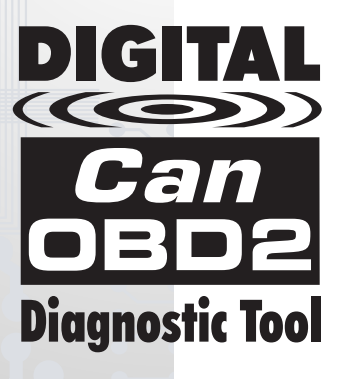

## Herramienta de **Diagnóstico CanOBD2**

# MANUAL DEL PROPIETARIO

La mejor y más fácil manera de localizar y resolver problemas en vehículos OBD2 de 1996 y más **recientes** 

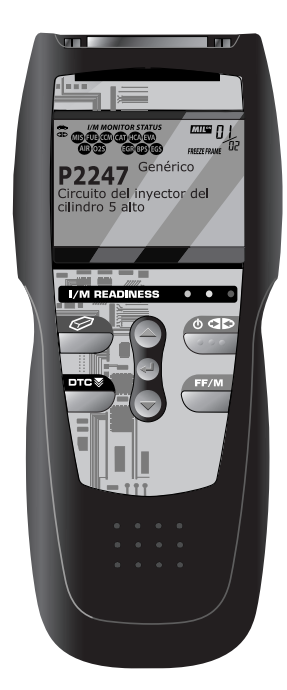

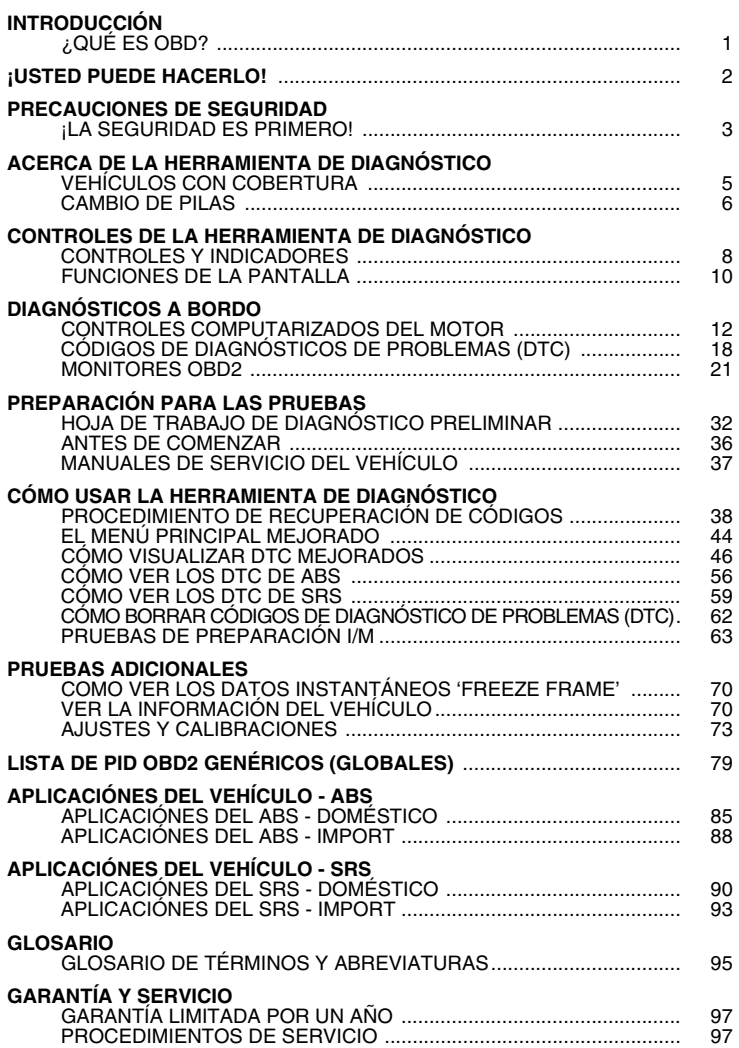

### <span id="page-2-0"></span>**¿QUÉ ES OBD?**

#### *La herramienta de diagnóstico OBD2 mejorados está diseñado para funcionar con todos los vehículos que cumplen con las normativas OBD2. Todos los vehículos 1996 y más recientes (autos, camionetas y utilitarios SUV) que se venden en los EE.UU. cumplen con las normativas OBD2.*

Uno de los mejoramientos de mayor trascendencia en la industria automotriz fue la adición de diagnósticos a bordo (OBD) en vehículos, o en términos más sencillos, la computadora que activa la luz indicadora "CHECK ENGINE" en el vehículo. OBD 1 se diseñó para monitorear sistemas específicos de fabricantes en vehículos fabricados desde 1981

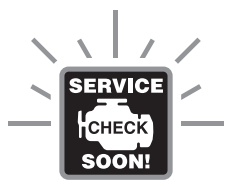

hasta 1995. Después surgió el desarrollo del sistema OBD2, el cual viene instalado en todos los automóviles y camionetas a partir de 1996 que se venden en los EE.UU. Al igual que su predecesor, OBD2 se adoptó como parte de un mandato gubernamental para reducir las emisiones de gases de vehículos. Pero lo extraordinario de OBD2 es su capacidad de aplicación universal para todos los automóviles y camionetas de años recientes, de fabricación nacional y importados. Este complejo programa en el sistema de computadora principal en el vehículo está diseñado para detectar fallos en una gama de sistemas, al cual se puede obtener acceso a través de un puerto universal OBD2, el cual se encuentra usualmente debajo del tablero. En todos los sistemas OBD, al ocurrir un problema, la computadora enciende la luz indicadora "CHECK ENGINE" para advertir al conductor, y establece un Código de Diagnóstico de Problema (DTC) para identificar dónde ocurrió el problema. Se necesita una herramienta especial de diagnóstico, como la herramienta de diagnóstico OBD2 mejorados, para recuperar estos códigos, los cuales los consumidores y profesionales utilizan como punto de partida para las reparaciones.

La herramienta de diagnóstico OBD2 mejorado ofrece la capacidad adicional para recuperar datos *mejorados* de la mayoría de vehículos Chrysler/Jeep, Ford/Mazda, GM/Izusu, Honda/Acura y Toyota/Lexus, al igual que códigos DTC de sistemas de freno antibloqueo (ABS), códigos DTC de sistema de alojamiento suplemental (SRS), y información del véhiculo. Los tipos de datos con características mejoradas disponibles dependen de la marca del vehículo.

### <span id="page-3-0"></span>*Fácil de usar . . . .*

- Conecte la herramienta de diagnóstico al conector de pruebas del vehículo.
- Gire la llave de la ignición a la posición "ON".
- La herramienta de diagnóstico se conectará automáticamente a computadora del vehículo.

### *Fácil de visualizar . . . .*

- La herramienta de diagnóstico recupera los códigos almacenados, datos instantáneos 'Freeze Frame' y el estado de preparación I/M.
- Los códigos, el estado de preparación I/M y los datos instantáneos 'Freeze Frame' aparecen en la pantalla de la herramienta de diagnóstico. El estado del sistema se muestra por medio de indicadores LED.

### *Fácil de definir . . . .*

- Lea las definiciones de los códigos en la<br>bantalla de la herramienta de la herramienta diagnóstico.
- Visualice los datos instantáneos 'Freeze Frame'.

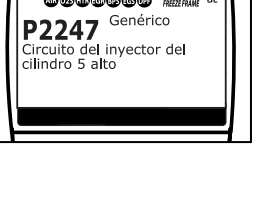

**we**<sub>0</sub>

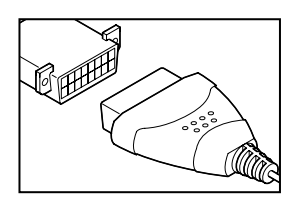

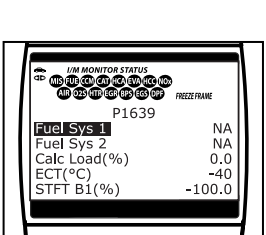

### <span id="page-4-0"></span>**¡LA SEGURIDAD ES PRIMERO!**

*Para evitar las lesiones personales, daños al instrumento o daños a su vehículo; no use la herramienta de diagnóstico antes de leer este manual.*

Este manual describe los procedimientos de prueba usuales que utilizan los técnicos de servicio expertos. Muchos de los procedimientos de prueba requieren precauciones para evitar accidentes que pueden resultar en lesiones personales, o en daños a su vehículo o equipo de prueba. Siempre lea el manual de servicio del vehículo y siga sus precauciones de seguridad antes de realizar cualquier procedimiento de prueba o de servicio. SIEMPRE observe las siguientes precauciones generales de seguridad:

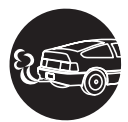

Al funcionar, los motores producen monóxido de carbono, un gas tóxico y venenoso. Para evitar lesiones graves o la muerte por intoxicación por monóxido de carbono, ponga en funcionamiento el vehículo **ÚNICAMENTE** en áreas **bien ventiladas**.

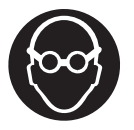

Para proteger sus ojos contra los objetos lanzados al aire y contra los líquidos calientes o cáusticos, **siempre** use protección ocular de uso **aprobado**.

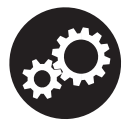

Al estar en marcha un motor, muchas partes (tales como el ventilador de enfriamiento, las poleas, la correa del ventilador, etc.) giran a alta velocidad. Para evitar lesiones graves, siempre esté alerta contra las partes en movimiento. Manténgase a una distancia segura de estas partes y de cualesquier otros objetos potencialmente en movimient.

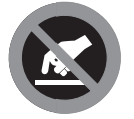

Al estar en marcha, los componentes del motor alcanzan temperaturas elevadas. Para evitar las quemaduras graves, evite el contacto con las partes calientes del motor.

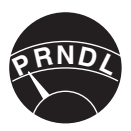

Antes de poner en marcha un motor para realizar pruebas o localizar fallos, cerciórese que esté enganchado el freno de estacionamiento. Coloque la transmisión en Park (para las transmisiones automáticas) o en neutro (para las transmisiones manuales). Bloquee las ruedas de impulsión con calzos adecuados.

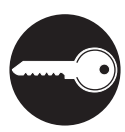

La conexión y desconexión del equipo de prueba cuando la ignición está en la posición **ON** puede dañar el equipo de prueba y los componentes electrónicos del vehículo. Coloque la ignición en la posición **OFF** antes de conectar o desconectar la herramienta de diagnóstico en el Conector de Enlace de Datos (DLC) del vehículo.

### *Precauciones de seguridad*  **¡LA SEGURIDAD ES PRIMERO!**

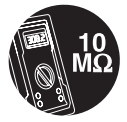

Para evitar daños a la computadora a bordo del vehículo al realizar las mediciones eléctricas del vehículo, siempre utilice un multímetro digital con una impedancia mínima de 10 Mega Ohmios.

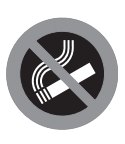

Los vapores del combustible y de la batería son inflamables. Para evitar una explosión, mantenga todas las chispas, elementos calientes y llamas abiertas alejadas de la batería, del combustible y de los vapores del combustible. NO FUME CERCA DEL VEHÍCULO MIENTRAS EFECTÚA LAS PRUEBAS.

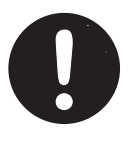

No use ropa suelta ni joyería al trabajar en un motor. La ropa suelta puede quedar atrapada en el ventilador, poleas, correas, etc. La joyería es altamente conductiva, y puede causar quemaduras graves si permite el contacto entre una fuente de alimentación eléctrica y una conexión a tierra.

### <span id="page-6-0"></span>**VEHÍCULOS CON COBERTURA**

La herramienta de diagnóstico OBD2 mejorados está diseñado para funcionar con todos los vehículos que cumplen con OBD2. Todos los vehículos de 1996 y más recientes (autos y camionetas) que se venden en los EE.UU. cumplen con OBD2.

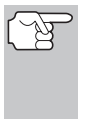

*Las leyes federales requieren que todos los automóviles y camionetas de 1996 y más recientes que se venden en EE.UU. deben cumplir con las especificaciones OBD2; esto incluye a todos los vehículos de fabricación nacional, asiáticos y europeos.* 

Algunos vehículos de 1994 y de 1995 cumplen con las especificaciones OBD2. Para determinar si un vehículo de 1994 o de 1995 cumple con OBD2, verifique lo siguiente:

**1. La etiqueta de Información de Control de Emisiones del Vehículo (VECI).** En la mayoría de vehículos, esta etiqueta está ubicada debajo del capó o junto al radiador. Si el vehículo cumple las especificaciones OBD2, en la etiqueta aparecerá el texto "**OBD II Certified**".

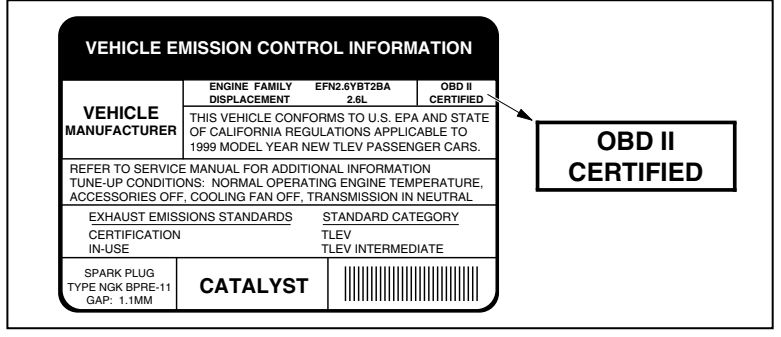

**2.** Las normativas gubernamentales estipulan que los vehículos que cumplen las especificaciones OBD2 **deben** tener un conector "común" de dieciséis clavijas para enlace de datos (**Data Link Connector - DLC**).

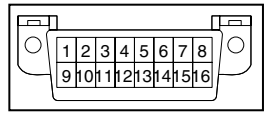

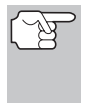

*Algunos vehículos de 1994 y de 1995 tienen conectores de 16 clavijas pero no cumplen con las especificaciones OBD2. Sólo aquellos vehículos con Etiquetas de control de emisiones del vehículo en las que se lea la declaración "OBD II Certified" (Certificado según OBD II) cumplen con OBD2.* 

### <span id="page-7-0"></span>*Acerca de la herramienta de diagnóstico*  **CAMBIO DE PILAS**

#### **Ubicación del conector de enlace de datos (DLC)**

En la mayoría de vehículos, usualmente el DLC de 16 clavijas se encuentra ubicado debajo del panel de instrumentos (tablero), a menos de 12 pulgadas (300 mm) del centro del panel, en el lado del conductor. Éste debe ser accesible fácilmente y visible desde una posición de rodillas fuera del vehículo y con la puerta abierta.

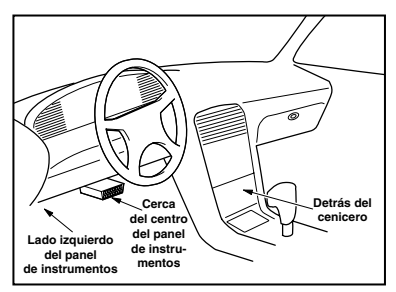

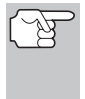

*En algunos vehículos de fabricación asiática y europea el DLC está colocado detrás del "cenicero" (es necesario retirar el cenicero para llegar hasta el DLC) o en la esquina extrema izquierda del tablero. Si no se puede localizar el DLC, consulte el manual de servicio del vehículo para determinar la ubicación.* 

### **CAMBIO DE PILAS**

Cambie las pilas cuando en la pantalla aparezca el símbolo de pila $\bullet$ o cuando se iluminen los 3 LED y no haya otros datos visibles en la pantalla.

- **1.** Localice la cubierta de las pilas en la parte trasera de la herramienta de diagnóstico.
- **2.** Deslice la cubierta de las pilas para retirarla (use sus dedos).
- **3.** Sustituya las pilas con tres pilas de tamaño AA (para mayor vida útil, use pilas alcalinas).
- **4.** Vuelva a colocar la cubierta de las pilas en la parte trasera de la herramienta de diagnóstico.

#### **Ajustes después de la instalación de la pila**

La primera vez que se enciende la herramienta de diagnóstico, usted debe seleccionar el idioma deseado para la interfaz (inglés, francés o español) y la unidad de medida (E.U.A o metrico). Seleccione el idioma para la interfaz y la unidad de medida según se indica a continuación:

- **1.** Pulse el botón **POWER/LINK seg** para encender ("ON") la herramienta de diagnóstico.
	- Aparece en pantalla el idioma seleccionado.
- **2.** Utilice los botones **UP**  $\textcircled{\ominus}$  y **DOWN**  $\textcircled{\ominus}$ (Arriba y Abajo), según sea necesario, para resaltar el idioma deseado para la interfaz.

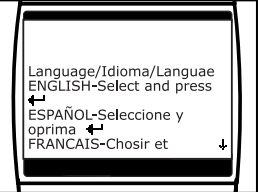

**3.** Al seleccionar el idioma deseado para la interfaz, pulse el botón **ENTER**  $\Theta$  para confirmar su selección.

### *Acerca de la herramienta de diagnóstico* **CAMBIO DE PILAS**

- Aparece en pantalla la ventana Seleccionar Unidad.
- **4.** Use los botones **UP**  $\odot$  y **DOWN**  $\odot$ (Arriba y Abajo) para resaltar la Unidad de medida deseada.
- **5.** Después de seleccionar el valor de la Unidad de medida deseada, pulse el botón **ENTER**  $\Theta$  para confirmar su selección.

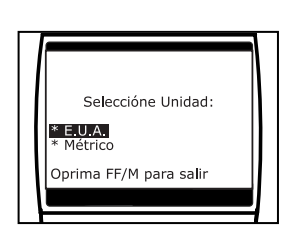

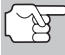

*Después de realizar la selección inicial del idioma y unidad de medida, se puede cambiar éste y otras opciones según se desee. Véase [AJUSTES Y CALIBRACIONES](#page-74-0) en la página [73](#page-74-0)  para obtener más instrucciones.* 

### <span id="page-9-0"></span>*Controles de la herramienta de diagnóstico*  **CONTROLES Y INDICADORES**

### **CONTROLES Y INDICADORES**

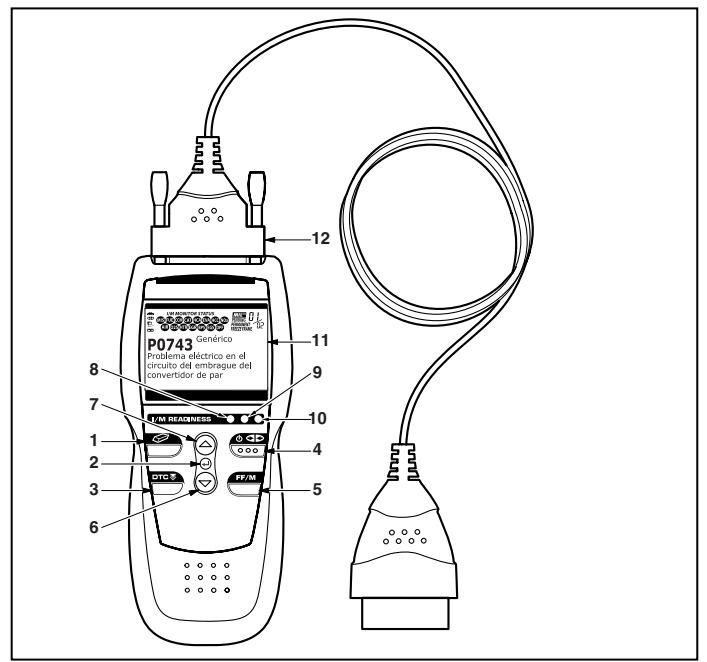

*Figura 1. Controles y Indicadores* 

Véase la figura 1 para determinar las ubicaciones de los elementos 1 al 12, a continuación.

- **1. Botón ERASE (Borrar)**  Borra los códigos de diagnóstico de problemas (Diagnostic Trouble Codes - DTC), y los datos instantáneos "Freeze Frame" de la computadora de su vehículo, y restablece el estado de Monitor.
- **2. Botón**  $\Theta$  **ENTER** Al estar en el modo MENÚ, confirma la opción o valor seleccionado.
- **3. Botón <b>PP** DTC/SCROLL Muestra la ventana Ver DTC y/o desplaza la pantalla de LCD para ver los códigos DTC y el menú mejorados.
- **4. Botón POWER/LINK (Interruptor/Enlace)** Cuando la herramienta de diagnóstico NO está conectado a un vehículo, enciende y apaga la herramienta de diagnóstico. Cuando la herramienta de diagnóstico está conectado a un vehículo, enlaza la herramienta de diagnóstico a la PCM del vehículo para recuperar datos de diagnóstico de la memoria de la computadora.

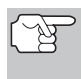

*Para encender la herramienta de diagnóstico, usted deberá pulsar y mantener presionado el botón POWER/LINK (Interruptor/Enlace) durante 3 segundos aproximadamente.* 

### *Controles de la herramienta de diagnóstico* **CONTROLES Y INDICADORES**

- **5. Botón FF/M**  Al pulsarse estando enlazado con un vehículo, coloca la herramienta de diagnóstico en "Modo de prueba." Tres opciones están disponibles: **Visualice Freeze Frame**, **ID de vehículo** y **Ajustes de herramienta**.
- **6. Botón** ♡ **DOWN (Abajo)** Al estar en el modo MENÚ, avanza hacia abajo (DOWN) a través de las opciones de selección de menú y de submenú. Al estar enlazado (LINKED) a un vehículo, avanza hacia abajo (DOWN) a través de la pantalla actual para mostrar cualquier dato adicional.
- **7. Botón UP (Arriba)** Al estar en el modo MENÚ, avanza hacia arriba (UP) a través de las opciones de selección de menú y de submenú. Al estar enlazado (LINKED) a un vehículo, avanza hacia arriba (UP) a través de la pantalla actual para mostrar cualquier dato adicional.
- **8. LED VERDE** Indica que todos los sistemas del motor están funcionando normalmente (todos los monitores en el vehículo están activos y realizando sus pruebas de diagnostico, y no hay DTC presentes).
- **9. LED AMARILLO** Indica la presencia de un posible problema. Está presente un DTC "Pendiente" o algunos de los monitores de emisión del vehículo no han ejecutado sus pruebas de diagnóstico.
- **10. LED ROJO** Indica que existe un problema en uno o más sistemas del vehículo. El LED rojo también se usa para mostrar que hay DTC presentes. Los DTC se muestran en la pantalla de la herramienta de diagnóstico. En este caso, la luz indicadora de mal funcionamiento ("Check Engine") en el panel de instrumentos del vehículo se encenderá continuamente.
- **11. Pantalla** Muestra Menús y submenús de parámetros, resultados de pruebas, funciones de la herramienta de diagnóstico y información de estado del monitor. Véase [FUNCIONES DE LA](#page-11-0)  [PANTALLA,](#page-11-0) en página siguiente para obtener más detalles.
- **12. CABLE** Conecta la herramienta de diagnóstico al conector de enlace de datos del vehículo (Data Link Connector - DLC).

### <span id="page-11-0"></span>*Controles de la herramienta de diagnóstico*  **FUNCIONES DE LA PANTALLA**

### **FUNCIONES DE LA PANTALLA**

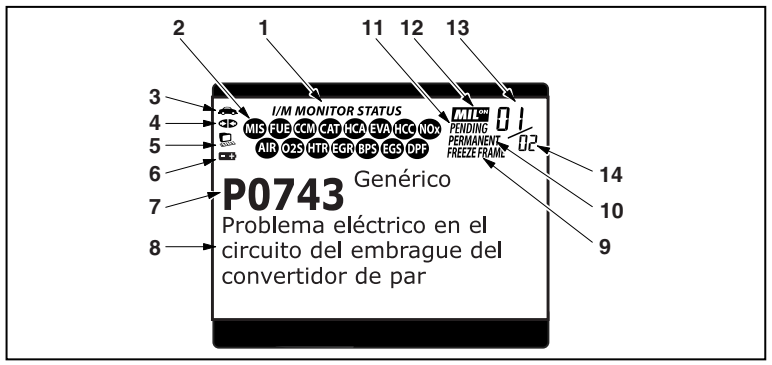

*Figura 2. Funciones de la pantalla* 

Véase la figura 2 para determinar las ubicaciones de los elementos 1 al 14, a continuación.

- **1. Campo de ESTADO DE MONITOR I/M** Identifica el área de estado del monitor I/M.
- **2. Iconos de monitor** Indican qué monitores son compatibles con el vehículo sometido a pruebas, y si el monitor asociado ha ejecutado o no sus pruebas de diagnóstico (estado del monitor). Cuando el icono de un monitor se ilumina continuamente, es una indicación de que el monitor relacionado ya ha completado sus pruebas de diagnóstico. Cuando un icono de monitor se ilumina intermitentemente, indica que el vehículo es compatible con el monitor relacionado, pero el monitor aún no ha ejecutado sus pruebas de diagnóstico.
- **3. Icono de vehículo** Indica si la herramienta de diagnóstico recibe la alimentación eléctrica apropiada a través del conector de enlace de datos del vehículo (Data Link Connector - DLC). Un icono visible indica que la herramienta de diagnóstico está recibiendo alimentación eléctrica a través del conector DLC del vehículo.
- **4. Icono de enlace** Indica si la herramienta de diagnóstico se está comunicando (enlazado) con la computadora a bordo del vehículo. Cuando está visible, la herramienta de diagnóstico se está comunicando con la computadora. Si no está visible el icono de enlace, la herramienta de diagnóstico no se está comunicando con la computadora.
- **5. Icono de computadora** Cuando este icono está visible indica que la herramienta de diagnóstico está enlazado con una computadora personal. Hay disponible software opcional que permite cargar en una computadora personal los datos recuperados.

### *Controles de la herramienta de diagnóstico* **FUNCIONES DE LA PANTALLA**

- **6. Icono de pila interna de la herramienta de diagnóstico** Cuando está visible, indica que las pilas de la herramienta de diagnóstico tienen "carga baja" y se las debe cambiar. Si no se cambian las pilas cuando está encendido el símbolo de pila . todos los 3 LED se iluminarán como último recurso de indicación para advertirle que es necesario cambiar las pilas. No se mostrarán datos en la pantalla antes de que se enciendan los 3 LED.
- **7. Área de pantalla de DTC** Muestra el número del Código de diagnóstico de problema (Diagnostic Trouble Code - DTC). A cada fallo se le asigna un número de código que es específico para ese fallo.
- **8. Área de visualización de datos de prueba** Muestra las definiciones de códigos DTC, datos instantáneos 'Freeze Frame' y otros mensajes de información de pruebas pertinentes.
- **9. Icono FREEZE FRAME** Indica que hay datos instantáneos 'Freeze Frame' del "Código de prioridad" (Código 1) guardados en la memoria de la computadora del vehículo.
- **10. Icono PERMANENTE**  Indica que el código DTC mostrado actualmente es un código "Permanente".
- **11. Icono Pendiente** Indica que el código DTC mostrado actualmente es un código "Pendiente".
- **12. Icono MIL** Indica el estado de la luz indicadora de mal funcionamiento (MIL). El icono MIL es visible sólo cuando un DTC ha emitido un comando al MIL en el tablero del vehículo para que se encienda.
- **13. Secuencia de número de código** La herramienta de diagnóstico asigna un número de secuencia a cada DTC que esté presente en la memoria de la computadora, comenzando con "01". Este número indica que código está en pantalla actualmente. El número de código "01" es siempre el código de máxima prioridad, y el código para el cual se han guardado los datos instantáneos "Freeze Frame".

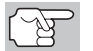

*Si "01" es un código "Pendiente", pueden existir o no datos instantáneos "Freeze Frame" almacenados en la memoria.* 

**14. Enumerador de código** - Indica el número total de códigos recuperados de la computadora del vehículo.

### <span id="page-13-0"></span>**CONTROLES COMPUTARIZADOS DEL MOTOR**

#### **La introducción de los controles electrónicos del motor**

*Los sistemas electrónicos de control computarizados permiten a los fabricantes de vehículos cumplir los estándares más rigurosos de emisiones y de consumo eficiente de combustible estipulados por los gobiernos estatales y federales.*

Como resultado del aumento en la contaminación del aire (smog) en las ciudades principales, tales como Los Angeles, la California Air Resources Board (**CARB**) y la Agencia para la Protección del Medio Ambiente (**EPA**) establecieron nuevas normativas y estándares contra la contaminación ambiental para tratar de remediar el problema. Para complicar aún más la situación, la crisis energética de principios de la década de 1970 causó un extraordinario aumento en los precios de combustible en un período breve de tiempo. Como resultado, los fabricantes de vehículos tuvieron que cumplir con los nuevos estándares de emisiones, y también tuvieron que mejorar la eficiencia del consumo de combustible de sus vehículos. La mayoría de

Es necesario contar con entregas de combustible y ajustes de chispa de encendido de alta precisión para reducir las emisiones del vehículo. Los controles mecánicos de motores en uso en esa época (tales como los platinos, avance mecánico de la chispa y el carburador) respondieron de manera sumamente lenta a las condiciones de manejo para controlar apropiadamente el suministro de mezcla de combustible y el ajuste de la chispa de encendido. Esto dificultó la tarea de los fabricantes de vehículos para cumplir con los nuevos estándares.

los vehículos debieron cumplir el estándar de consumo mínimo de millas por galón (MPG) establecido por el Gobierno Federal de los EE.UU.

Para satisfacer los estándares más rigurosos fue necesario diseñar un nuevo sistema de control del motor y integrarlo con los controles de motor existentes. Era necesario que el nuevo sistema:

- Respondiera instantáneamente para suministrar la mezcla correcta de aire combustible para cualquier condición de marcha (en ralentí, a velocidad de crucero, conducción a baja velocidad, conducción a alta velocidad, etc.).
- Calcular instantáneamente el mejor tiempo para "encender" la mezcla de aire / combustible para obtener la máxima eficiencia del motor.
- Realizar ambas tareas sin afectar el desempeño del vehículo ni la economía de combustible.

Los sistemas de control computarizados del vehículo pueden realizar millones de cálculos en un segundo. Esto los vuelve sustitutos ideales para los controles mecánicos más lentos del motor. Al cambiar de controles mecánicos del motor a controles electrónicos, los fabricantes de vehículos pudieron controlar con mayor precisión el suministro de combustible y el ajuste de la chispa de encendido. Algunos sistemas computarizados de control más modernos también permiten el control sobre otras funciones del vehículo, tales como la transmisión, los frenos, el sistema de recarga de la batería, la carrocería y los sistemas de suspensión.

#### **El sistema de control básico de la computadora del motor**

**El sistema de control computarizado consiste en una computadora a bordo y varios dispositivos de control relacionados (sensores, interruptores y actuadores).**

La computadora a bordo es el núcleo del sistema de control computarizado. La computadora contienen varios programas con valores de referencia preestablecidos para la relación de mezcla aire / combustible, ajuste de la chispa o del encendido, anchura de impulsos del inyector, velocidad del motor, etc. Se ofrecen valores separados para diversas condiciones de manejo, tales como ralentí (marcha en vacío), conducción a baja velocidad, conducción a alta velocidad, poca carga o cargas elevadas. Los valores de referencia

preestablecidos representan la mezcla ideal de aire / combustible, ajuste de la chispa de encendido, selección del engranaje de transmisión, etc., para cualquier condición de manejo. Estos valores están programados por el fabricante del vehículo y son específicos para cada modelo de vehículo.

La mayoría de las computadoras a bordo del vehículo están localizadas detrás del tablero de instrumentos, debajo del asiento del pasajero o del conductor o detrás del panel de estribo derecho. Sin embargo, algunos fabricantes aún lo colocan en el compartimiento del motor.

Los sensores, los interruptores y los actuadores del vehículo están distribuidos por todo el compartimiento del motor, y están conectados por medio de cableado eléctrico a la computadora a bordo. Estos dispositivos incluyen los sensores de oxígeno, los sensores de temperatura del refrigerante, los sensores de posición del estrangulador, los inyectores de combustible, etc. Los sensores y los interruptores son **dispositivos de entrada**. Ellos proporcionan a la computadora las señales que representan las condiciones actuales de funcionamiento del motor. Los actuadores son **dispositivos de salida**. Estos realizan acciones en respuesta a comandos recibidos de la computadora.

La computadora a bordo recibe datos de entrada de los sensores y interruptores localizados por todo el motor. Estos dispositivos monitorean las condiciones esenciales del motor tales como la temperatura del refrigerante, la velocidad del motor, la carga del motor, la posición del estrangulador, la relación de mezcla aire / combustible, etc.

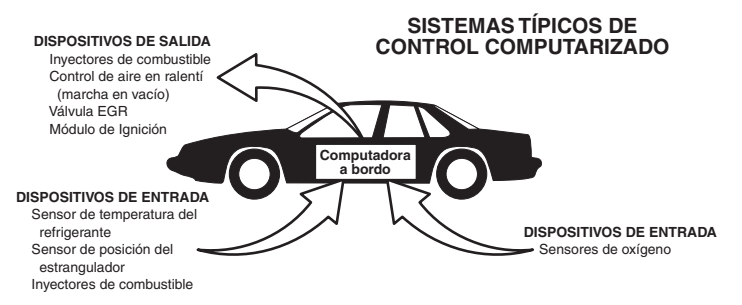

La computadora compara los valores recibidos de estos sensores con sus valores de referencia preestablecidos, y realiza las acciones correctivas según sea necesario para que los valores de los sensores siempre correspondan con los valores de referencia según las condiciones actuales de manejo. La computadora efectúa ajustes mediante instrucciones giradas a otros dispositivos tales como los inyectores de combustible, el control de aire en ralentí, la válvula EGR o el módulo de ignición para realizar estas acciones.

Las condiciones de funcionamiento del vehículo cambian constantemente. La computadora realiza ajustes o correcciones de manera continua (especialmente a la mezcla de aire y combustible y al ajuste de la chispa de encendido) para mantener todos los sistemas del motor funcionando dentro de los valores de referencia preestablecidos.

#### **Diagnósticos a bordo - Primera generación (OBD1)**

*With the exception of some 1994 and 1995 vehicles, most vehicles from 1982 to 1995 are equipped with some type of first generation On-Board Diagnostics.*

A partir de 1988, la Air Resources Board (**CARB**) de California, y posteriormente la Agencia para la Protección del Medio Ambiente (**EPA**) estipularon que los fabricantes de vehículos deberían incluir un programa de autodiagnóstico en sus computadoras a bordo. El programa debía ser capaz de identificar los fallos relacionados con las emisiones en un sistema. La primera generación de sistemas de diagnóstico a bordo se conoció como **OBD1**.

OBD 1 es un conjunto de instrucciones de autoprueba y diagnóstico programadas en la computadora a bordo del vehículo. Los programas están diseñados específicamente para detectar fallos en los sensores, actuadores, interruptores y el cableado de los diversos sistemas relacionados con las emisiones del vehículo. Si la computadora detecta un fallo en cualquiera de estos componentes o sistemas, enciende un indicador en el tablero de instrumentos para alertar al conductor. El indicador se ilumina **sólo** cuando se detecta un problema relacionado con las emisiones.

La computadora también asigna un código numérico para cada problema específico que detecta, y almacena estos códigos en la memoria para su recuperación posterior. Se puede recuperar estos códigos de la memoria de la computadora mediante el uso de una "lector de códigos " o con una "herramienta de escaneado".

#### **Diagnósticos a bordo - Segunda generación (OBD2)**

Además de realizar todas las funciones del sistema OBD1, el sistema OBD2 incluye nuevos programas de diagnóstico con características mejoradas. Estos programas monitorean estrechamente las funciones de varios

*El sistema OBD 2 es una mejora al sistema OBD 1.*

componentes y sistemas relacionados con el control de emisiones (lo mismo que otros sistemas) y ponen esta información a la disposición (con el equipo apropiado) del técnico para su evaluación.

La California Air Resources Board (**CARB**) llevó a cabo estudios en vehículos equipados con sistemas OBD1. La información que se recopiló de estos estudios se indica a continuación:

- Un número considerable de vehículos tenía los componentes relacionados con el control de emisiones en condiciones deterioradas o degradadas. Estos componentes estaban causando un aumento en las emisiones.
- Debido a que los sistemas OBD1 únicamente detectan componentes fallados, los componentes degradados no generaban códigos.
- Algunos problemas de emisiones relacionados con componentes degradados únicamente ocurrían cuando el vehículo se conducía en condiciones de carga. Las pruebas de emisiones que se realizaban en esa época no se realizaban en condiciones simuladas de manejo. Como resultado, un número significativo de vehículos con componentes degradados pasaban las pruebas de emisiones.
- Los códigos, las definiciones de códigos, los conectores de diagnóstico, los protocolos de comunicaciones y la terminología eran diferentes entre los diversos fabricantes. Esto causó confusión entre los técnicos que trabajan en vehículos de diferentes marcas y modelos.

Para resolver los problemas descubiertos por medio de este estudio, la CARB y la EPA aprobaron nuevas reglamentaciones y requisitos de normalización. Estas reglamentaciones estipularon que los fabricantes de vehículos equiparan sus nuevos vehículos con dispositivos capaces de cumplir con todos los nuevos estándares y normativas de control de emisiones. También se decidió que era necesario incorporar un sistema de diagnóstico a bordo con características mejoradas, capaz de resolver todos estos problemas. Este nuevo sistema se conoce como "**Diagnósticos a bordo de segunda generación (OBD2)**". El principal objetivo del sistema OBD2 consiste en cumplir con las normativas y estándares de control de emisiones más recientes y establecidos por la CARB y la EPA.

Los objetivos principales del sistema OBD2 son:

 Detectar los componentes o sistemas relacionados con el control de emisiones en condiciones de fallo o degradados que pudiesen causar que las emisiones en la cola de escape excedan 1.5 veces el estándar del Procedimiento Federal de Prueba (FTP).

- Expandir el monitoreo del sistema relacionado con el control de emisiones. Esto incluye un conjunto de diagnósticos ejecutados en la<br>computadora llamados monitores. Los monitores realizan computadora llamados monitores. Los monitores realizan diagnósticos y pruebas para verificar que todos los componentes o sistemas relacionados con el control de emisiones estén funcionando correctamente y dentro de los límites especificados por el fabricante.
- Utilizar un conector de enlace de diagnóstico estandarizado (DLC) en todos los vehículos. (Antes de la implantación de OBD2, los conectores DLC eran de formas y tamaños diferentes).
- Para estandarizar los números de código, las definiciones de código y el lenguaje utilizado para describir los fallos. (Antes de OBD2, cada fabricante de vehículo utilizaba sus propios números de código, definiciones de códigos y lenguaje particular para describir los mismos fallos).
- Expandir el funcionamiento de la luz indicadora de desperfectos (MIL).
- Estandarizar los procedimientos y protocolos de comunicación entre el equipo de diagnóstico (herramientas de escaneado, los lectors de código, etc.) y la computadora a bordo del vehículo.

### **Terminología OBD2**

Los términos a continuación y sus definiciones están relacionados con los sistemas OBD2. Lea y consulte esta lista según sea necesario para entender mejor el funcionamiento de los sistemas OBD2.

- **El módulo de control del tren de potencia (PCM)**  El PCM es el término aceptado por OBD2 para designar la "computadora a bordo" del vehículo. Además de controlar los sistemas de control del motor y de emisiones, el PCM también participa en el control del funcionamiento del tren de potencia (transmisión). La mayoría de PCM también tienen la capacidad de comunicarse con otras computadoras en el vehículo (frenos ABS, control de suspensión, carrocería, etc.)
- **Monitor**  Los monitores son "rutinas de diagnóstico" programadas en el PCM. El PCM utiliza estos programas para llevar a cabo pruebas de diagnóstico, y monitorear el funcionamiento de los componentes o sistemas relacionados con el control de emisiones del vehículo para verificar que funcionen correctamente y dentro de los límites especificados por el fabricante. Actualmente, se utiliza un máximo de once monitores en los sistemas OBD2. En la medida en que se desarrolle el sistema OBD2 se agregarán monitores adicionales.

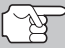

*No todos los vehículos son compatibles con los once monitores.* 

 **Criterios de habilitación** - Cada monitor está diseñado para probar y monitorear el funcionamiento de una parte específica del sistema de emisiones del vehículo (sistema EGR, sensor de oxígeno, convertidor catalítico, etc.) Es necesario cumplir un conjunto específico de "condiciones" o "procedimientos de conducción" antes de que la computadora pueda indicar a un monitor que ejecute pruebas en su sistema relacionado. Estas "condiciones" se conocen como "**Criterios de habilitación**". Los requisitos y procedimientos pueden variar para cada monitor. Algunos monitores sólo necesitan que se gire la llave de la ignición a la posición de encendido "**On**" para ejecutar y completar sus pruebas de diagnóstico. Otros pueden requerir un conjunto de procedimientos complejos, tales como, poner en marcha el vehículo cuando está frío, llevarlo hasta la temperatura de funcionamiento, y conducir el vehículo en condiciones específicas antes de que el monitor pueda completar sus pruebas de diagnóstico.

- **El monitor ha funcionado / No ha funcionado**  Los términos "El monitor ha funcionado" o "El monitor no ha funcionado" se utilizan en todo este manual. "**El monitor ha funcionado**", significa que el PCM **ha** indicado a un monitor particular que lleve a cabo la prueba de diagnóstico necesaria en un sistema para verificar que el sistema esté funcionando correctamente (dentro de los límites especificados por el fabricante). El término "**El monitor no ha funcionado**" significa que el PCM **aún no ha** indicado a un monitor particular que realice las pruebas de diagnóstico en sus componentes asociados del sistema de emisiones.
- **Viaje de prueba**  Un viaje de prueba para un monitor requiere que el vehículo se conduzca de manera específica para que se cumplan todos los "Criterios de habilitación" para que funcione el monitor y complete sus pruebas de diagnóstico. El "Ciclo de viaje de prueba" para un monitor en particular comienza cuando la llave de la ignición se gira hasta la posición de encendido "**On**". Se completa con éxito cuando se cumplen todos los "Criterios de habilitación" para que funcione el monitor y complete sus pruebas de diagnóstico al momento en que la llave de la ignición se gire hasta la posición de apagado "**Off**". Dado que cada uno de los once monitores está diseñado para ejecutar diagnósticos y pruebas en un componente diferente del motor o del sistema de emisiones, el "Ciclo de viaje de prueba", necesario para que cada monitor individual funcione y se ejecute, es variable.
- **Ciclo de manejo OBD2**  Un ciclo de manejo OBD2 es un conjunto extendido de procedimientos de manejo que toma en consideración los distintos tipos de conducción que se encuentran en la vida real. Estas condiciones pueden incluir la puesta en marcha del vehículo cuando está frío, conducir el vehículo a velocidad constante (velocidad de crucero), aceleración, etc . Un ciclo de manejo OBD2 comienza cuando la llave de la ignición se gira hasta la posición de encendido "On" (al estar frío) y terminar cuando el vehículo se ha conducido de manera tal que se cumplan todos los "Criterios de habilitación" para todos los monitores aplicables. Sólo aquellos viajes de prueba que permiten el cumplimiento de los Criterios de habilitación de todos los monitores aplicables al vehículo para que funcionen y ejecuten sus pruebas individuales de diagnóstico califican como un Ciclo de manejo de prueba OBD2. Los requisitos de ciclos de manejo de prueba OBD2 varían entre los diferentes modelos de vehículos. Los fabricantes de vehículos establecen estos procedimientos. Consulte el manual de servicio de su vehículo para enterarse de los procedimientos para el Ciclo de manejo de prueba OBD2.

### <span id="page-19-0"></span>*Diagnósticos a Bordo*  **CÓDIGOS DE DIAGNÓSTICOS DE PROBLEMAS (DTC)**

- *No se debe confundir un ciclo de "Viaje de prueba" con un ciclo de manejo de prueba OBD2. Un ciclo de viaje de prueba proporciona los "Criterios de habilitación" para que un monitor específico funcione y complete sus pruebas de diagnóstico. Un ciclo de manejo de prueba OBD2 debe cumplir los "Criterios de habilitación" para que todos los monitores en un vehículo particular funcionen y completen sus pruebas de diagnóstico.*
- **Ciclo de calentamiento**  Funcionamiento del vehículo después de un período de inactividad del motor en el cual la temperatura se eleva un mínimo de 40 °F (22 °C) desde su temperatura antes de ponerse en marcha, y alcanza un mínimo de 160 °F (70 °C). El PCM utiliza ciclos de calentamiento como contador para borrar automáticamente de la memoria un código específico y datos relacionados. Cuando no se detectan fallos relacionados con el problema original dentro de un número especificado de ciclos de calentamiento, el código se borra automáticamente.

### **CÓDIGOS DE DIAGNÓSTICOS DE PROBLEMAS (DTC)**

Los códigos de diagnóstico de problemas (DTC) están destinados para guiarle al procedimiento de servicio apropiado en el manual de servicio del vehículo. NO reemplace los componentes con base únicamente en los DTC sin antes consultar los procedi-

*Los códigos de diagnóstico de problemas (DTC) identifican un área problema específica.*

mientos apropiados de prueba incluidos en el manual de servicio del vehículo para ese sistema, circuito o componente en particular.

Los DTC son códigos alfanuméricos que se utilizan para identificar un problema que esté presente en cualquiera de los sistemas monitoreados por la computadora a bordo (PCM). Cada código de problema tiene asignado un mensaje que identifica el circuito, el componente o el área del sistema donde se encontró el problema.

Los códigos de diagnóstico de problemas OBD2 constan de cinco caracteres:

- El 1er carácter es una **letra**. Ésta identifica el "sistema principal" donde ocurrió el fallo (la carrocería, el chasis, el tren de potencia o la red).
- El segundo carácter es un **dígito numérico**. Éste identifica el "tipo" de código (genérico o especifico del fabricante).

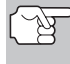

*Los DTC genéricos son códigos que utilizan todos los fabricantes de vehículos. La Society of Automotive Engineers (SAE) establece los estándares para DTC genéricos y sus definiciones.* 

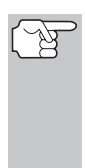

*Los DTC Específicos de Fabricante son códigos controlados por el fabricante del vehículo. El Gobierno Federal no exige que los fabricantes del vehículo sobrepasen los DTC estándar genéricos con el objeto de cumplir con las nuevas normas de emisión OBD2. Sin embargo, los fabricantes están en libertad de expandir sus diagnósticos más allá de los estándar para facilitar el uso de su sistema.* 

- El tercer carácter es un **dígito numérico**. Éste identifica el sistema o subsistema específico donde está localizado el problema.
- El cuarto y quinto caracteres son **dígitos numéricos**. Estos identifican la sección del sistema que está funcionando con desperfectos.

#### **EJEMPLO DE CÓDIGO DTC DE OBD II**

P0201 - Mal funcionamiento en circuito del inyector, cilindro 1

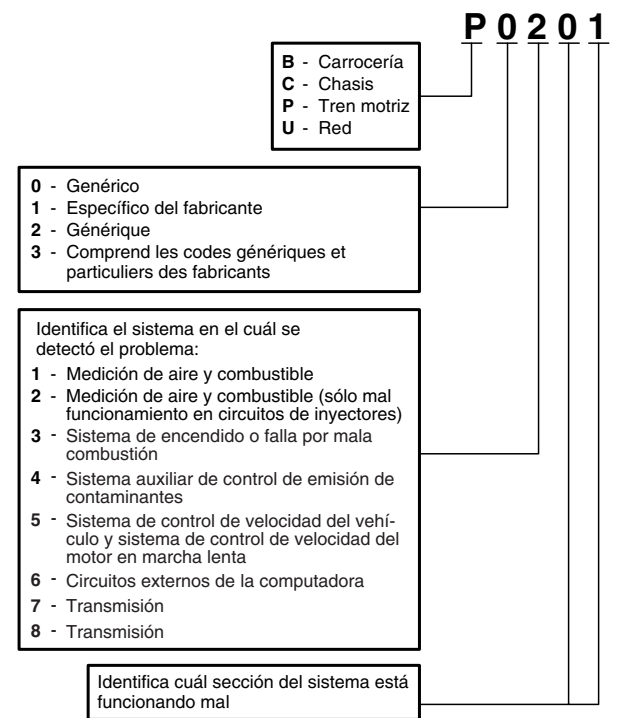

#### **Estado del DTC y del MIL**

Cuando la computadora a bordo del vehículo detecta un fallo en un componente o sistema relacionado con las emisiones, el programa de diagnóstico interno en la computadora asigna un código de diagnóstico de problema (DTC) que señala el sistema (y subsistema) donde se encontró el fallo. El programa de diagnóstico almacena el código en la memoria de la computadora. Éste registra una "Imagen fija" de las

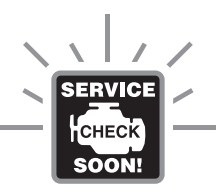

condiciones presentes cuando se encontró el fallo, y enciende la luz indicadora de mal funcionamiento (MIL). Algunos fallos requieren la detección de dos viajes sucesivos antes de que se encienda la luz indicadora MIL.

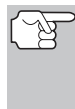

*La "luz indicadora de mal funcionamiento" (MIL) es el término aceptado que se utiliza para describir la luz indicadora en el tablero para advertir al conductor que se ha encontrado un fallo relacionado con las emisiones. Algunos fabricantes aún llaman a esta luz indicadora "Check Engine" o "Service Engine Soon".* 

Existen dos tipos de DTC utilizados para los fallos relacionados con las emisiones: Los códigos Tipo "A" y Tipo "B". Los códigos Tipo "A" son códigos de "Un viaje de prueba"; los DTC Tipo "B" usualmente son DTC de dos viajes de prueba.

Al encontrar un DTC **Tipo "A"** en el primer viaje de prueba, ocurren los siguientes eventos:

- La computadora enciende la luz indicadora MIL al encontrar el fallo.
- Si el fallo causa un fallo grave de encendido que pueda causar daño al convertidor catalítico, la luz indicadora MIL 'centellea" **una vez por segundo**. La luz indicadora MIL continuará centelleando mientras exista la condición. Si la condición que causo que la luz indicadora MIL parpadeará deja de existir, la luz indicadora MIL se iluminará de manera "continua".
- Se almacena un DTC en la memoria de la computadora para su recuperación posterior.
- En la memoria de la computadora se guarda una "Imagen fija" de las condiciones presentes en el motor o sistema de emisiones cuando se indicó el encendido de la luz indicadora MIL para su recuperación posterior. Esta información muestra el estado del sistema de combustible (bucle cerrado o bucle abierto), carga del motor, temperatura del refrigerante, valor de ajuste de combustible, vacío MAP, RPM del motor y prioridad del DTC.

Al encontrar un DTC **Tipo "B"** en el primer viaje de prueba, ocurren los siguientes eventos:

■ La computadora establece un DTC pendiente, pero no se enciende la luz indicadora MIL. "El Congelado de Datos" puede o puede no registrarse en este momento, dependiendo del fabricante. Se almacena un DTC pendiente en la memoria de la computadora para su recuperación posterior.

- <span id="page-22-0"></span> Si **se encuentra** el fallo en el segundo viaje consecutivo, se enciende la luz indicadora MIL. Los datos de "imagen fija" se guardan en la memoria de la computadora.
- Si **no se encuentra** el fallo en el segundo viaje, se borra de la memoria de la computadora el DTC pendiente.

La luz indicadora MIL permanecerá encendida para los códigos Tipo "A" y Tipo "B" hasta que ocurra una de las siguientes condiciones:

- Si las condiciones que provocaron que se encendiera la luz indicadora MIL ya no están presentes durante los siguientes tres viajes de prueba consecutivos, la computadora apagará automáticamente la luz indicadora MIL si ya no hay presentes otros fallos relacionados con las emisiones. Sin embargo, las DTC permanecerán en la memoria de la computadora como código histórico durante 40 ciclos de calentamiento (80 ciclos de calentamiento para fallas de combustible y mala combustión). Los DTC se borran automáticamente si el fallo que los provocó no se ha vuelto a detectar durante ese período.
- Los fallos de encendido y del sistema de combustible requieren la ocurrencia de tres viajes con "condiciones similares" antes de que se apague la luz indicadora MIL. Estos son viajes donde la carga, las RPM y la temperatura del motor son similares a las condiciones presentes cuando se descubrió inicialmente el fallo.

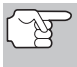

*Después de apagar la unidad MIL, los DTC y los datos instantáneos Freeze Frame permanecen en la memoria de la computadora.* 

 Al borrar los DTC de la memoria de la computadora también puede apagarse la luz indicadora MIL. Antes de borrar los códigos de la memoria de la computadora consulte [CÓMO BORRAR CÓDIGOS](#page-63-0)  [DE DIAGNÓSTICO DE PROBLEMAS \(DTC\)](#page-63-0) en la página [62](#page-63-0). Si se utiliza una lector de códigos o una herramienta de escaneado para borrar los códigos, también se borrarán los datos de "imagen fija" y otros datos mejorados específicos del fabricante. Si se utiliza una herramienta de diagnóstico o un lector de códigos para borrar los códigos, se borrarán también los datos instantáneos Freeze Frame.

### **MONITORES OBD2**

Para cerciorarse del funcionamiento correcto de los diversos componentes y sistemas relacionados con las emisiones, se desarrolló un programa de diagnóstico y se instaló en la computadora a bordo del vehículo. El programa tiene varios procedimientos y estrategias de diagnóstico. Cada procedimiento y estrategias de diagnóstico están destinados a monitorear el funcionamiento y ejecutar pruebas de diagnóstico en componentes o sistemas específicos relacionados con las emisiones. Estas pruebas aseguran que el sistema está funcionando correctamente y se encuentra dentro de las especificaciones del fabricante. En los sistemas OBD2, estos procedimientos y estrategias de diagnóstico se conocen como "monitores".

Actualmente, quince monitores son compatibles con los sistemas OBD2. Se puede agregar monitores adicionales como resultado de las normativas gubernamentales a medida que el sistema OBD2 crece y madura. No todos los vehículos son compatibles con los quince monitores. Además, algunos monitores son compatibles solamente con vehículos de "encendido por chispa", mientras que otros son compatibles solamente con vehículos de "encendido por compresión".

El funcionamiento del monitor es "**Continuo**" o "**Discontinuo**", dependiendo del monitor específico.

#### **Monitores continuos**

Tres de estos monitores están diseñados para monitorear constantemente el funcionamiento correcto de sus componentes y sistemas asociados. Los monitores continuos funcionan constantemente siempre que esté en marcha el motor. Los monitores continuos son:

El monitor general de componentes (CCM)

**El monitor de fallo de encendido** 

El monitor del sistema de combustible

#### **Monitores Discontinuos**

Los otros doce monitores son "discontinuos". Los monitores "discontinuos" realizan y completan sus pruebas una vez por viaje de prueba. Los monitores "discontinuos" son:

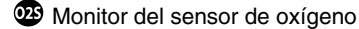

**W** Monitor del calefactor del sensor de oxígeno

**Monitor del convertidor catalítico** 

- Monitor del convertidor catalítico caliente
- Monitor del sistema EGR
- **W** Monitor del sistema EVAP

**CD** Monitor del sistema secundario de aire

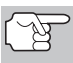

*Los monitores a continuación serán obligatorios a partir de 2010. La mayoría de los vehículos producidos antes no serán compatibles con estos monitores.* 

**C**Monitor NMHC

Monitor de adsorción NOx

Monitor del sistema de presión de refuerzo

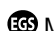

**ED** Monitor de sensor de gases de escape

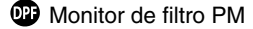

A continuación se incluye una breve explicación de la función de cada monitor:

**Monitor general de componentes (CCM)** - Este monitor verifica continuamente todas las entradas y salidas de los sensores, actuadores, interruptores y otros dispositivos que envían una señal a la computadora. El monitor verifica la presencia de cortocircuitos, circuitos abiertos, valores fuera de límites, funcionalidad y "racionalidad".

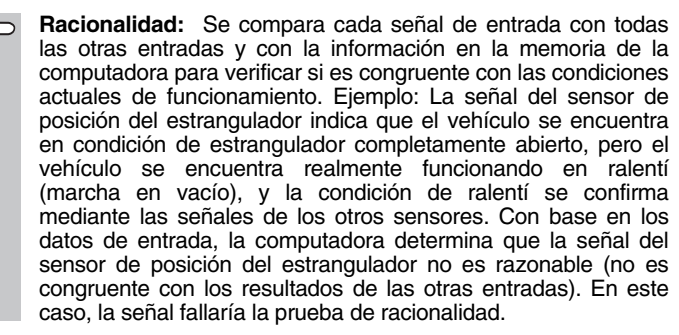

El CCM es compatible con ambos tipos de vehículos, de "encendido por chispa" y de "encendido por compresión". El CCM puede ser un monitor de "Un viaje de prueba" o de "Dos viajes de prueba", dependiendo del componente.

**Monitor del sistema de combustible** - Este monitor utiliza un ŒП. programa de corrección del sistema de combustible, llamado Ajuste de combustible, dentro de la computadora a bordo. El Ajuste de combustible es un conjunto de valores positivos y negativos que representan la adición o sustracción de combustible del motor. Este programa se utiliza para corregir una mezcla de aire-combustible pobre (demasiado aire y poco combustible) o una mezcla rica (demasiado combustible y poco aire). El programa está diseñado para agregar o restar combustible, según sea necesario, hasta un cierto porcentaje. Si la corrección necesaria es demasiado grande y excede el tiempo y el porcentaje permitido por el programa, la computadora indicará un fallo.

El monitor del sistema de combustible es compatible con ambos tipos de vehículos, de "encendido por chispa" y de "encendido por compresión". El monitor del sistema de combustible es compatible con ambos tipos de vehículos, de "encendido por chispa" y de "encendido por compresión". El monitor del sistema de combustible puede ser un monitor de "Un viaje de prueba" o de "Dos viajes de prueba", dependiendo de la gravedad del problema.

**Monitor de fallo de encendido** - Este monitor verifica continuamente ത്ത los fallos de encendido del motor. Ocurre un fallo de encendido cuando en el cilindro no se enciende la mezcla de aire y combustible. El monitor de fallo de encendido utiliza los cambios en la velocidad del eje del cigüeñal para detectar un fallo de encendido del motor. Cuando falla el encendido en un cilindro, no contribuye a la velocidad del motor, y la velocidad del motor disminuye cada vez que falla el encendido del cilindro afectado. El monitor de fallo de encendido está diseñado para detectar fluctuaciones en la velocidad del motor y determinar de qué cilindro o cilindros proviene el fallo de

encendido, además de la gravedad del fallo de encendido. Existen tres tipos de fallos de encendido del motor, Tipos 1, 2 y 3.

- Los fallos de encendido Tipo 1 y Tipo 3 son fallos de monitor de dos viajes de prueba. Al detectar un fallo en el primer viaje de prueba, la computadora guarda temporalmente el fallo en su memoria como código pendiente. La luz indicadora MIL no se enciende en este momento. Si se vuelve a encontrar el fallo en el segundo viaje de prueba, en condiciones similares de velocidad, carga y temperatura del motor, la computadora ordena el encendido de la luz indicadora MIL, y el código se guarda en su memoria de largo plazo.
- Los fallos de encendido Tipo 2 son los más graves. Al detectarse un fallo de encendido Tipo 2 en el primer viaje de prueba, la computadora enciende la luz indicadora MIL al detectar el fallo de encendido. Si la computadora determina que un fallo de encendido Tipo 2 es grave, y puede causar daño al convertidor catalítico, inicia el encendido "intermitente" de la luz indicadora a razón de una vez por segundo tras detectar el fallo de encendido. Cuando desaparece la condición de fallo de encendido, la luz indicadora MIL vuelve a la condición de "encendido" continuo.

El monitor de fallo de encendido es compatible con ambos tipos de vehículos, de "encendido por chispa" y de "encendido por compresión".

**Monitor del convertidor catalítico** - El convertidor catalítico es ☎ un dispositivo instalado corriente abajo del múltiple de escape. Éste ayuda a oxidar (quemar) el combustible sin quemar (hidrocarburos) y el combustible parcialmente quemado (monóxido de carbono) remanentes del proceso de combustión. Para lograr lo anterior, el calor y los materiales catalizadores en el interior del convertidor reaccionan con los gases de la combustión para quemar el combustible restante. Algunos materiales en el interior del convertidor catalítico también tienen la capacidad de almacenar oxígeno, y liberarlo según sea necesario para oxidar los hidrocarburos y el monóxido de carbono. En el proceso, reduce las emisiones del vehículo mediante la conversión de los gases contaminantes en dióxido de carbono y agua.

La computadora verifica la eficiencia del convertidor catalítico mediante el monitoreo de los sensores de oxígeno que utiliza el sistema. Un sensor está ubicado antes (corriente arriba) del convertidor; el otro está localizado después (corriente abajo) del convertidor. Si el convertidor catalítico pierde su capacidad de almacenamiento de oxígeno, el voltaje de la señal del sensor corriente abajo se vuelve casi igual que la señal del sensor corriente arriba. En este caso, el monitor falla la prueba.

El monitor del convertidor catalítico es compatible solamente con vehículos de "encendido por chispa". El monitor del convertidor catalítico es un monitor de "Dos viajes de prueba". Al detectar un fallo en el primer viaje de prueba, la computadora guarda temporalmente el fallo en su memoria como código pendiente. La computadora no enciende la luz indicadora MIL en este momento. Si se vuelve a detectar el fallo en el segundo viaje de prueba, la computadora enciende la luz indicadora MIL, y guarda el código en su memoria de largo plazo.

**Monitor de convertidor catalítico caliente** - El funcionamiento del convertidor catalítico "caliente" es similar al del convertidor catalítico. La principal diferencia es que se agrega un calefactor para que el convertidor catalítico alcance su temperatura de funcionamiento más rápidamente. Esto ayuda a reducir las emisiones al reducir el tiempo de inactividad del convertidor catalítico mientras el motor está frío. El monitor del convertidor catalítico caliente realiza las mismas pruebas de diagnóstico que el monitor del convertidor catalítico, y además verifica el funcionamiento correcto del calefactor del convertidor catalítico.

El monitor del convertidor catalítico caliente es compatible solamente con vehículos de "encendido por chispa". Este monitor también es monitor de "Dos viajes de prueba".

**Monitor de la recirculación de los gases de escape (EGR)** - ECR El sistema de recirculación de los gases de escape (EGR) ayuda a reducir la formación de óxidos de nitrógeno durante la combustión. Las temperaturas superiores a 2500 °F (1371 °C) causan la combinación del nitrógeno y el oxígeno para formar óxidos de nitrógeno en la cámara de combustión. Para reducir la formación de óxidos de nitrógeno, es necesario mantener las temperaturas de combustión por debajo de 2500 °F (1371 °C). El sistema EGR hace recircular pequeñas cantidades de gases de escape de vuelta al múltiple de entrada, donde se combinan con la mezcla aire-combustible de entrada. Esto reduce hasta 500 °F (260 °C) en las temperaturas de combustión. La computadora determina cuándo, durante cuánto tiempo y qué volumen de gases de escape se ha de recircular de vuelta al múltiple de entrada. El monitor EGR realiza pruebas de funcionamiento del sistema EGR a intervalos definidos durante el funcionamiento del vehículo.

El monitor de EGR es compatible con ambos tipos de vehículos, de "encendido por chispa" y de "encendido por compresión". El monitor del sistema EGR es un monitor de "Dos viajes de prueba". Al detectar un fallo en el primer viaje de prueba, la computadora guarda temporalmente el fallo en su memoria como código pendiente. La computadora no enciende la luz indicadora MIL en este momento. Si se vuelve a detectar el fallo en el segundo viaje de prueba, la computadora enciende la luz indicadora MIL, y guarda el código en su memoria de largo plazo.

**Monitor del sistema de control de evaporación de emisiones**  Œ. **(EVAP)** - Los vehículos OBD 2 están equipados con un sistema de control de evaporación de emisiones de combustible (EVAP) que ayuda a evitar que los vapores de combustible se evaporen hacia el medio ambiente. El sistema EVAP transporta los vapores desde el tanque de combustible hacia el motor donde se queman durante la combustión. El sistema EVAP puede consistir en un cartucho de carbón, la tapa del tanque de combustible, un solenoide de purga, un solenoide de ventilación, monitor de flujo, un detector de fugas y tubos, líneas y mangueras de conexión.

Los vapores se transportan por medio de mangueras o tubos desde el tanque de combustible hasta el cartucho de carbón. Los vapores se

almacenan en el cartucho de carbón. La computadora controla el flujo de los vapores de combustible desde el cartucho de carbón hasta el motor a través de un solenoide de purga. La computadora energiza o desenergiza el solenoide de purga (dependiendo del diseño del solenoide). El solenoide de purga abre una válvula que permite que el vacío del motor aspire los vapores de combustible del cartucho hacia el motor, que es donde se queman dichos vapores. El monitor EVAP verifica que ocurra el flujo correcto de vapor de combustible hacia el motor, y presuriza el sistema para comprobar que no haya fugas. La computadora acciona el monitor una vez por cada viaje de prueba.

El monitor de EVAP es compatible solamente con vehículos de "encendido por chispa". El monitor del sistema EVAP es un monitor de "Dos viajes de prueba". Al detectar un fallo en el primer viaje de prueba, la computadora guarda temporalmente el fallo en su memoria como código pendiente. La computadora no enciende la luz indicadora MIL en este momento. Si se vuelve a detectar el fallo en el segundo viaje de prueba, el módulo PCM enciende la luz indicadora MIL, y guarda el código en su memoria de largo plazo.

**Monitor del calefactor del sensor de oxígeno** - El monitor del ŒD. calefactor de oxígeno comprueba el funcionamiento del calefactor del sensor de oxígeno. Existen dos modos de funcionamiento en un vehículo controlado por computadora: "bucle abierto" y "bucle cerrado". El vehículo funciona en bucle abierto cuando el motor está frío, antes de que alcance su temperatura normal de funcionamiento. El vehículo también funciona en modo de bucle abierto en otras oportunidades, tales como en condiciones de carga pesada y de estrangulador completamente abierto. Cuando el vehículo está funcionando en bucle abierto, la computadora ignora la señal del sensor de oxígeno para efectuar correcciones de la mezcla aire y combustible. La eficiencia del motor durante el funcionamiento de bucle abierto es muy baja, y resulta en la producción de más emisiones de gases en el vehículo.

El funcionamiento en bucle cerrado es la mejor condición para las emisiones de gases del vehículo y el funcionamiento del vehículo mismo. Cuando el vehículo está funcionando en bucle cerrado, la computadora utiliza la señal del sensor de oxígeno para efectuar correcciones de la mezcla aire y combustible.

Para que la computadora inicie el funcionamiento en bucle cerrado, el sensor de oxígeno debe alcanzar una temperatura mínima de 600 °F (316 °C). El calefactor del sensor de oxígeno ayuda al sensor de oxígeno a alcanzar y mantener su temperatura mínima de funcionamiento (600 °F - 316 °C) con mayor rapidez, para llevar al vehículo al funcionamiento de bucle cerrado lo más pronto posible.

El monitor del calentador del sensor de oxígeno es compatible solamente con vehículos de "encendido por chispa". El monitor del calefactor del sensor de oxígeno es un monitor de "Dos viajes de prueba". Al detectar un fallo en el primer viaje de prueba, la computadora guarda temporalmente el fallo en su memoria como código pendiente. La computadora no enciende la luz indicadora MIL en este momento. Si se vuelve a detectar el fallo en el segundo viaje de prueba, la computadora enciende la luz indicadora MIL, y guarda el código en su memoria de largo plazo.

### *Diagnósticos a Bordo* **MONITORES OBD2**

**Monitor del sensor de oxígeno** - El sensor de oxígeno monitorea la cantidad de oxígeno presente en los gases de escape del vehículo. Éste genera un voltaje variable de hasta un voltio, con base en el volumen de oxígeno presente en los gases de escape, y envía la señal a la computadora. La computadora utiliza esta señal para efectuar correcciones a la mezcla de aire y combustible. Si los gases de escape incluyen un volumen elevado de oxígeno (una mezcla pobre de aire y combustible), el sensor de oxígeno genera una señal de voltaje "bajo". Si los gases de escape incluyen un volumen bajo de oxígeno (una mezcla rica de aire y combustible), el sensor de oxígeno genera una señal de voltaje "alto". Una señal de 450 mV indica la mezcla aire combustible más eficiente y menos contaminante con una proporción de 14.7 partes de aire por una parte de combustible.

El sensor de oxígeno debe alcanzar una temperatura mínima de 600-650 °F (316 - 434 °C), y el motor debe alcanzar una temperatura normal de funcionamiento, para que la computadora inicie el funcionamiento de bucle cerrado. El sensor de oxígeno sólo funciona cuando la computadora está en bucle cerrado. Un sensor de oxígeno funcionando correctamente reacciona rápidamente ante cualquier cambio de contenido de oxígeno en el caudal de escape. Un sensor defectuoso de oxígeno reacciona lentamente, o su señal de voltaje es débil o inexistente.

El monitor del sensor de oxígeno es compatible solamente con vehículos de "encendido por chispa". El monitor del sensor de oxígeno es un monitor de "Dos viajes de prueba". Al detectar un fallo en el primer viaje de prueba, la computadora guarda temporalmente el fallo en su memoria como código pendiente. La computadora no enciende la luz indicadora MIL en este momento. Si se vuelve a detectar el fallo en el segundo viaje de prueba, la computadora enciende la luz indicadora MIL, y guarda el código en su memoria de largo plazo.

**Monitor del sistema secundario de aire** - Al iniciar la marcha de Œ un motor frío, éste funciona en modo de bucle abierto. Durante el funcionamiento de bucle abierto, el motor usualmente funciona con una mezcla rica de aire y combustible. Un vehículo funcionando con mezcla rica desperdicia combustible y genera más emisiones, tales como el monóxido de carbono y algunos hidrocarburos. Un sistema secundario de aire inyecta aire en el caudal de escape para ayudar al funcionamiento del convertidor catalítico:

- **1.** Éste suministra al convertidor catalítico el oxígeno necesario para oxidar el monóxido de carbono y los hidrocarburos restantes del proceso de combustión durante el calentamiento del motor.
- **2.** El oxígeno adicional inyectado al caudal de escape también ayuda al convertidor catalítico a alcanzar la temperatura de funcionamiento con mayor rapidez durante los períodos de calentamiento. El convertidor catalítico debe alcanzar la temperatura de funcionamiento para funcionar correctamente.

El monitor del sistema secundario de aire verifica la integridad de los componentes y el funcionamiento del sistema, y realiza pruebas para detectar fallos en el sistema. La computadora acciona el monitor una vez por cada viaje de prueba.

El monitor del sistema secundario de aire es un monitor de "Dos viajes de prueba". Al detectar un fallo en el primer viaje de prueba, la computadora guarda temporalmente este fallo en su memoria como código pendiente. La computadora no enciende la luz indicadora MIL en este momento. Si se vuelve a detectar el fallo en el segundo viaje de prueba, la computadora enciende la luz indicadora MIL, y guarda el código en su memoria de largo plazo.

**Monitor de convertidor catalítico de hidrocarburos no**  Œ **metánicos (NMHC)** – El convertidor catalítico de hidrocarburos no metánicos es un tipo de convertidor catalítico. Éste ayuda a eliminar los hidrocarburos no metánicos (NMH) residuales en el proceso de combustión de la corriente del escape. Para lograr esto, los materiales del calentador y del convertidor catalítico reaccionan con los gases del escape para convertir el NMH en compuestos menos perjudiciales. La computadora verifica la eficiencia del convertidor catalítico mediante el monitoreo de la cantidad de NMH en la corriente del escape. El monitor verifica además que exista suficiente temperatura para ayudar a la regeneración del filtro de partículas de materia (PM).

El monitor NMHC es compatible solamente con vehículos de "encendido por compresión". El monitor de NMHC es un monitor de "Dos disparos". Si se encuentra un fallo en el primer disparo, la computadora guarda temporalmente el fallo en la memoria como código pendiente. La computadora no emite instrucción alguna a la MIL en este momento. Si se vuelve a detectar el fallo en el segundo disparo, la computadora emite la instrucción para que se encienda ("ON") la MIL y guarda el código en la memoria de largo plazo.

**Monitor NOx de tratamiento posterior** – El monitoreo de las œ emisiones NOx de tratamiento posterior está diseñado con el apoyo de un convertidor catalítico que ha sido recubierto con un recubrimiento especial de lavado que contiene zeolita. El sistema de monitoreo de emisiones NOx posteriores al tratamiento está diseñado para reducir los óxidos de nitrógeno emitidos en la corriente de los gases de escape. La zeolita actúa como una "esponja" molecular para atrapar las moléculas de NO y de NO2 en la corriente de los gases de escape. En algunas implementaciones la inyección de un reactivo antes del tratamiento posterior lo purga. El NO2 en particular es inestable, y se combinará con hidrocarburos para producir H2O y N2. El monitor de Nox de tratamiento posterior monitorea la función del tratamiento posterior de las emisiones Nox para verificar que las emisiones en la cola del escape permanezcan dentro de los límites aceptables.

El monitor Nox de tratamiento posterior es compatible solamente con vehículos de "encendido por compresión". El monitor Nox de tratamiento posterior es un monitor de "Dos disparos". Si se encuentra un fallo en el primer disparo, la computadora guarda temporalmente el fallo en la memoria como código pendiente. La computadora no emite instrucción alguna a la MIL en este momento. Si se vuelve a detectar el fallo en el segundo disparo, la computadora emite la instrucción para que se encienda ("ON") la MIL y guarda el código en la memoria de largo plazo.

**Monitor del sistema de presión de refuerzo** – El sistema de Œ3 presión de refuerzo sirve para aumentar la presión producida en el interior del múltiple de admisión hasta un nivel mayor que el de la presión atmosférica. Este aumento en la presión ayuda a asegurar la combustión completa de la mezcla aire-combustible. El monitor del sistema de presión de refuerzo verifica la integridad de los componentes y el funcionamiento del sistema, y además prueba los fallos en el sistema. La computadora acciona este monitor una vez por cada disparo.

El monitor del sistema de presión de refuerzo es compatible solamente con vehículos de "encendido por compresión". El monitor del sistema de presión de refuerzo es un monitor de "Dos disparos". Si se encuentra un fallo en el primer disparo, la computadora guarda temporalmente el fallo en la memoria como código pendiente. La computadora no emite instrucción alguna a la MIL en este momento. Si se vuelve a detectar el fallo en el segundo disparo, la computadora emite la instrucción para que se encienda ("ON") la MIL y guarda el código en la memoria de largo plazo.

**Monitor del sensor de gases de escape** – El sensor de gases 639 de escape es utilizado por varios sistemas/monitores para determinar el contenido de la corriente de gases de escape. La computadora verifica la integridad de los componentes, el funcionamiento del sistema, y prueba los fallos en el sistema, además de los fallos de retroalimentación que puedan afectar otros sistemas de control de emisiones.

El monitor del sensor de gases de escape es compatible solamente con vehículos de "encendido por compresión". El monitor del sensor de gases de escape es un monitor de "Dos disparos". Si se encuentra un fallo en el primer disparo, la computadora guarda temporalmente el fallo en la memoria como código pendiente. La computadora no emite instrucción alguna a la MIL en este momento. Si se vuelve a detectar el fallo en el segundo disparo, la computadora emite la instrucción para que se encienda ("ON") la MIL y guarda el código en la memoria de largo plazo.

**Monitor de filtro PM** – El filtro de partículas de materia (PM)  $\boldsymbol{\mathrm{CD}}$ elimina mediante filtración la materia particulada residual en la corriente de los gases de escape. El filtro posee una estructura de panal similar al substrato del convertidor catalítico, pero con los canales bloqueados en extremos alternados. Esto fuerza a los gases de escape a fluir a través de las paredes entre los canales, para eliminar así por filtración la materia particulada. Los filtros se limpian por sí solos mediante la modificación periódica de la concentración de los gases de escape a fin de quemar las partículas atrapadas (oxidando las partículas para formar CO2 y agua). La computadora monitorea la

eficiencia del filtro para atrapar las partículas de materia, además de la capacidad del filtro para regenerarse (autolimpieza).

El monitor de filtro PM es compatible solamente con vehículos de "encendido por compresión". El monitor de filtro PM es un monitor de "Dos disparos". Si se encuentra un fallo en el primer disparo, la computadora guarda temporalmente el fallo en la memoria como código pendiente. La computadora no emite instrucción alguna a la MIL en este momento. Si se vuelve a detectar el fallo en el segundo disparo, la computadora emite la instrucción para que se encienda ("ON") la MIL y guarda el código en la memoria de largo plazo.

#### **Tabla de referencia OBD2**

La tabla a continuación enumera los monitores OBD 2 actuales, y indica lo siguiente para cada monitor:

- **A.** Tipo de monitor (qué tan a menudo funciona el monitor; continuamente o una vez por viaje)
- **B.** El número necesario de viajes, cuando existe la presencia de un fallo, para establecer un DTC pendiente
- **C.** Número de viajes consecutivos necesarios, ante la presencia de un fallo, para encender la luz indicadora MIL y almacenar un DTC
- **D.** Número necesario de viajes, cuando no existe la presencia de un fallo, para borrar un DTC pendiente
- **E.** Número y tipo de viajes o ciclos de manejo de prueba necesarios, sin la presencia de fallos, para apagar la luz indicadora MIL
- **F.** Número de períodos de calentamiento necesarios para borrar el DTC de la memoria de la computadora después de que se apague la luz indicadora MIL

### *Diagnósticos a Bordo* **MONITORES OBD2**

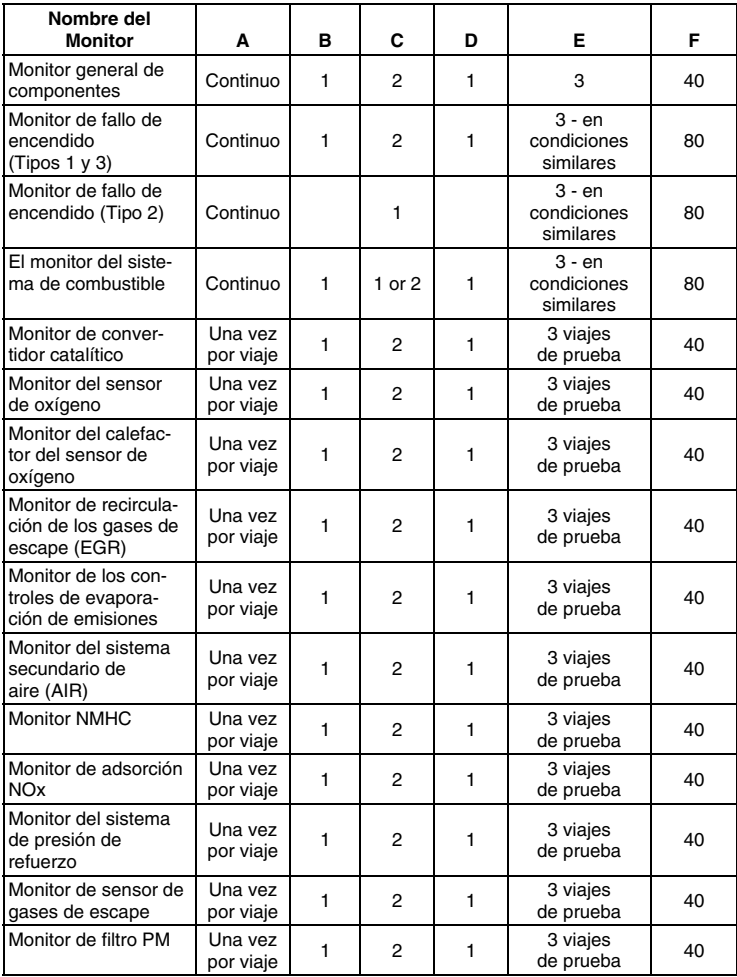

### <span id="page-33-0"></span>**HOJA DE TRABAJO DE DIAGNÓSTICO PRELIMINAR**

El propósito de este formulario es ayudarle a recolectar información preliminar sobre el vehículo antes de recuperar los códigos. Teniendo una lista completa de todos los problemas actuales en el vehículo es posible investigar sistemáticamente cada problema comparando las respuestas con los códigos de problemas que se recuperen. Usted también puede proporcionarle esta información a su mecánico para ayudarlo en los diagnósticos y evitar reparaciones costosas y innecesarias. Es importante que usted llene este formulario para que usted y/o su mecánico entiendan claramente los problemas que tiene el vehículo.

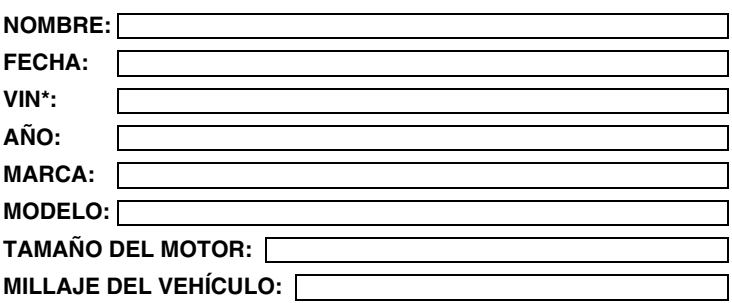

\*VIN: Es el Número de Identificación del Vehículo y se encuentra en la parte inferior del parabrisas en una placa metálica o en el área del pestillo de la puerta del conductor (consulte el manual del propietario del vehículo para obtener su ubicación).

#### **TRANSMISIÓN:**

- Automática
- Manual

#### **Sírvase marcar todos los renglones que se apliquen en cada categoría.**

#### **DESCRIBA EL PROBLEMA:**

### *Preparación para las pruebas* **HOJA DE TRABAJO DE DIAGNÓSTICO PRELIMINAR**

#### **CUÁNDO NOTÓ POR PRIMERA VEZ EL PROBLEMA:**

- Acaba de comenzar
- Comenzó la semana pasada
- Comenzó el mes pasado
- Otro:

## **LISTE TODAS LAS REPARACIONES EFECTUADAS EN LOS**  m **ÚLTIMOS SEIS MESES:**

#### **PROBLEMAS AL ARRANCAR**

- No tiene síntomas
- No gira con el motor de arranque

#### **EL MOTOR SE PARA**

- No tiene síntomas
- Inmediatamente después de arrancar
- D Cuando se pone en velocidad
- □ Cuando se conduce a velocidad constante

#### **CONDICIONES DE MARCHA LENTA**

- No tiene síntomas
- □ Siempre es lenta
- Es demasiado rápida
- Gira con el motor de arranque pero no se pone en marcha
- Arranca, pero le toma demasiado tiempo
- □ Se para tan pronto se detiene el vehículo
- Mientras se encuentra en marcha lenta
- Durante la aceleración
- Al estacionar
- A veces es rápida y a veces lenta
- □ Falla y es desigual
- Fluctúa subiendo y bajando

#### **CONDICIONES EN MARCHA**

- No tiene síntomas
- □ Marcha desigual
- □ No tiene potencia
- D Corcovea o da sacudidas
- Excesivo consumo de combustible
- Titubea al acelerar
- Dispara por el carburador
- Falla o se apaga
- El motor detona, cascabelea o hace ruidos
- Acelera y desacelera como el vaivén de una ola
- Marcha cuando se apaga el encendido (como motor diesel)

### **PROBLEMAS CON LA TRANSMISIÓN AUTOMÁTICA (Si se aplica)**

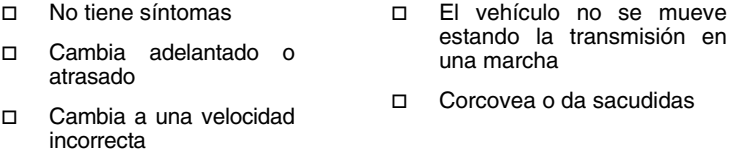

#### **EL PROBLEMA OCURRE**

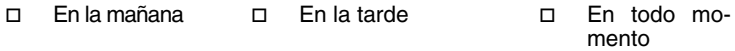

#### **TEMPERATURA DEL MOTOR CUANDO OCURRE EL PROBLEMA**

Frío Tibio Caliente

#### **CONDICIONES DE OPERACIÓN CUANDO OCURRE EL PROBLEMA**

- Viaje corto-menos de 2 millas
- Viaje de 2 a 10 millas
- Viaje largo-más de 10 millas
- □ Con muchas paradas y arranques
- Al dar vuelta
- □ Al frenar
- Al hacer cambio de velocidad
- Con los faros encendidos
- Durante la aceleración
- Generalmente cuesta abajo
- Generalmente cuesta arriba
- Generalmente en camino a nivel
- Generalmente en caminos con curvas
- Generalmente en caminos con baches
- Con el aire acondicionado en funcionamiento
# *Preparación para las pruebas* **HOJA DE TRABAJO DE DIAGNÓSTICO PRELIMINAR**

### **HÁBITOS DEL CONDUCTOR**

- □ Conduce más que nada en ciudad
- □ Conduce en carretera
- Estaciona el vehículo bajo techo
- Conduce menos de 10 millas por día

### **GASOLINA UTILIZADA**

- 87 octanos
- 89 octanos
- Conduce entre 10 y 50 millas por día
- Conduce más de 50 millas por día
- Estaciona el vehículo a la intemperie
- □ 91 octanos
- Más de 91 octanos

 $\Box$  Más de 55°F (13°C)

#### **CONDICIONES DEL TIEMPO CUANDO EL PROBLEMA OCURRE**

- Entre 32 y 55°F (0 a 13°C)
- D Por debajo de congelación (32°F/0°C)

#### **LUZ DE MAL FUNCIONAMIENTO DEL MOTOR / LUZ DE AVISO EN EL PANEL DE INSTRUMENTOS**

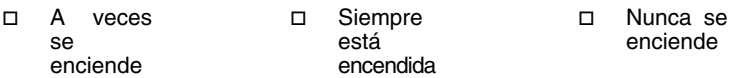

#### **OLORES PECULIARES**

- D Olor "caliente" □ Olor a azufre (huevos podridos) Olor a gasolina D Aceite quemado Eléctrico
- □ Goma quemada

### **RUIDOS EXTRAÑOS**

- □ Ruido de matraca
- □ Golpe
- Chillido
- Otros

### <span id="page-37-0"></span>**ANTES DE COMENZAR**

La herramienta de diagnóstico ayuda a monitorear los fallos relacionados con los sistemas electrónicos y de emisiones en su vehículo y a recuperar códigos de fallos relacionados con desperfectos en estos

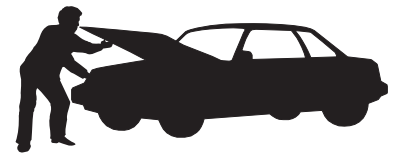

sistemas. Los problemas mecánicos tales como nivel bajo de aceite o tubos flexibles, cableados o conectores eléctricos dañados pueden causar un desempeño deficiente del motor y también pueden causar un código "falso" de fallo. Corrija cualquier problema mecánico conocido antes de realizar prueba alguna. Consulte el manual de servicio de su vehículo o a un mecánico para obtener más información.

Inspeccione las áreas siguientes **antes** de iniciar cualquier prueba:

- Inspeccione el nivel del aceite de motor, el fluido de la dirección asistida, el fluido de la transmisión (si fuese aplicable), verifique el nivel correcto del líquido refrigerante del motor y de otros fluidos. Si fuese necesario, rellene los depósitos de fluidos con nivel bajo.
- Cerciórese que el filtro de aire esté limpio y en buenas condiciones. Cerciórese que los conductos del filtro de aire estén debidamente conectados. Inspeccione los conductos del filtro de aire para verificar que no hayan orificios, rasgaduras o fisuras.
- Cerciórese que todas las correas del motor estén en buenas condiciones. Inspeccione para verificar que no haya correas agrietadas, rasgadas, quebradizas, sueltas o faltantes.
- Cerciórese que los enclavamientos mecánicos a los sensores del motor (estrangulador, posición de los cambios de engranajes, transmisión, etc.) estén fijos y debidamente conectados. En el manual de servicio del vehículo se indica la ubicación de los mismos.
- **Inspeccione todos los tubos flexibles de goma (radiador)** y las tuberías de acero (vacío/combustible) para verificar que no haya fugas, grietas, bloqueos ni otros daños. Cerciórese que todos los tubos flexibles estén debidamente instalados y conectados.
- Cerciórese que todas las bujías estén limpias y en buenas condiciones. Verifique que no haya cables de bujía dañados, sueltos, desconectados o faltantes.
- Cerciórese que los bornes de la batería estén limpios y bien ajustados. Verifique que no haya conexiones corroídas o rotas. Verifique que los voltajes de la batería y de los sistemas de carga sean los correctos.
- Inspeccione todos los arneses y cableados eléctricos para verificar la conexión apropiada. Cerciórese que el aislamiento del cable esté en buenas condiciones, y que no haya cables sin forro.
- Cerciórese que el motor esté en buenas condiciones mecánicas. Si fuese necesario, verifique la compresión, el vacío del motor, la sincronización de encendido (si fuese aplicable), etc.

### **MANUALES DE SERVICIO DEL VEHÍCULO**

Siempre consulte el manual de servicio del fabricante de su vehículo antes de realizar cualquier procedimiento de prueba o de reparación. Comuníquese con el concesionario local de automóviles, con la tienda de repuestos automotrices o librería para determinar la disponibilidad de estos manuales. Las compañías que se indican a continuación publican importantes manuales de reparación:

**Haynes Publications**

861 Lawrence Drive Newbury Park, California 91320 Teléfono: 800-442-9637 Web: www.haynes.com

- **Mitchell 1** 14145 Danielson Street Poway, California 92064 Teléfono: 888-724-6742 Web: www.m1products.com
- **Motor Publications** 5600 Crooks Road, Suite 200 Troy, Michigan 48098 Teléfono: 800-426-6867 Web: www.motor.com

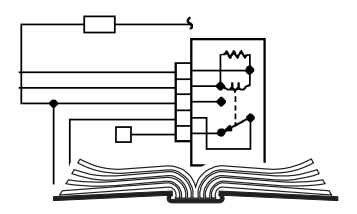

### **FUENTES DE FABRICANTES**

Manuales de Servicio de Ford, GM, Chrysler, Honda, Isuzu, Hyundai y Subaru

**Helm Inc.** 14310 Hamilton Avenue Highland Park, Michigan 48203 Teléfono: 800-782-4356 Web: www.helminc.com

# <span id="page-39-0"></span>**PROCEDIMIENTO DE RECUPERACIÓN DE CÓDIGOS**

*La recuperación y uso de los códigos de diagnóstico de problemas (DTC) para la resolución de problemas en el funcionamiento del vehículo es sólo una parte de una estrategia general de diagnóstico.*

**Nunca** reemplace una pieza basando la decisión únicamente en la definición del DTC. Cada DTC tiene un conjunto de procedimientos de pruebas, instrucciones y diagramas de flujo que se deben seguir para confirmar la localización del problema. Esta información se encuentra en el manual de servicio del vehículo. Siempre consulte el manual de servicio del vehículo para obtener instrucciones detalladas para las pruebas.

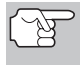

*Inspeccione su vehículo minuciosamente antes de realizar cualquier prueba. Consulte [ANTES DE COMENZAR](#page-37-0) en la página [36](#page-37-0) para obtener detalles.* 

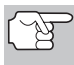

*SIEMPRE observe las precauciones de seguridad al trabajar en un vehículo. Consulte las Precauciones de seguridad en la página [3](#page-4-0) para obtener más información.* 

- **1.** Coloque la llave de la ignición en la posición OFF.
- **2.** Localice el conector Data Link de 16 clavijas del vehículo (DLC). Consulte la página [5](#page-6-0) para determinar la ubicación del conector.

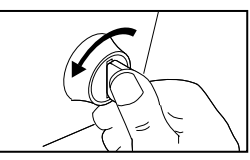

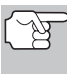

*Algunos DLC tienen una cubierta plástica que es necesario retirarla para poder acoplar el conector del cable de la herramienta de diagnóstico.* 

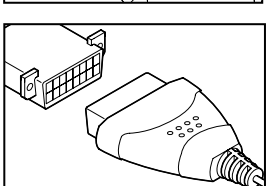

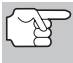

*Si la herramienta de diagnóstico está encendido (ON), apáguelo* 

*(OFF) pulsando el botón POWER/LINK ANTES de conectar la herramienta de diagnóstico al DLC.* 

- **3.** Acople el conector de cables de la herramienta de diagnóstico al DLC del vehículo. El conector de cables tiene guías para el acoplamiento correcto.
	- Si tiene problemas para acoplar el conector de cables al DLC, gire el conector 180° y vuelva a intentarlo.
	- Si aún tiene problemas, verifique el DLC en el vehículo y en la herramienta de diagnóstico. Consulte el manual de servicio de su vehículo para verificar correctamente el DLC del vehículo.
- **4.** Gire la llave de la ignición hasta la posición ON. **NO** ponga en marcha el motor.

- **5.** Cuando el conector de cables de la herramienta de diagnóstico esté debidamente conectado al DLC del vehículo, la unidad se encenderá (ON) automáticamente.
	- Si la unidad no se enciende automáticamente al acoplarse al conector DLC del vehículo, usualmente es una indicación de que no hay alimentación eléctrica presente en el conector DLC del vehículo. Inspeccione el panel de fusibles y cambie los fusibles quemados.
	- Si el reemplazo de los fusibles no corrige el problema, consulte el manual de reparaciones de su vehículo a fin de identificar el fusible o circuito correcto en la computadora (PCM), y antes de continuar, lleve a cabo las reparaciones necesarias.
- **6.** La herramienta de diagnóstico iniciará automáticamente la verificación de la computadora del vehículo para determinar qué tipo de protocolo de comunicación se está utilizando. Cuando la herramienta de diagnóstico identifica el protocolo de comunicación de la computadora, se establece un enlace de comunicación. En la pantalla aparece el tipo de protocolo utilizado por la computadora del vehículo.

*Un PROTOCOLO es un conjunto de normas y procedimientos para regular la transmisión de datos entre* 

progreso Enlazdo a ISO 9141 *computadoras, y entre el equipo de pruebas y las computadoras. Al momento de redactar este manual, hay en uso cinco tipos diferentes de protocolos (ISO 9141, Keyword 2000, J1850 PWM, J1850 VPW y CAN) entre los fabricantes de vehículos. La herramienta de diagnóstico identifica* 

 $\frac{1}{2}$ 

Un momento Auto-Enlace esta en progreso

Un momento on momento<br>Auto-Enlace esta en

Detectando el protocolo

**7.** Después de aproximadamente 10~60 segundos, la herramienta de diagnóstico **recuperará** y **mostrará** los códigos de diagnóstico de problemas, el estado del monitor y los datos instantáneos 'Freeze Frame' recuperados de la memoria de la computadora del vehículo.

*automáticamente el tipo de protocolo y establece un enlace de comunicaciones con la computadora del vehículo.* 

- Si la herramienta de diagnóstico no logra realizar el enlace con la computadora del vehículo, en la pantalla de la herramienta de diagnóstico aparece el mensaje "Falló el enlace".
	- Verifique la conexión en el DLC. y verifique que la llave de la ignición esté en la posición ON.

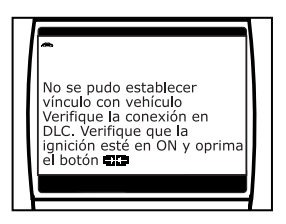

- Gire la llave de la ignición a la posición OFF, espere 5 segundos, después gírela nuevamente a la posición ON para restablecer la computadora.
- Verifique que su vehículo cumple con OBD2. Vea la sección [VEHÍCULOS CON COBERTURA](#page-6-0), en la página [5](#page-6-0) para obtener información sobre la verificación del cumplimiento del vehículo.
- La herramienta de diagnóstico mostrará un código sólo si hay códigos presentes en la memoria de la computadora del vehículo. Si no hay códigos presentes, aparece el mensaje "Actualmente no hay DTC del tren de potencia o datos Freeze Frame guardados en la computa-

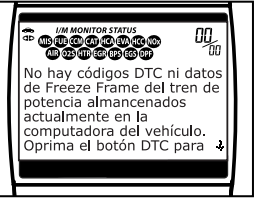

dora del vehículo. Oprima el botón DTC para visualizar su DTCs<br>mojerados " Prosiano el potón **DTC/SCPOLL FED** mejorados." Presione el botón **DTC/SCROLL**  (Desplazamiento vertical) para ingresar al modo "mejorado" (véase [EL MENÚ PRINCIPAL MEJORADO](#page-45-0) en la página [44\)](#page-46-0).

- La herramienta de diagnóstico tiene capacidad para recuperar y guardar un máximo de 32 códigos en la memoria, para la visualización inmediata o posterior.
- **8.** Para leer la pantalla:

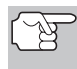

*Consulte la sección [FUNCIONES DE LA PANTALLA](#page-11-0) en la página [10](#page-11-0) para obtener una descripción de los elementos de la pantalla.* 

- $\blacksquare$  Un icono visible  $\Leftrightarrow$  indica que la herramienta de diagnóstico está recibiendo alimentación eléctrica a través del conector DLC del vehículo.
- Un icono visible **de** indica que la herramienta de diagnóstico está enlazado con (comunicándose con) la computadora del vehículo.
- Los iconos de estado del monitor I/M indican el tipo y número de monitores compatibles con el vehículo, y proporcionan indicaciones del estado actual de los monitores del vehículo. Un icono de monitor **iluminado continuamente** indica que el monitor asociado **ha ejecutado** y completado su prueba. Un icono de monitor **iluminado intermitentemente** indica que el monitor asociado **no ha ejecutado** y ni ha completado su prueba.
- En la esquina superior derecha de la pantalla aparece el número del código que se muestra actualmente, el total de códigos recuperados, y si el código mostrado activó el indicador MIL. Si el código que se muestra es un código PENDIENTE, aparece el icono PENDING (Pendiente). Si el código que se muestra es un código PERMANENTE, aparece el icono PERMANENT (Permanente).

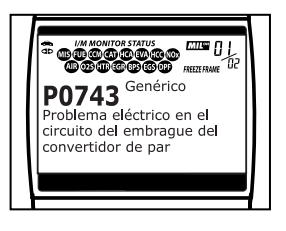

 El código de diagnóstico de problemas (DTC) y la definición del código relacionado se muestran en la sección inferior de la pantalla.

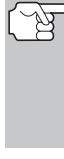

*En el caso de definiciones extensas de códigos, aparece una pequeña flecha en la esquina superior o inferior derecha del área de visualización de la herramienta de diagnóstico para indicar la presencia de información adicional. Use los botones*  $\bigcirc$   $\mathfrak{y} \bigcirc$ , *según sea necesario, para visualizar la información adicional.* 

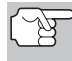

*Si no hay disponible una definición para el código DTC actualmente en pantalla, aparece un mensaje de aviso en la pantalla de la herramienta de diagnóstico.* 

**9.** Lea y interprete los códigos de diagnóstico y la condición del sistema utilizando la pantalla y los LED verde, amarillo y rojo.

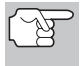

*Los indicadores LED verde, amarillo y rojo se utilizan (con la pantalla) como ayudas visuales para determinar con mayor facilidad las condiciones de los sistemas del motor.* 

 **LED verde** - Indica que todos los sistemas del motor están bien ("OK") y funcionando normalmente. Todos los monitores compatibles con el vehículo han ejecutado y realizado sus pruebas de diagnóstico y no hay presentes códigos de problemas. Todos los iconos de monitor se iluminarán continuamente.

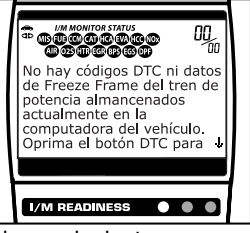

- **LED amarillo** Indica una de las condiciones siguientes:
- **A.** ESTÁ PRESENTE UN CÓDIGO PENDIENTE - Si el LED amarillo está iluminado, puede indicar la presencia de un código pendiente. Verifique la pantalla de la herramienta de diagnóstico para confirmación. Un código pendiente se confirma por medio de la presencia de un código numérico y en la pantalla de la herramienta de diagnóstico aparece la palabra PENDING (Pendiente).
- **B.** ESTADO DE MONITOR NO EJECUTADO - Si en la pantalla de la herramienta de diagnóstico aparece un cero (para indicar que no hay DTC presente en la memoria de la computadora del vehículo), pero está iluminado el LED amarillo, puede haber una indicación de que algunos de los monitores compatibles con el vehículo aún no se han

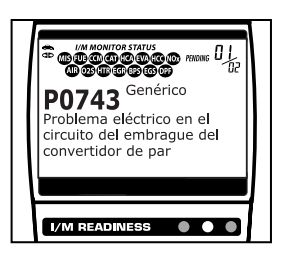

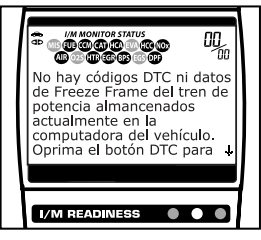

ejecutado ni han completado sus pruebas de diagnóstico. Verifique la pantalla de la herramienta de diagnóstico para

confirmación. Todos los iconos que están intermitentes aún no sean ejecutados ni han completado sus pruebas de diagnóstico; todos los iconos de monitores que estén iluminados de manera continua ya han ejecutado y han completado sus pruebas de diagnóstico.

**LED ROJO** - Indica que hay un problema en uno o más de los sistemas del vehículo. El LED rojo también se utiliza para indicar que hay DTC presentes (aparecen en la pantalla de la herramienta de diagnóstico). En este caso, la luz indicadora de mal funcionamiento ("Check Engine") en el panel de instrumentos del vehículo estará iluminada.

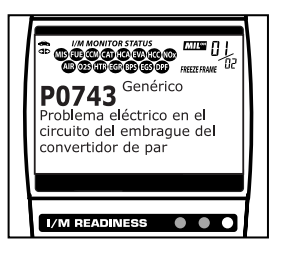

- Los DTC que comienzan con "P0", "P2" y algunos "P3" se consideran Genéricos (Universales). Todas las definiciones de DTC genéricos son las mismas en todos los vehículos equipados con OBD2. La herramienta de diagnóstico muestra automáticamente las definiciones de los códigos (si están disponibles) para los DTC genéricos.
- **Los códigos DTC que comienzan** con "P1" y algunos "P3" son códigos específicos del fabricante y sus definiciones de código varían con cada fabricante de vehículo. Al recuperar un DTC específico del fabricante, la pantalla muestra una lista de fabricantes de vehículos.

Use los botones **UP** <sup>△</sup> y **DOWN** → (Arriba y Abajo), según sea necesario para resaltar el nombre del fabricante apropiado, después pulse el botón **ENTER** (Intro) para indicar la definición de código correcta para su vehículo. Aparece un mensaje de confirmación en la pantalla de LCD.

- Si el fabricante correcto exhibe, presione el botón **ENTER** (Intro) para continuar.
- Si el fabricante correcto no se exhibe, presione el botón<br>**DTC/SCROLL Est** (Desnlaza-**DTC/SCROLL <sup>889</sup>** (Desplazamiento vertical) para volver a la lista de fabricantes del vehículo.

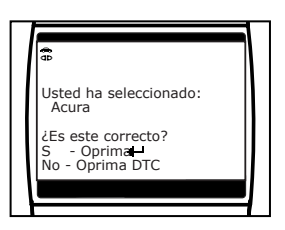

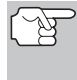

*Si el fabricante de su vehículo no está en la lista, use los botones UP y DOWN (Arriba y Abajo), según sea necesario, para seleccionar otros fabricantes y pulse el botón ENTER (Intro) para obtener información adicional acerca del código DTC.* 

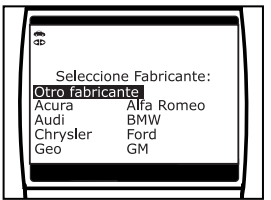

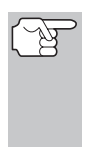

*Si no hay disponible una definición para el código actualmente en pantalla, aparece un mensaje de aviso en la pantalla LCD de la herramienta de diagnóstico.* 

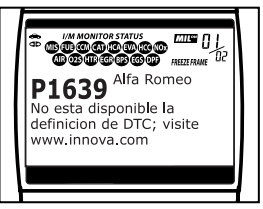

- **10.** Si se recuperó más de un código DTC, pulse y suelte el botón **DTC/SCROLL**  (Desplazamiento vertical), según sea necesario, para ver códigos adicionales.
	- Cada vez que se pulse y se suelte el botón **DTC/SCROLL**  (Desplazamiento vertical), la herramienta de diagnóstico se desplazará por la lista y mostrará el próximo código DTC en secuencia hasta que todos los códigos DTC en la memoria aparezcan en pantalla.
	- En sistemas OBD2, cuando ocurre un mal funcionamiento del motor relacionado con las emisiones que causan que se establezca el DTC, también se guarda en la memoria de la computadora del vehículo un registro o una fotografía instantánea de las condiciones del motor en el momento en que ocurrió el desperfecto. El registro guardado se conoce como dato instantáneo 'Freeze Frame'. Las condiciones guardadas del motor pueden incluir sin carácter limitativo: la velocidad del motor, el funcionamiento de bucle abierto o cerrado, los comandos del sistema de combustible, la temperatura del refrigerante, el valor calculado de la carga, la presión del combustible, la velocidad del vehículo, la velocidad del flujo de aire, y la presión de entrada del múltiple. Vea [COMO VER LOS](#page-71-0)  [DATOS INSTANTÁNEOS 'FREEZE FRAME'](#page-71-0) en la página [70](#page-71-0)  para los procedimientos a ver los datos instantáneous.

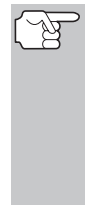

*Si está presente más de un desperfecto que cause el establecimiento de más de un código DTC, solamente el código con la máxima prioridad contendrá los datos instantáneos o 'Freeze Frame'. El código designado como "01" en la pantalla de la herramienta de diagnóstico se conoce como el código de PRIORIDAD, y los datos instantáneos 'Freeze Frame' se refieren siempre a este código. El código de prioridad es además el que activa el encendido del indicador MIL.* 

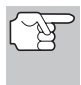

*La información recuperada se puede cargar a una Computadora Personal (PC) mediante el uso de software opcional (Consulte las instrucciones incluidas con en el software opcional para obtener más información).* 

- **11.** Después que se haya visualizado el último DTC y se presiona el botón **DTC/SCROLL** (Desplazamiento vertical), la herramienta de diagnóstico entra en modo "mejorado".
	- Consultar [CÓMO VISUALIZAR DTC MEJORADOS](#page-47-0) en la página [46](#page-47-0) para ver los DTC mejorados para su vehículo.

## <span id="page-45-0"></span>*Cómo usar la herramienta de diagnóstico*  **EL MENÚ PRINCIPAL MEJORADO**

- Si no desea ver los DTC mejorados, presione el botón **FF/M** (FF/Menú) para regresar a la pantalla OBD2 DTC.
	- *Si se obtuvo un DTC de fabricante específico durante el proceso de recuperación de códigos, y el fabricante seleccionado para el código no era Chrysler/Jeep, Ford/Mazda, GM/Isuzu, Honda/Acura o Toyota/Lexus, al presionar el botón DTC/SCROLL (Desplazamiento vertical) después de visualizar el último DTC recuperado devuelve la pantalla hasta el primer DTC recuperado (No aparece el menú de DTC mejorados).*
- **12.** Determine la condición de los sistemas del motor mediante la visualización de la pantalla de la herramienta de diagnóstico para cualesquier códigos de diagnóstico de problemas, definiciones de códigos y datos Freeze Frame, y la interpretación de los LED verde, amarillo y rojo.
	- Si se recuperaron los códigos DTC y usted decide realizar los trabajos de reparación por su propia cuenta, primero consulte el manual de reparación de servicio del vehículo en lo pertinente a las instrucciones para realizar las pruebas, procedimientos de pruebas, y diagramas de flujo relacionados con los códigos recuperados.
	- Si piensa llevar el vehículo a un profesional para la reparación, llene la [HOJA DE TRABAJO DE DIAGNÓSTICO PRELIMINAR](#page-33-0)  en la página [32](#page-33-0) y llévela junto con la información de los códigos recuperados, de los datos instantáneos 'Freeze Frame' y de los indicadores LED, para ayudar en la resolución de problemas con mayor facilidad.
	- Para prolongar la vida útil de la pila, la herramienta de diagnóstico se desactiva automáticamente aproximadamente tres minutos después de que se desconecte del vehículo. Los códigos DTC recuperados, los datos de estado de monitor y los<br>datos instantáneos 'Freeze Frame' (si los hubiese) datos instantáneos 'Freeze Frame' (si los hubiese) permanecerán en la memoria de la herramienta de diagnóstico, y se pueden ver en cualquier momento al activar la unidad. Si se retiran las pilas de la herramienta de diagnóstico, o si la herramienta de diagnóstico se vuelve a conectar a un vehículo para recuperar códigos o datos, cualesquier datos o códigos anteriores en la memoria se borrarán automáticamente.

### **EL MENÚ PRINCIPAL MEJORADO**

Siguiendo el procedimiento de recuperación de códigos (ver [PROCEDIMIENTO DE RECUPERACIÓN DE CÓDIGOS](#page-39-0) en la página [38](#page-39-0)), después de visualizar el último DTC recuperado y después de presionar el botón **DTC/SCROLL** (Desplazamiento vertical), la herramienta de diagnóstico entra en el modo "mejorado". El modo "mejorado" proporciona la capacidad de recuperar DTC mejorados de la mayoría de vehículos Chrysler/Jeep, Ford/Mazda, GM/Isuzu, Honda/Acura y Toyota/Lexus. Los tipos de datos con características mejoradas disponibles dependen de la marca del vehículo.

# *Cómo usar la herramienta de diagnóstico* **EL MENÚ PRINCIPAL MEJORADO**

<span id="page-46-0"></span>Además, se puede recuperar códigos DTC del sistema de frenos antibloqueo (ABS) y el sistema de alojamiento suplemental (SRS).

La pantalla que aparece cuando la herramienta de diagnóstico entra en modo "mejorado" depende de los tipos de DTC obtenidos durante el proceso de recuperación:

- **Después de visualizar el último DTC** recuperado y después de presionar el botón **DTC/SCROLL** (Desplazamiento vertical), aparece el Menú de DTC mejorados. Use los botones **UP**  $\circlearrowleft$ ) y **DOWN**  $\circlearrowleft$ ), según sea necesario, para resaltar la opción deseada, después presione el botón **ENTER** (Intro) para ver la información seleccionada, o, presione el botón **FF/M Francia** (FF/Menú) para regresar a la pantalla OBD2 DTC.
	- Si no se recuperaron DTC, o solamente se recuperaron DTC genéricos, y al seleccionar **Ver DTC de ABS**, **Ver DTC de SRS** o **Ver DTC mejorados**, aparece la pantalla Seleccionar fabricante. Use los botones **UP**  $\textcircled{\triangle}$  y **DOWN**  $\textcircled{\Diamond}$ , según sea necesario para resaltar el nombre del fabricante apropiado, después presione el botón **ENTER →** (Intro) para ver la información seleccionada.

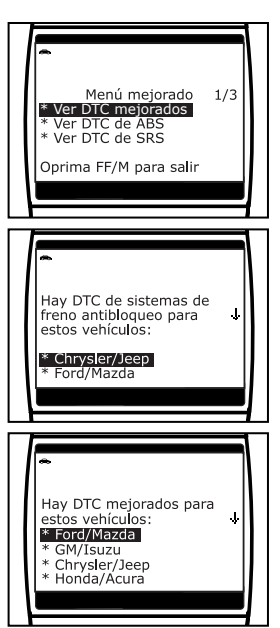

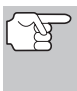

*Si el fabricante del vehículo para el cual se recuperaron los códigos no aparece listado, presione el botón FF/M (FF/Menú) para regresar a la pantalla Menú mejorado. Los datos mejorados no están disponibles para su vehículo.* 

 Si se recuperó un DTC específico de fabricante, y el fabricante seleccionado para el código *era* Chrysler, Jeep, Ford, Mazda, General Motors, Isuzu, Honda, Acura, Toyota o Lexus, aparecerá el menú Seleccionar datos, como apropriado. Use los botones **UP**  $\left(\triangle\right)$  y **DOWN**  $\odot$  (Arriba y Abajo), según sea

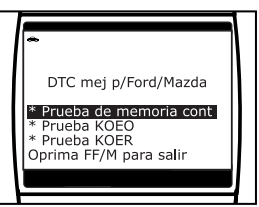

necesario, para resaltar la opción deseada, después presione el botón ENTER  $\Theta$  (Intro) para ver la información seleccionada, o, presione el botón **FF/M** (FF/Menú) para regresar a la pantalla OBD2 DTC.

<span id="page-47-0"></span>Si se recuperó un DTC específico de fabricante, y el fabricante seleccionado para el código *no era* Chrysler, Jeep, Ford, Mazda, General Motors, Isuzu, Honda, Acura, Toyota o Lexus, el mensaje "Este vehículo no apoya las exhibiciones de la comunicación de datos mejorados." Presione el botón

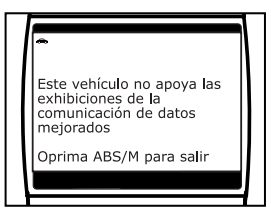

**FF/M** (FF/Menú) para volver al menú mejorados. Los datos mejorados no están disponibles para su vehículo.

**Para Ver los códigos DTC Mejorados**: Seleccione **DTC Mejorados** desde el Menú Mejorado (después seleccione el fabricante apropiado si el sistema se lo solicita).<br>Consulte CÓMO VISUALIZAR DTC Consulte CÓMO VISUALIZAR [MEJORADOS,](#page-47-0) en la página [46](#page-47-0) para ver los códigos DTC mejorados para su vehículo.

**Para Ver los códigos DTC de ABS**: Seleccione **DTC de ABS** desde el Menú Mejorado (después seleccione el fabricante apropiado si el sistema se lo solicita). Consulte [CÓMO VER LOS DTC DE ABS](#page-57-0)  en la página [56](#page-57-0) para ver los códigos DTC de ABS para su vehículo.

**Para Ver los códigos DTC de SRS**: Seleccione **DTC de SRS** desde el Menú Mejorado (después seleccione el fabricante apropiado si el sistema se lo solicita). Consulte [CÓMO VER LOS DTC DE SRS](#page-60-0)  en la página [59](#page-60-0) para ver los códigos DTC de SRS para su vehículo.

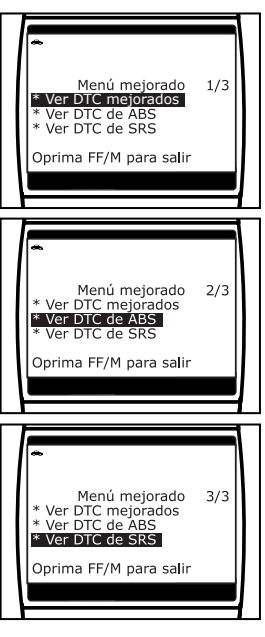

# **CÓMO VISUALIZAR DTC MEJORADOS**

Consulte el párrafo apropiado para ver los datos mejorados para su vehículo:

- Chrysler/Jeep........................... página [46](#page-47-0)
- Ford/Mazda.............................. página [48](#page-49-0)
- GM/Isuzu.................................. página [51](#page-52-0)
- Honda/Acura............................ página [52](#page-53-0)
- Toyota/Lexus ........................... página [54](#page-55-0)

#### **DTC mejorados de Chrysler/Jeep**

Cuando la herramienta de diagnóstico entra en modo "mejorado" (y se selecciona **Chrysler/Jeep**, si lo indica el sistema), aparece el menú Chrysler Mejorado. Puede visualizar los DTC del motor (Engine DTCs) o de la transmisión (Transmission DTCs).

**1.** Use los botones **UP**  $\textcircled{2}$  **y DOWN**  $\textcircled{2}$ (Arriba y Abajo), según sea necesario, para resaltar la opción deseada, después presione el botón **ENTER ⊙** (Intro).

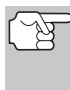

*Los DTC de transmisión no están disponibles en la mayoría de los vehículos Chrysler/Jeep fabricados antes de 2002.* 

- Aparece el mensaje "One moment please" (Espere un momento)<br>mientras la herramienta de mientras la herramienta diagnóstico recupera el DTC seleccionado.
- Si la herramienta de diagnóstico no logra realizar el enlace con la computadora del vehículo, en la pantalla de LCD de la herramienta

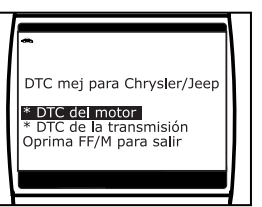

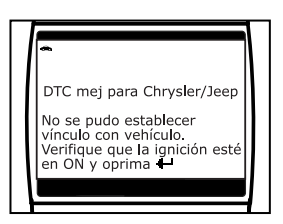

de diagnóstico aparece el mensaje "Linking Failed" (Falló el enlace).

- Verifique que la llave de encendido esté en la posición ON, después presione el botón **ENTER ⊙** (Intro) para continuar.
- **2.** Para leer la pantalla:

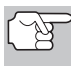

*Consulte la sección [FUNCIONES DE LA PANTALLA](#page-11-0) en la página [10](#page-11-0) para obtener una descripción de los elementos de la pantalla LCD.* 

- Un icono visible  $\Leftrightarrow$  indica que la herramienta de diagnóstico está recibiendo alimentación eléctrica a través del conector DLC del vehículo.
- En la esquina superior derecha de la pantalla aparece el número del código que se muestra actualmente, el número total de códigos recuperados.

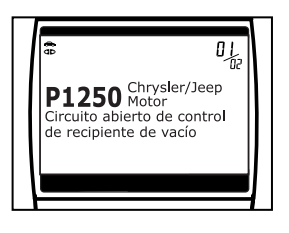

 El código de diagnóstico de problemas (DTC) y la definición del código relacionado se muestran en la sección inferior de la pantalla LCD.

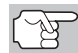

*Los íconos I/M MONITOR STATUS no aparecen cuando se visualizan los DTC mejorados.* 

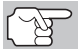

*En el caso de definiciones extensas de códigos, o al observar datos Freeze Frame, una pequeña flecha aparece en la esquina superior o inferior derecha del área de visualización de códigos para indicar la presencia de información adicional. Use los botones*  $\left(\bigtriangleup\right)$   $\sqrt{\bigtriangledown}$ , según *sea necesario, para visualizar la información adicional.* 

<span id="page-49-0"></span>■ La herramienta de diagnóstico mostrará un código sólo si hay códigos presentes en la memoria de la computadora del vehículo. Si no hay códigos presentes, aparece en pantalla el mensaje "No Enhanced DTC's are presently stored in the vehicle's computer" (No hay DTC

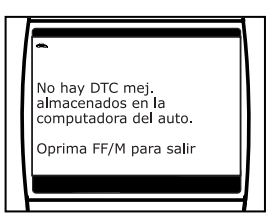

mejorados almacenados actual-mente en la computadora del vehículo). Presione el botón **FF/M** (FF/Menú) para regresar al menú Mejorado Chrysler.

- **3.** Si se recupera más de un código pulse el botón **DTC/SCROLL**  (Desplazamiento vertical), según sea necesario, para visualizar códigos adicionales uno a la vez.
	- Siempre que se usa la función Scroll para visualizar códigos adicionales, se interrumpe el enlace de comunicación de la herramienta de diagnóstico con la computadora del vehículo. Para restablecer la comunicación, vuelva a pulsar el botón **POWER/LINK**
- **4.** Después que se haya visualizado el último DTC y se presiona el botón **DTC/SCROLL** (Desplazamiento vertical), la herramienta de diagnóstico regresa al menú "Chrysler Enhanced".
	- Para DTC mejorados *adicionales*, repita los pasos 1 al 4, anteriores.
	- Para salir del modo mejorado, presione el botón **FF/M** (FF/Menú). La herramienta de diagnóstico regresa a la pantalla OBD2 DTC.

#### **DTC mejorados de Ford/Mazda**

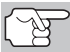

*Los DTC mejorados de Mazda sólo están disponibles en los vehículos de Ford fabricados por Mazda.* 

Cuando la herramienta de diagnóstico entra en modo "mejorado" (y se selecciona **Ford/Mazda**, si lo indica el sistema), aparece el menú Ford/Mazda Mejorado. Puede ver los DTC para la "Prueba de memoria continua", prueba "KOEO" (siglas en inglés para llave en On, motor apagado) o la prueba "KOER (Llave en On motor en marcha)".

**1.** Use los botones **UP**  $\left(\bigtriangleup\right)$  y **DOWN**  $\left(\bigtriangledown\right)$ (Arriba y Abajo), según sea necesario, para resaltar la opción deseada, después presione el botón **ENTER** ↔ (Intro).

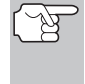

*Al seleccionar la visualización de los DTC del KOER Test, ponga en marcha el vehículo antes de efectuar su selección.* 

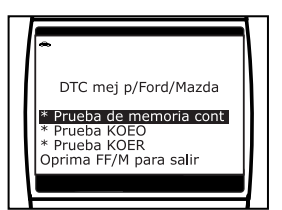

■ Aparece el mensaje "One moment please" (Espere un momento) mientras la herramienta de diagnóstico recupera los DTC seleccionados.

- Si la herramienta de diagnóstico no logra realizar el enlace con la computadora del vehículo, en la pantalla de la herramienta de diagnóstico aparece el mensaje "Linking Failed" (Falló el enlace).
	- Verifique que la llave de encendido esté en la posición ON, después presione el botón **ENTER**  $\Theta$  (Intro) para continuar.
- Si se selecciona la prueba KOER Test, y el motor del vehículo *no está en marcha*, aparece un mensaje de aviso en la pantalla de la herramienta de diagnóstico.
	- Ponga en marcha el motor del vehículo, después presione el botón **FF/M** (FF/Menú) para volver a menú "mejorados" Ford/Mazda.

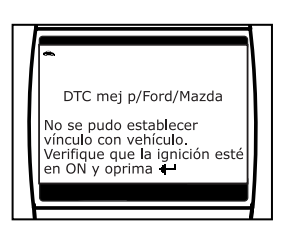

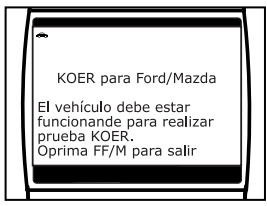

- **2.** En la pantalla de la herramienta de diagnóstico aparece un mensaje "instructivo". Lleve a cabo los procedimientos de prueba según corresponda.
	- Si se seleccionó Memoria Continua o prueba KOEO, APAGUE la ignición y después ENCIÉNDALA. Pulse el botón **ENTER**  $\Theta$  (Intro) para iniciar la prueba.
		- Cuando la prueba está en ejecución, aparece el mensaje "Un momento por favor".
	- Si se seleccionó la prueba KOER, pulse el botón **ENTER**  $\Theta$  (Intro) para continuar.
		- Cuando la prueba está en ejecución, aparece el mensaje "Un momento por favor".
		- Gire el volante hacia la derecha, después suéltelo.
		- Oprima y suelte el pedal de frenos.
		- Encienda y apague el interruptor de marcha directa (Overdrive) (si está instalado).
- **3.** Para leer la pantalla:

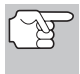

*Consulte la sección [FUNCIONES DE LA PANTALLA](#page-11-0) en la página [10](#page-11-0) para obtener una descripción de los elementos de la pantalla LCD.* 

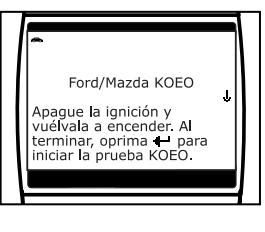

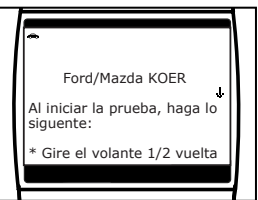

- Un icono visible 
indica que la herramienta de diagnóstico está recibiendo alimentación eléctrica a través del conector DLC del vehículo.
- En la esquina superior derecha de la pantalla aparece el número del código que se muestra actualmente, el número total de códigos recuperados.
- El código de diagnóstico de problemas (DTC) y la definición del código relacionado se muestran en la sección inferior de la pantalla LCD.

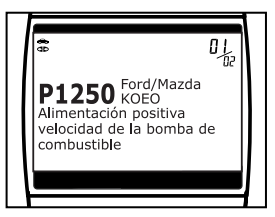

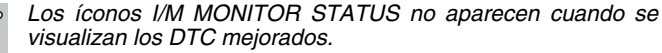

- *En el caso de definiciones extensas de códigos, o al observar datos Freeze Frame, una pequeña flecha aparece en la esquina superior o inferior derecha del área de visualización de códigos para indicar la presencia de información adicional. Use los botones*  $\bigcirc$   $\mathfrak{y}$   $\bigcirc$ , según sea necesario, para *visualizar la información adicional.*
- La herramienta de diagnóstico mostrará un código sólo si hay códigos presentes en la memoria de la computadora del vehículo. Si no hay códigos presentes, aparece en pantalla el mensaje "No Enhanced DTC's are presently stored in the vehicle's computer" (No hay DTC

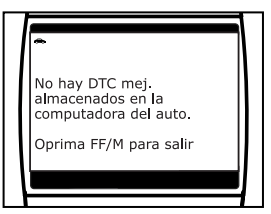

mejorados almacenados actualmente en la computadora del vehículo). Presione el botón **FF/M** (FF/Menú) para regresar al menú mejorado Ford/Mazda Enhanced.

- **4.** Si se recupera más de un código pulse el botón **DTC/SCROLL**  (Desplazamiento vertical), según sea necesario, para visualizar códigos adicionales uno a la vez.
	- Siempre que se usa la función Scroll para visualizar códigos adicionales, se interrumpe el enlace de comunicación de la herramienta de diagnóstico con la computadora del vehículo. Para restablecer la comunicación, vuelva a pulsar el botón **POWER/LINK**
- **5.** Después que se haya visualizado el último DTC y se presiona el botón **DTC/SCROLL** (Desplazamiento vertical), la herramienta de diagnóstico regresa al menú mejorado Ford/Mazda Enhanced.
	- Para DTC mejorados *adicionales*, repita los pasos 1 al 5, anteriores.
	- Para salir del modo mejorado, presione el botón **FF/M** (FF/Menú). La herramienta de diagnóstico regresa a la pantalla OBD2 DTC.

#### <span id="page-52-0"></span>**DTC mejorados de General Motors/Isuzu**

Cuando la herramienta de diagnóstico entra en modo "mejorado" (y se selecciona **GM/Isuzu**, si lo indica el sistema), aparece el menú mejorado GM/Isuzu Enhanced. Se puede ver los códigos de problemas el "MIL DTC", "Current DTC", "Fail Since Clear DTC" o "History DTC".

- **1.** Use los botones **UP**  $\textcircled{2}$  y **DOWN**  $\textcircled{2}$ , según sea necesario, para resaltar la opción deseada, después presione el botón **ENTER**  $\Theta$  (Intro).
	- Aparece el mensaje "One moment please" (Espere un momento) mientras la herramienta de diagnóstico recupera el DTC seleccionado.
	- Si la herramienta de diagnóstico no logra realizar el enlace con la computadora del vehículo, en la pantalla de LCD de la herramienta de diagnóstico aparece el mensaje "Linking Failed" (Falló el enlace).

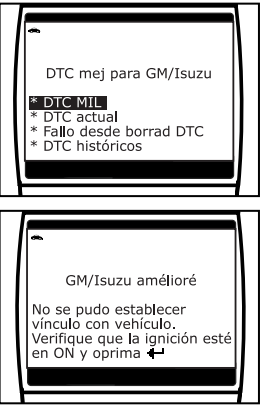

- Verifique que la llave de encendido esté en la posición ON, después presione el botón **ENTER** → (Intro) para continuar.
- **2.** Para leer la pantalla:

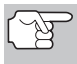

*Consulte la sección [FUNCIONES DE LA PANTALLA](#page-11-0) en la página [10](#page-11-0) para obtener una descripción de los elementos de la pantalla LCD.* 

- $\blacksquare$  Un icono visible  $\Leftrightarrow$  indica que la herramienta de diagnóstico está recibiendo alimentación eléctrica a través del conector DLC del vehículo.
- En la esquina superior derecha de la pantalla aparece el número del código que se muestra actualmente, el número total de códigos recuperados.
- El código de diagnóstico de problemas (DTC) y la definición del código relacionado se muestran en la sección inferior de la pantalla LCD.

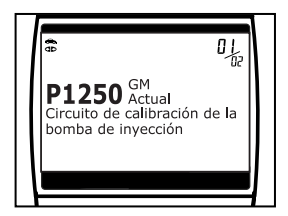

*Los íconos I/M MONITOR STATUS no aparecen cuando se visualizan los DTC mejorados.* 

*En el caso de definiciones extensas de códigos, o al observar datos Freeze Frame, una pequeña flecha aparece en la esquina superior o inferior derecha del área de visualización de códigos para indicar la presencia de información adicional. Use los botones*  $\left(\triangle\right)$   $\mathsf{v}$   $\left(\nabla\right)$ , según sea necesario, para *visualizar la información adicional.* 

<span id="page-53-0"></span>■ La herramienta de diagnóstico mostrará un código sólo si hay códigos presentes en la memoria de la computadora del vehículo. Si no hay códigos presentes, aparece en pantalla el mensaje "No Enhanced DTC's are presently stored in the vehicle's computer" (No hay DTC

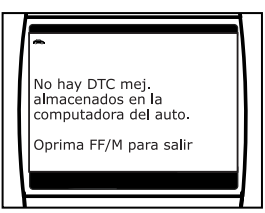

mejorados almacenados actualmente en la computadora del vehículo). Presione el botón **FF/M** (FF/Menú) para regresar al menú mejorado GM Enhanced.

- **3.** Si se recupera más de un código pulse el botón **DTC/SCROLL**  (Desplazamiento vertical), según sea necesario, para visualizar códigos adicionales uno a la vez.
	- Siempre que se usa la función Scroll para visualizar códigos adicionales, se interrumpe el enlace de comunicación de la herramienta de diagnóstico con la computadora del vehículo. Para restablecer la comunicación, vuelva a pulsar el botón **POWER/LINK**
- **4.** Después que se haya visualizado el último DTC y se presiona el botón **DTC/SCROLL** (Desplazamiento vertical), la herramienta de diagnóstico regresa al menú mejorado GM/Isuzu Enhanced.
	- Para DTC mejorados adicionales, repita los pasos 1 al 4, anteriores.
	- Para salir del modo mejorado, presione el botón **FF/M** (FF/Menú). La herramienta de diagnóstico regresa a la pantalla OBD2 DTC.

### **DTC mejorados de Honda/Acura**

Cuando la herramienta de diagnóstico entra en modo "mejorado" (y se selecciona **Honda/Acura**, si lo indica el sistema), aparece el menú Honda/Acura Mejorado. Dependiendo del protocolo que se utilice para comunicarse con su vehículo, el menú Mejorado Honda/Acura le ofrece opciones para ver:

- DTC confirmados o DTC temporales
- DTC confirmados o DTC pendiente
- **1.** Use los botones **UP**  $\textcircled{2}$  y **DOWN**  $\textcircled{7}$ (Arriba y Abajo), según sea necesario, para resaltar la opción deseada, después presione el botón **ENTER ⊙** (Intro).

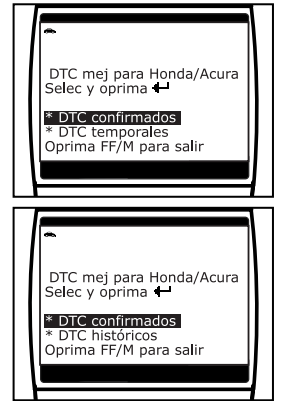

 Aparece el mensaje "One moment please" (Espere un momento) mientras la herramienta de diagnóstico recupera el DTC seleccionado.

- Si la herramienta de diagnóstico no logra realizar el enlace con la computadora del vehículo, en la pantalla de LCD de la herramienta de diagnóstico aparece el mensaje "Linking Failed" (Falló el enlace).
	- Verifique que la llave de encendido esté en la posición ON, después presione el botón **ENTER**  $\bigoplus$  (Intro) para continuar.

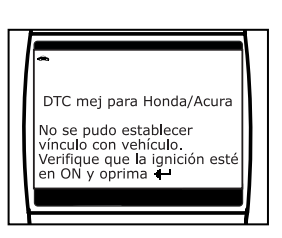

**2.** Para leer la pantalla:

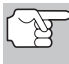

*Consulte la sección [FUNCIONES DE LA PANTALLA](#page-11-0) en la página [10](#page-11-0) para obtener una descripción de los elementos de la pantalla LCD.* 

- Un icono visible  $\Leftrightarrow$  indica que la herramienta de diagnóstico está recibiendo alimentación eléctrica a través del conector DLC del vehículo.
- En la esquina superior derecha de la pantalla aparece el número del código que se muestra actualmente, el número total de códigos recuperados.
- El código de diagnóstico de problemas (DTC) y la definición del código relacionado se muestran en la sección inferior de la pantalla LCD.

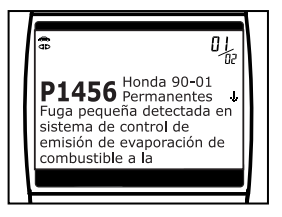

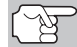

*Los íconos I/M MONITOR STATUS no aparecen cuando se visualizan los DTC mejorados.* 

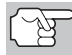

*En el caso de definiciones extensas de códigos, o al observar datos Freeze Frame, una pequeña flecha aparece en la esquina superior o inferior derecha del área de visualización de códigos para indicar la presencia de información adicional. Use los botones*   $\circledcirc$ ) v $\circledcirc$ ), según sea necesario, para visualizar la *información adicional.* 

 La herramienta de diagnóstico mostrará un código sólo si hay códigos presentes en la memoria de la computadora del vehículo. Si no hay códigos presentes, aparece en pantalla el mensaje "No Enhanced DTC's are presently stored in the vehicle's computer" (No hay DTC

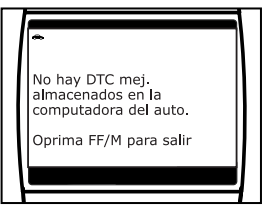

mejorados almacenados actualmente en la computadora del vehículo). Presione el botón **FF/M** (FF/Menú) para regresar al menú Mejorado Honda/Acura.

- <span id="page-55-0"></span>**3.** Si se recupera más de un código pulse el botón **DTC/SCROLL**  (Desplazamiento vertical), según sea necesario, para visualizar códigos adicionales uno a la vez.
	- Siempre que se usa la función Scroll para visualizar códigos adicionales, se interrumpe el enlace de comunicación de la herramienta de diagnóstico con la computadora del vehículo. Para restablecer la comunicación, vuelva a pulsar el botón **POWER LINK**
- **4.** Después que se haya visualizado el último DTC y se presiona el botón **DTC/SCROLL** (Desplazamiento vertical), la herramienta de diagnóstico regresa al menú "Honda/Acura Enhanced".
	- Para DTC mejorados *adicionales*, repita los pasos 1 al 4, anteriores.
	- Para salir del modo mejorado, presione el botón **FF/M** (FF/Menú). La herramienta de diagnóstico regresa a la pantalla OBD2 DTC.

### **DTC mejorados de Toyota/Lexus**

Cuando la herramienta de diagnóstico entra en modo "mejorado" (y se selecciona **Toyota/Lexus**, si lo indica el sistema), aparece el menú Toyota/Lexus Mejorado. Dependiendo del protocolo que se utilice para comunicarse con su vehículo, el menú Mejorado Toyota/Lexus le ofrece opciones para ver:

- Current DTCs (DTC actuales), History DTCs (DTC históricos) o Pending DTCs (DTC pendientes)
- DTC actuales, DTC históricos o DTC de preparación
- **1.** Use los botones **UP**  $\textcircled{\triangle}$  y **DOWN**  $\textcircled{\heartsuit}$ (Arriba y Abajo), según sea necesario, para resaltar la opción deseada, después presione el botón **ENTER ⊙** (Intro).
	- Aparece el mensaje "One moment please" (Espere un momento) mientras la herramienta de<br>diagnóstico recupera los DTC diagnóstico recupera los seleccionados.
	- Si la herramienta de diagnóstico no logra realizar el enlace con la computadora del vehículo, en la<br>pantalla de la herramienta de pantalla de la herramienta

diagnóstico aparece el mensaje "Linking Failed" (Falló el enlace).

- Verifique que la llave de encendido esté en la posición ON, después presione el botón **ENTER ⊙** (Intro) para continuar.

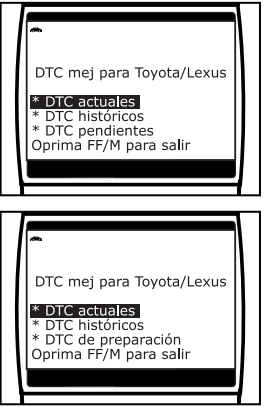

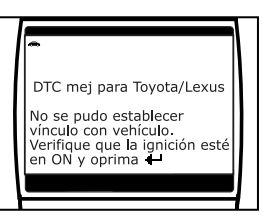

#### **2.** Para leer la pantalla:

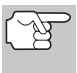

*Consulte la sección [FUNCIONES DE LA PANTALLA](#page-11-0) en la página [10](#page-11-0) para obtener una descripción de los elementos de la pantalla LCD.* 

- Un icono visible → indica que la herramienta de diagnóstico está recibiendo alimentación eléctrica a través del conector DLC del vehículo.
- En la esquina superior derecha de la pantalla aparece el número del código que se muestra actualmente, el número total de códigos recuperados.
- El código de diagnóstico de problemas (DTC) y la definición del código relacionado se muestran en la sección inferior de la pantalla LCD.

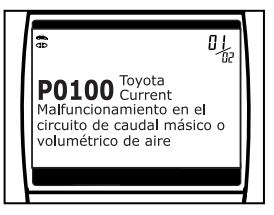

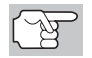

*Los íconos I/M MONITOR STATUS no aparecen cuando se visualizan los DTC mejorados.* 

- *En el caso de definiciones extensas de códigos, o al observar datos Freeze Frame, una pequeña flecha aparece en la esquina superior o inferior derecha del área de visualización de códigos para indicar la presencia de información adicional.*  Use los botones  $\textcircled{2}$   $\text{y}$   $\textcircled{3}$ , según sea necesario, para *visualizar la información adicional.*
- La herramienta de diagnóstico mostrará un código sólo si hay códigos presentes en la memoria de la computadora del vehículo. Si no hay códigos presentes, aparece en pantalla el mensaje "No Enhanced DTC's are presently stored in the vehicle's computer" (No hay DTC

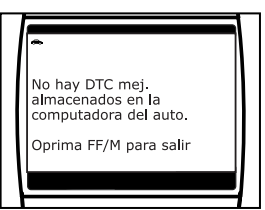

mejorados almacenados actual-mente en la computadora del vehículo). Presione el botón **FF/M** (FF/Menú) para regresar al menú mejorado Toyota/Lexus Enhanced.

- **3.** Si se recupera más de un código pulse el botón **DTC/SCROLL**  (Desplazamiento vertical), según sea necesario, para visualizar códigos adicionales uno a la vez.
	- Siempre que se usa la función Scroll para visualizar códigos adicionales, se interrumpe el enlace de comunicación de la herramienta de diagnóstico con la computadora del vehículo. Para restablecer la comunicación, vuelva a pulsar el botón **POWER/LINK**
- **4.** Después que se haya visualizado el último DTC y se presiona el botón **DTC/SCROLL** (Desplazamiento vertical), la herramienta de diagnóstico regresa al menú mejorado Toyota/Lexus Enhanced.
- **5.** Para DTC mejorados *adicionales*, repita los pasos 1 al 4, anteriores.

## <span id="page-57-0"></span>*Cómo usar la herramienta de diagnóstico*  **CÓMO VER LOS DTC DE ABS**

■ Para salir del modo mejorado, presione el botón **FF/M** (FF/Menú). La herramienta de diagnóstico regresa a la pantalla OBD2 DTC.

# **CÓMO VER LOS DTC DE ABS**

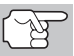

*Refiera a Aplicaciónes del Vehículo - ABS on page [85](#page-86-0) for vehicles covered.* 

### **Lectura de los DTC de ABS**

- **1.** La pantalla que aparece cuando al seleccionar **DTC de ABS** desde el Menú principal mejorado (y además se ha seleccionnado el fabricante de vehículos apropriado, si el sistema se lo solicita) depende del vehículo marca.
	- **Para los vehículos de Chrysler/ Jeep SOLAMENTE:** Aparece en la pantalla el Menu de ABS de Chrysler/Jeep. Use los botones **UP**  $\textcircled{\scriptsize{\LARGE{\varphi}}}$  y **DOWN**  $\textcircled{\scriptsize{\LARGE{\varphi}}}$  (Arriba y Abajo), según se necessario, para resaltar **Leer DTC de ABS**, despues presione el botón **ENTER ⊙** (Intro). Proceda al paso 2.
	- **Para los vehículos de GM/Isuzu SOLAMENTE:** Aparece en la pantalla el Menu de ABS de GM/Isuzu. Use los botones **UP**  $\textcircled{2}$  y **DOWN**  $(\neg)$  (Ariba y Abajo), según se necessario, para resaltar la opción deseada, **DTC actual** o **DTC Historia**, despues presione el botón **ENTER**  $\Theta$  (Intro). Proceda al paso 2.

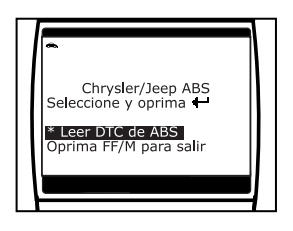

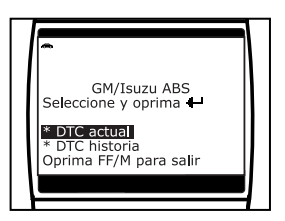

- **Para los vehículos de Ford/Mazda, Honda/Acura and Toyota/ Lexus:** Proceda al paso 2.
- **2.** Aparece un mensaje pidiendo que espere un momento mientras la herramienta de diagnóstico recupera los códigos DTC seleccionados.
	- Si la herramienta de diagnóstico no logra realizar el enlace con la computadora del vehículo, en la pantalla de la herramienta de diagnóstico aparece el mensaje "Falló el enlace".

continuar.

- Verifique que la llave de encendido esté en la posición ON, después presione el botón **ENTER**  $\Theta$  (Intro) para

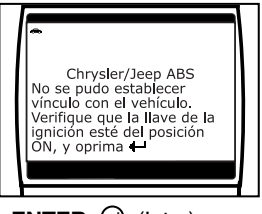

# *Cómo usar la herramienta de diagnóstico* **CÓMO VER LOS DTC DE ABS**

Si el vehículo no es compatible con la comunicación de ABS, aparece un mensaje de aviso en la pantalla de la herramienta de diagnóstico. Presione el botón **FF/M** (FF/Menú) para regresar al Menú principal mejorado.

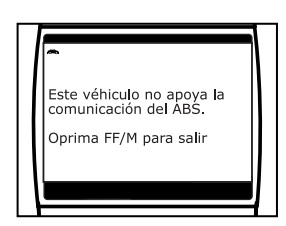

**3.** Para leer la pantalla:

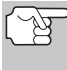

*Consulte la sección [FUNCIONES DE LA PANTALLA](#page-11-0) en la página [10](#page-11-0) para obtener una descripción de los elementos de la pantalla LCD.* 

- Un icono visible → indica que la herramienta de diagnóstico está recibiendo alimentación eléctrica a través del conector DLC del vehículo.
- Un icono visible **d**o indica que la herramienta de diagnóstico está enlazado con (comunicándose con) la computadora del vehículo.
- En la esquina superior derecha de la pantalla aparece el número del código que se muestra actualmente, el número total de códigos recuperados.
- El código de diagnóstico y su definición se muestran en la sección inferior de la pantalla LCD.

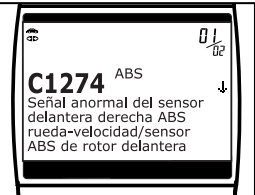

- *Los íconos I/M MONITOR STATUS no aparecen cuando se visualizan los DTC de ABS.*
- *En el caso de definiciones extensas de códigos, una pequeña flecha aparece en la esquina superior o inferior derecha del área de visualización de códigos para indicar la presencia de información adicional. Use los botones*  $UP \, \widehat{\otimes}$  y  $DOWN \, \widehat{\otimes}$ , *según sea necesario, para ver información adicional.*
- La herramienta de diagnóstico mostrará un código sólo si hay códigos presentes en la memoria de la computadora del vehículo. Si no hay códigos presentes, aparece en pantalla el mensaje, "No ABS DTC's are presently stored in the vehicle's computer" (No hay DTC de ABS

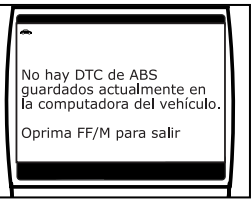

guardados actualmente en la computadora del vehiculo). Presione el botón **FF/M** (FF/Menú) para regresar al Menú Principal Mejorado.

**4.** Si se recupera más de un código presione el botón **DTC/SCROLL**  (Desplazamiento vertical), según sea necesario, para visualizar códigos adicionales uno a la vez.

- Siempre que se use la función Scroll para visualizar códigos adicionales, se interrumpe el enlace de comunicación de la herramienta de diagnóstico con la computadora del vehículo. Para restablecer la comunicación, vuelva a presionar el botón **POWER/LINK**
- **5.** Después de que se haya recuperado el último DTC y se haya presionado el botón **DTC/SCROLL**<sup>202</sup> (Desplazamiento vertical), la herramienta de diagnóstico regresa al Menú Principal Mejorado.
	- Para salir del modo mejorado, presione el botón **FF/M** (FF/Menú). La herramienta de diagnóstico regresa a la pantalla OBD2 DTC.

### **Cómo borrar DTC de ABS**

Si piensa llevar el vehículo a un centro de servicio para reparación, NO borre los códigos DTC de ABS de la computadora del vehículo. Si se borran los códigos, también se borrará importante información que podría ayudar al técnico a localizar y resolver el problema.

- **1.** Con la herramienta de diagnóstico en el "modo del ABS" (consulte [Lectura de los DTC de ABS](#page-57-0) en la página [56](#page-57-0) para obtener detalles), presione el botón **ERASE** (Borrar).
- **2.** Aparece un mensaje de confirmación en la pantalla de LCD.
	- Si está seguro que desea continuar, presione el botón **ERASE** para borrar los DTC de ABS de la computadora del vehículo.
	- Si no desea continuar con el proceso de borrado, presione el botón **FF/M** (FF/Menú) para salir del modo borrar y regresar al Menú Principal Mejorado.
- **3.** Si desea borrar los códigos DTC de ABS, aparece una pantalla de avance mientras la función de borrado está en ejecución.
	- Si el borrado tuvo éxito, aparecerá un mensaje de confirmación en la pantalla LCD. Presione el botón<br>**POWER/LINK CODEN** (Interruptor) **POWER/LINK (355)** (Interruptor/ Enlace) para reconectar la herramienta de diagnóstico al vehículo.
	- Si el borrado fracasó, aparecerá un mensaje de advertencia en la pantalla LCD. Verifique que la herramienta de diagnóstico esté conectado correctamente al DLC del vehículo y que la llave de la ignición esté en la posición ON, después repita los pasos 2 y 3, antedichos.

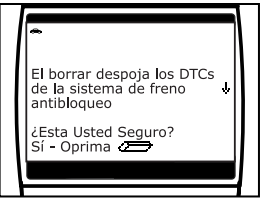

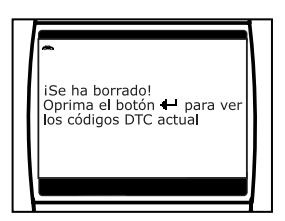

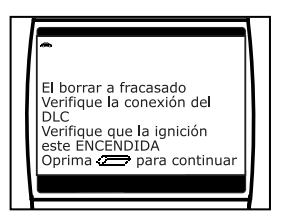

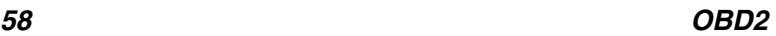

# <span id="page-60-0"></span> *Cómo usar la herramienta de diagnóstico* **CÓMO VER LOS DTC DE SRS**

*El borrado de los DTC de ABS no corrige los problemas que causaron la aparición del código o códigos. Si no se realizan las reparaciones apropiadas para corregir los problemas que causaron la aparición del código, volverá a aparecer el código tan pronto como se conduzca el vehículo lo suficiente para que recurra el problema.* 

### **CÓMO VER LOS DTC DE SRS**

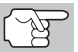

*Refiera a Aplicaciónes del Vehículo - SRS on page [90](#page-91-0) for vehicles covered.* 

#### **Lectura de los DTC de SRS**

- **1.** La pantalla que aparece cuando al seleccionar **DTC de SRS** desde el Menú principal mejorado (y además se ha seleccionnado el fabricante de vehículos apropriado, si el sistema se lo solicita) depende del vehículo marca.
	- **Para los vehículos de GM/Isuzu SOLAMENTE:** Aparece en la pantalla el Menu de ABS de GM/Isuzu. Use los botones **UP**  $\textcircled{2}$  y **DOWN**  $\textcircled{2}$ (Ariba y Abajo), según se necessario, para resaltar la opción deseada, **DTC actual** o **DTC Historia**, despues presione el botón **ENTER ⊙** (Intro). Proceda al paso 2.

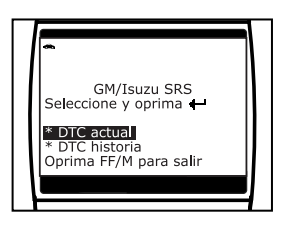

- **Para los vehículos de Chrysler/Jeep, Ford/Mazda, Honda/ Acura and Toyota/Lexus:** Proceda al paso 2.
- **2.** Aparece un mensaje pidiendo que espere un momento mientras la herramienta de diagnóstico recupera los códigos DTC seleccionados.
	- Si la herramienta de diagnóstico no logra realizar el enlace con la computadora del vehículo, en la pantalla de la herramienta de diagnóstico aparece el mensaje "Falló el enlace".
		- Verifique que la llave de encendido esté en la posición ON, después presione el botón **ENTER**  $\Theta$  (Intro) para continuar.
	- Si el vehículo no es compatible con la comunicación de SRS, aparece un mensaje de aviso en la pantalla de la herramienta de diagnóstico. Presione el botón **FF/M** (FF/Menú) para regresar al Menú principal mejorado.

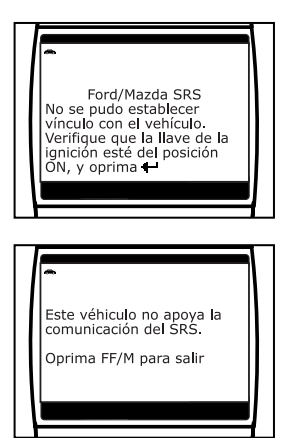

**3.** Para leer la pantalla:

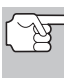

- *Consulte la sección [FUNCIONES DE LA PANTALLA](#page-11-0) en la página [10](#page-11-0) para obtener una descripción de los elementos de la pantalla LCD.*
- Un icono visible indica que la herramienta de diagnóstico está recibiendo alimentación eléctrica a través del conector DLC del vehículo.
- Un icono visible do indica que la herramienta de diagnóstico está enlazado con (comunicándose con) la computadora del vehículo.
- En la esquina superior derecha de la pantalla aparece el número del código que se muestra actualmente, el número total de códigos recuperados.
- El código de diagnóstico y su definición se muestran en la sección inferior de la pantalla LCD.

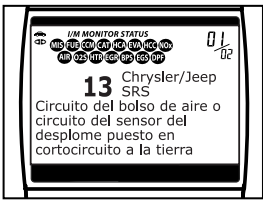

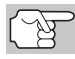

*Los íconos I/M MONITOR STATUS no aparecen cuando se visualizan los DTC de SRS.* 

*En el caso de definiciones extensas de códigos, una pequeña flecha aparece en la esquina superior o inferior derecha del área de visualización de códigos para indicar la presencia de información adicional. Use los botones*  $UP^2$   $\varphi$   $V$   $DOWN^2$ . *según sea necesario, para ver información adicional.* 

 La herramienta de diagnóstico mostrará un código sólo si hay códigos presentes en la memoria de la computadora del vehículo. Si no hay códigos presentes, aparece en pantalla el mensaje, "No SRS DTC's are presently stored in the vehicle's computer" (No hay DTC de SRS

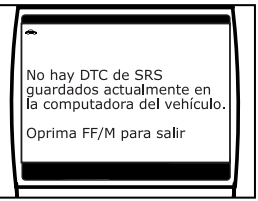

guardados actualmente en la computadora del vehiculo). Presione el botón **FF/M** (FF/Menú) para regresar al Menú Principal Mejorado.

- **4.** Si se recupera más de un código presione el botón **DTC/SCROLL**  (Desplazamiento vertical), según sea necesario, para visualizar códigos adicionales uno a la vez.
	- Siempre que se use la función Scroll para visualizar códigos adicionales, se interrumpe el enlace de comunicación de la herramienta de diagnóstico con la computadora del vehículo. Para restablecer la comunicación, vuelva a presionar el botón **POWER/LINK**
- **5.** Después de que se haya recuperado el último DTC y se haya presionado el botón **DTC/SCROLL**<sup>202</sup> (Desplazamiento vertical), la herramienta de diagnóstico regresa al Menú Principal Mejorado.

# *Cómo usar la herramienta de diagnóstico* **CÓMO VER LOS DTC DE SRS**

 Para salir del modo mejorado, presione el botón **FF/M** (FF/Menú). La herramienta de diagnóstico regresa a la pantalla OBD2 DTC.

### **Cómo borrar DTC de SRS**

Si piensa llevar el vehículo a un centro de servicio para reparación, NO borre los códigos DTC de SRS de la computadora del vehículo. Si se borran los códigos, también se borrará importante información que podría ayudar al técnico a localizar y resolver el problema.

- **1.** Con la herramienta de diagnóstico en el "modo del SRS" (consulte [Lectura de](#page-60-0)  [los DTC de SRS](#page-60-0) en la página [59](#page-60-0) para obtener detalles), presione el botón **ERASE** (Borrar).
- **2.** Aparece un mensaje de confirmación en la pantalla de LCD.
	- Si está seguro que desea continuar, presione el botón **ERASE** para borrar los DTC de SRS de la computadora del vehículo.
	- Si no desea continuar con el proceso de borrado, presione el botón **FF/M** (FF/Menú) para salir del modo borrar y regresar al Menú Principal Mejorado.
- **3.** Si desea borrar los códigos DTC de SRS, aparece una pantalla de avance mientras la función de borrado está en ejecución.

vehículo.

- Si el borrado tuvo éxito, aparecerá un mensaje de confirmación en la pantalla LCD. Presione el botón<br>**POWER/LINK CODE (Interruption**) **POWER/LINK** (Interruptor Enlace) para reconectar la herramienta de diagnóstico al
- Si el borrado fracasó, aparecerá un mensaje de advertencia en la pantalla LCD. Verifique que la herramienta de diagnóstico esté conectado correctamente al DLC del vehículo y que la llave de la ignición esté en la posición ON, después repita los pasos 2 y 3, antedichos.

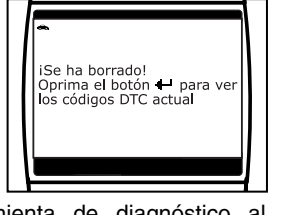

El borrar despoja los DTCs de la sistema de alojamiento suplemental ¿Esta Usted Seguro? Sí Oprima

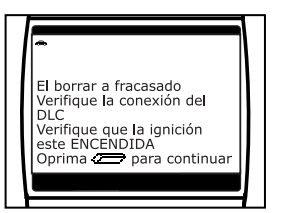

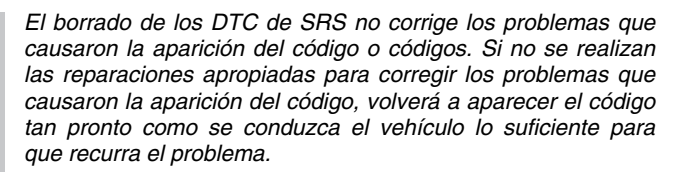

### <span id="page-63-0"></span>**CÓMO BORRAR CÓDIGOS DE DIAGNÓSTICO DE PROBLEMAS (DTC)**

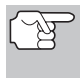

*Al utilizar la función ERASE (BORRAR) del lector de códigos para borrar DTC de la computadora a bordo del vehículo, también se borrarán los datos instantáneos 'Freeze Frame' y los datos mejorados específicos del fabricante.* 

Si piensa llevar el vehículo a un centro de servicio para reparación, **NO** borre los códigos de la computadora del vehículo. Si se borran los códigos, también se borrará importante información que podría ayudar al técnico a localizar y resolver el problema.

Borrar los DTC de la memoria de la computadora de la manera siguiente:

- *Al borrar los DTC de la memoria de la computadora del vehículo, el programa de estado de monitor de preparación I/M restablece el estado de todos los monitores a una condición "intermitente" no ejecutados. Para establecer todos los monitores a un estado DONE (Listo), será necesario realizar un ciclo de conducción OBD2. Consulte el manual de servicio de su vehículo para obtener información acerca de cómo realizar un ciclo de conducción OBD2 para el vehículo sometido a pruebas.* 
	- *Es necesario que la herramienta de diagnóstico esté conectado al DLC del vehículo para borrar los códigos de la memoria de la computadora. Si pulsa el botón ERASE (Borrar) cuando la herramienta de diagnóstico no está conectado al DLC del vehículo, aparece la pantalla de instrucciones para borrado.*

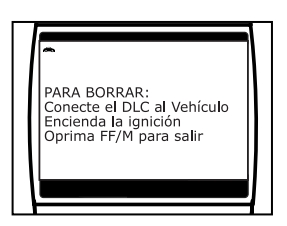

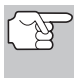

*La función Erase (Borrar) puede realizarse únicamente desde la pantalla OBD2 DTC. La función Erase no se puede realizar cuando la herramienta de diagnóstico se encuentra en el modo "mejorado".* 

- **1.** Si aún no está conectado, conecte la herramienta de diagnostico al DLC del vehículo, y coloque la llave de la ignición en la posición "On". (Si la herramienta de diagnostico ya está conectado y enlazado a la computadora del vehículo, continúe directamente en el paso 4. De lo contrario, continúe en el paso 2.)
- **2.** Realice el [PROCEDIMIENTO DE](#page-39-0)  [RECUPERACIÓN DE CÓDIGOS](#page-39-0) según lo descrito en la página [38](#page-39-0). Espere hasta que los códigos se exhiban en pantalla de la herramienta de diagnóstico; despues procede al paso 3.

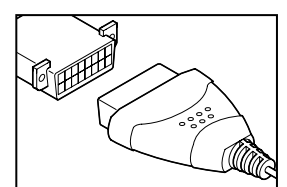

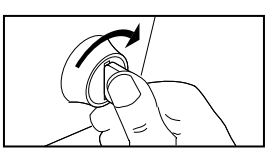

### *Cómo usar la herramienta de diagnóstico* **PRUEBAS DE PREPARACIÓN I/M**

- **3.** Presione y suelte el botón **ERASE** (Borrar). Aparece un mensaje de confirmación en la pantalla.
	- Si está seguro que desea continuar, use los botones **UP**  $\textcircled{\Diamond}$  y **DOWN**  $\textcircled{\Diamond}$ (Arriba y Abajo), según se necessario, para resaltar **Sí**, despues presione el botón **ENTER**  $\Theta$  (Intro) para borrar los DTC de la computadora del vehículo.
	- Si no desea continuar con el proceso de borrado, use los botones **UP**  $\left(\triangle\right)$  y **DOWN**  $\left(\heartsuit\right)$  (Arriba y Abajo), según se necessario, para resaltar **No**, despues presione el botón **ENTER**  $\Theta$  (Intro) para salir del modo borrar.
- **4.** Si desea borrar los códigos DTC, aparece una pantalla de avance mientras la función de borrado está en ejecución.
	- Si el borrado tuvo éxito, aparecerá un mensaje de confirmación en la pantalla. Pulse el botón **POWER/ LINK see** para regresar a la pantalla DTC.
	- Si el borrado fracasó, aparecerá un mensaje de advertencia en la pantalla. Verifique que la herramienta de diagnóstico esté debidamente conectado al DLC del vehículo y que la ignición esté en la posición 'On', entonces repita los pasos **2** y **3**, antedichos.

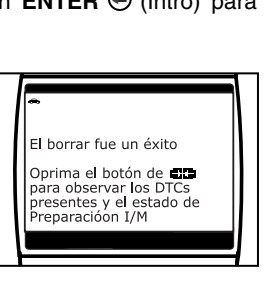

El borrar despoia de los DTCs, Congelado de Datos II y restablece estado de Monitores IM ¿Esta Usted Seguro?

\* Sí

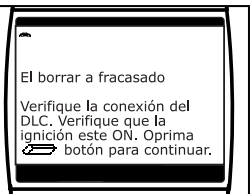

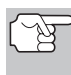

*El borrado de los códigos DTC no corrige los problemas que causaron la emisión del código de fallo. Si no se realizan las reparaciones apropiadas para corregir el problema que causó la aparición de los códigos, los códigos volverán a aparecer (y se iluminará el indicador de mal funcionamiento 'Check Engine') tan pronto como se conduzca el vehículo la distancia suficiente para que los monitores terminen sus pruebas.* 

### **PRUEBAS DE PREPARACIÓN I/M**

I/M es un programa de Inspección y Mantenimiento legislado por el gobierno para cumplir estándares federales de aire limpio.

El programa requiere que un vehículo se lleve periódicamente a una Estación de Control de Emisiones para realizar una "Prueba de emisiones" o "Verificación de contaminación ambiental" donde se inspeccionan y prueba el buen funcionamiento de los componentes y sistemas relacionados con las emisiones. Usualmente, las pruebas de emisiones se realizan una vez al año, o una vez cada dos años.

En los sistemas OBD2, el programa I/M tiene características mejoradas al requerir que los vehículos cumplan estándares de prueba más rigurosos. Una de las pruebas instituidas por el Gobierno Federal se llama I/M 240. En I/M 240, el vehículo bajo prueba se conduce a diferentes velocidades y diferentes condiciones de carga en un dinamómetro durante 240 segundos, mientras se miden las emisiones del vehículo.

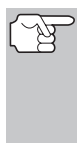

*Las pruebas de emisiones varían dependiendo del área geográfica o regional en la cual esté registrado el vehículo. Si el vehículo está registrado en un área altamente urbanizada, probablemente sea necesario aplicar la prueba I/M 240. Si el vehículo está registrado en un área rural, quizá no sea necesario aplicar la prueba más rigurosa con el 'dinamómetro'.* 

### **Monitores de preparación I/M**

La preparación I/M muestra si los sistemas en el vehículo relacionados con las emisiones están funcionando correctamente y si están listos para las pruebas de Inspección y Mantenimiento.

El gobierno federal y los estatales promulgaron Normativas, Procedimientos y Estándares de Emisiones para asegurar que todos los componentes y sistemas relacionados con las emisiones se monitoreen, prueben y diagnostiquen de manera **continua** o **periódica** siempre que el vehículo esté en funcionamiento. Además requiere que los fabricantes de vehículos detecten automáticamente y reporten cualquier tipo de problemas o fallos que puedan aumentar las emisiones del vehículo hasta un nivel aceptable.

El sistema de control de emisiones del vehículo consta de diversos componentes o subsistemas (Sensor de oxígeno, convertidor catalítico, EGR, sistema de combustible, etc.) que ayuda a reducir las emisiones del vehículo.

Para lograr un sistema eficiente de control de emisiones del vehículo, será necesario que todos los componentes y sistemas relacionados con las emisiones funcionen correctamente siempre que el vehículo esté en funcionamiento.

Para cumplir con las normativas del gobierno estatal y federal, los fabricantes de vehículos diseñaron una serie de programas especiales de computadora llamados "Monitores" que están programados en la computadora del vehículo. Cada uno de estos monitores está diseñado específicamente para ejecutar pruebas y diagnósticos en componentes o sistemas específicos y relacionados con las emisiones (sensor de oxígeno, convertidor catalítico, válvula de EGR, sistema de combustible, etc.) para verificar su funcionamiento correcto. Actualmente, existe un máximo de once Monitores disponibles para el uso.

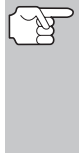

*Cada monitor tiene una función específica para probar y diagnosticar solamente su componente o sistema relacionado con las emisiones designado. Los nombres de los monitores (monitor de sensor de oxígeno, monitor de convertidor catalítico, monitor EGR, monitor de fallos de encendido, etc.) describa qué componente o sistema tiene asignado cada monitor para su prueba y diagnóstico.* 

#### **Preparación para la Inspección y Mantenimiento (I/M) del control de emisiones**

### **Información de estado de monitor**

El estado de monitor de preparación I/M muestra cuáles de los monitores del vehículo se han ejecutado y ya han terminado sus diagnósticos y pruebas y cuáles monitores aún no han ejecutado ni terminado sus pruebas y diagnósticos de sus secciones designadas del sistema de emisiones del vehículo.

- Se dice que un monitor "SE HA EJECUTADO" si éste ya ha cumplido todas las condiciones necesarias que lo habilitan para realizar los autodiagnósticos y pruebas de su sistema de motor asignado.
- Se dice que un monitor "NO SE HA EJECUTADO" si éste aún no ha cumplido todas las condiciones necesarias que lo habilitan para realizar los autodiagnósticos y pruebas de su sistema de motor asignado.

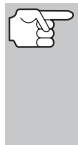

*Sin embargo, el estado de Monitor Ejecutado/No ejecutado no indica si existe o no un problema en un sistema. El estado de monitor sólo indica si un monitor particular ya se ha ejecutado o no y si ya ha realizado los autodiagnósticos y las pruebas del sistema asociado con dicho monitor.* 

### **Cómo realizar la verificación rápida de la Preparación I/M**

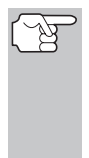

*Cuando un vehículo sale de la fábrica, todos los monitores indican un estado "SE HA EJECUTADO". Esto indica que se han ejecutado todos los monitores y que han completado sus pruebas de diagnóstico. El estado "SE HA EJECUTADO" permanece en la memoria de la computadora, a menos que se borren los códigos de Diagnóstico de Problemas o se borre la memoria de la computadora del vehículo.* 

La herramienta de diagnóstico le permite recuperar información de estado del monitor/sistema para ayudarle a determinar si el vehículo está listo para una prueba de control de emisiones (Verificación de contaminación ambiental). Además de recuperar los Códigos de Diagnóstico de Problemas, la herramienta de diagnóstico también recupera el estado de monitor Ejecutado/No ejecutado. Esta información es muy importante dado que diferentes regiones del estado/país tiene diferentes leyes y normativas respecto al estado de monitor Ejecutado/No ejecutado.

Antes de que se pueda realizar una prueba de emisiones (Verificación de contaminación ambiental), su vehículo debe cumplir algunas normativas, requisitos y procedimientos estipulados por los gobiernos federal y estatal (del país) donde usted reside.

**1.** En la mayoría de las regiones, uno de los requisitos que se debe cumplir antes de permitir que se realice la prueba de emisiones (o se verifique la contaminación ambiental) es que el vehículo no tenga presente ningún Código de Diagnóstico de Problemas (con la excepción de Códigos de Diagnóstico de Problemas PENDIENTES).

- **2.** Además del requisito de que no haya presentes Códigos de Diagnóstico de Problemas, algunas regiones también estipulan que todos los monitores compatibles con ese vehículo indiquen una condición de estado "Se ha ejecutado" antes de que se pueda realizar la prueba de emisiones.
- **3.** Otras regiones quizá estipulen solamente que algunos monitores (pero no todos) indiquen un estado "Se ha ejecutado" antes de que se pueda realizar una prueba de emisiones (verificación de contaminación ambiental).

*Los monitores con un estado "Se ha ejecutado" indican que se han cumplido todas las condiciones necesarias para realizar un diagnóstico y las pruebas de su área (sistema) del motor asignada, y que todas las pruebas de diagnóstico se han completado con éxito.* 

*Los monitores con un estado "No se ha ejecutado" aún no han cumplido las condiciones necesarias para realizar el diagnóstico y las pruebas de su área (sistema) del motor asignada, y no han podido ejecutar las pruebas de diagnóstico de ese sistema.* 

Los LED verde, amarillo y rojo ofrecen una manera rápida de ayudarle a determinar si un vehículo está listo para una prueba de emisiones (verificación de contaminación ambiental). Siga las instrucciones siguientes para realizar la Verificación rápida.

Lleve a cabo el [PROCEDIMIENTO DE RECUPERACIÓN DE](#page-39-0)  [CÓDIGOS](#page-39-0) según se describe en la página [38](#page-39-0), después interprete las indicaciones de los LED de la manera siguiente:

#### **Interpretación de los resultados de las pruebas de preparación I/M**

**1. LED VERDE** - Indica que todos los sistemas del motor están funcionando correctamente (OK) (se han ejecutado todos los monitores compatibles con el vehículo y ya han realizado sus pruebas de autodiagnóstico). El vehículo está listo para una prueba de emisiones (verificación de contaminación ambiental), y existe una buena probabilidad de que se pueda certificar.

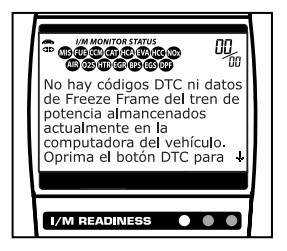

**2. LED AMARILLO** - Determine del [PROCEDIMIENTO DE](#page-39-0)  [RECUPERACIÓN DE CÓDIGOS](#page-39-0) (página [38](#page-39-0)) cuál de las probables condiciones está causando que se encienda el LED amarillo.

## *Cómo usar la herramienta de diagnóstico* **PRUEBAS DE PREPARACIÓN I/M**

- Si un código de diagnóstico de problemas "PENDIENTE" está causando que se encienda el LED amarillo, es probable que se permita probar las emisiones del vehículo y certificarlo. En la actualidad, la mayor parte de regiones (estados/países) permitirá realizar una Prueba de Emisiones (Verificación de contaminación ambiental) si el único código en la computadora del vehículo es un código de diagnóstico de problema "PENDIENTE".
- Si la iluminación del LED amarillo la causan monitores que "no han ejecutado" sus pruebas de diagnóstico, entonces la determinación de si el vehículo está listo para la prueba de emisiones (verificación de contaminación ambiental) dependerá de las normativas aplicables a las emisiones de vehículos en su región particular.

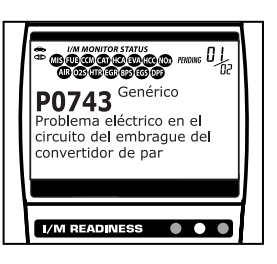

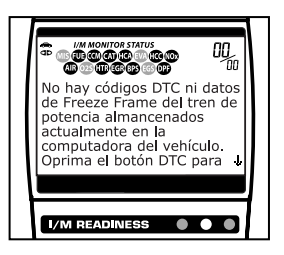

- Algunas regiones requieren que todos los monitores indiquen un estado "Se ha ejecutado" antes de que permitan la ejecución de la prueba de emisiones (verificación de contaminación ambiental). Otras regiones quizá estipulen solamente que algunos (pero no todos) los monitores hayan ejecutado ya sus pruebas de autodiagnóstico antes de que se pueda realizar una prueba de emisiones (verificación de contaminación ambiental).
- A partir del procedimiento de recuperación de códigos, determine el estado de cada monitor (un icono de monitor que se encienda de manera continua indica el estado "Se ha ejecutado" del monitor, un icono de monitor intermitente indica el estado "No se ha ejecutado"). Lleve esta información a un profesional de pruebas de emisiones para que determine (con base en los resultados de sus pruebas) si su vehículo está listo para una prueba de emisiones (verificación de contaminación ambiental).
- **3. LED ROJO** Indica que hay un problema en uno o más de los sistemas del vehículo. Un vehículo que muestre un LED rojo definitivamente no está listo para una prueba de emisiones (verificación de contaminación ambiental). El LED rojo también es una indicación de que hay presentes códigos de diagnóstico de problemas (aparecen en la

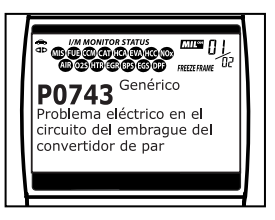

pantalla de la herramienta de diagnóstico). La luz indicadora de mal funcionamiento ("Check Engine") en el panel de instrumentos del vehículo se encenderá de manera continua. Será necesario corregir el problema que está causando que se encienda el LED rojo antes

de que se pueda realizar la prueba de emisiones (verificación de la contaminación ambiental). Además se sugiere inspeccionar/reparar el vehículo antes de seguir conduciendo el vehículo.

Si se iluminó el LED rojo, definitivamente hay un problema presente en uno o más de los sistemas. En estos casos, usted dispone de las opciones siguientes.

- Reparar el vehículo usted mismo. Si piensa realizar las reparaciones usted mismo, comience leyendo el manual de servicio del vehículo y siga todos los procedimientos y recomendaciones aplicables.
- **Llevar el vehículo donde un profesional para que lo repare. Será** necesario corregir los problemas que están causando que se encienda el LED rojo para que el vehículo esté listo para una prueba de emisiones (verificación de la contaminación ambiental).

#### **Cómo usar el estado de monitor de preparación I/M para confirmar una reparación**

La función de estado de monitor de preparación I/M se puede usar también (después de que se haya realizado la reparación de un fallo) para confirmar que la reparación se ha realizado correctamente, o para verificar el estado 'Ejecutado' del monitor. Use el procedimiento siguiente para determinar el estado del monitor de preparación I/M:

- **1.** Utilizando como guía los códigos recuperados de diagnóstico de problemas (DTC) y las definiciones, y siguiendo los procedimientos de reparación indicados por el fabricante, repare los fallos según se le indique.
- **2.** Después de reparar los fallos, conecte la herramienta de diagnóstico al DLC del vehículo y borre los códigos de la memoria de la computadora del vehículo.
	- En la página [62](#page-63-0) se detallan los procedimientos para borrar códigos DTC de la computadora a bordo del vehículo.
	- Antes de borrarlos, anote en una hoja de papel los códigos para referencia.
- **3.** Después de realizar el procedimiento de borrado, la mayoría de los iconos del monitor en la pantalla de la herramienta de diagnóstico se encenderán de manera intermitente. Deje la herramienta de diagnóstico conectado al vehículo, y lleve a cabo un ciclo de conducción de disparo para cada monitor "intermitente":

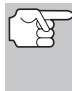

*Los monitores de fallo de encendido, de combustible y de monitoreo completo de componentes se ejecutan continuamente y sus iconos siempre se encenderán de manera continua, incluso después de ejecutar la función de borrado.* 

■ Cada DTC está asociado con un monitor específico. Consulte el manual de servicio del vehículo para identificar el monitor (o monitores) asociados con los fallos que se repararon. Siga los procedimientos del fabricante para realizar un ciclo de conducción de disparo para los monitores apropiados.

# *Cómo usar la herramienta de diagnóstico* **PRUEBAS DE PREPARACIÓN I/M**

- Mientras observa los iconos de monitor en la pantalla de la herramienta de diagnóstico, realice un ciclo de conducción de disparo para los monitores apropiados.
- *Si es necesario conducir el vehículo a fin de realizar el ciclo de conducción de disparo, SIEMPRE solicite la ayuda de otra persona. Una persona deberá conducir el vehículo mientras la otra persona observa los iconos de los monitores en la herramienta de diagnóstico para verificar el estado EJECUTADO del monitor. Es peligroso tratar de conducir y observar la herramienta de diagnóstico al mismo tiempo, y podría causar un accidente de tráfico grave.*
- **4.** Cuando un ciclo de conducción de disparo del monitor se realiza correctamente, el icono de monitor en la pantalla de la herramienta de diagnóstico cambia de "intermitente" a "continuo", para indicar que el monitor se ha ejecutado y que ha terminado sus pruebas de diagnóstico.
	- Si, después que se haya ejecutado el monitor, no se enciende el indicador de malfuncionamiento (MIL) en el tablero del vehículo, y no hay códigos almacenados ni pendientes asociados con ese monitor particular en la computadora del vehículo, la reparación tuvo éxito.
	- Si, después que se haya ejecutado el monitor, se enciende el indicador de malfuncionamiento (MIL) en el tablero del vehículo o está presente un código DTC asociado con ese monitor en la computadora del vehículo, la reparación no tuvo éxito. Consulte el manual de servicio del vehículo y vuelva a verificar los procedimientos de reparación.

### <span id="page-71-0"></span>**COMO VER LOS DATOS INSTANTÁNEOS 'FREEZE FRAME'**

En sistemas OBD2, cuando ocurre un mal funcionamiento del motor relacionado con las emisiones que causan que se establezca el DTC, también se guarda en la memoria de la computadora del vehículo un registro o una fotografía instantánea de las condiciones del motor en el momento en que ocurrió el desperfecto. El registro guardado se conoce como dato instantáneo 'Freeze Frame'.

- **1.** Mientras que está ligado al vehículo, pulse sin soltar el botón **FF/M**  (FF/Menú).
	- Aparece en pantalla el menu "Modo de prueba."
- **2.** Use los botones **UP**  $\textcircled{\ominus}$  y **DOWN**  $\textcircled{\ominus}$ , según sea necesario, para resaltar **Visualice Freeze Frame**, después presione el botón **ENTER**  $\Theta$ .
	- **Aparece en pantalla los datos** instantaneous 'Freeze Frame'.
	- Las condiciones guardadas del motor pueden incluir sin carácter limitativo: la velocidad del motor, el funcionamiento de bucle abierto o

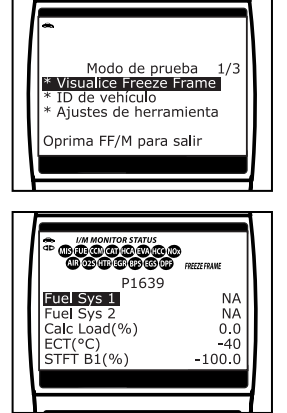

cerrado, los comandos del sistema de combustible, la temperatura del refrigerante, el valor calculado de la carga, la presión del combustible, la velocidad del vehículo, la velocidad del flujo de aire, y la presión de entrada del múltiple.

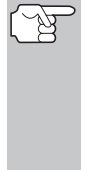

- *Si está presente más de un desperfecto que cause el establecimiento de más de un código DTC, solamente el código con la máxima prioridad contendrá los datos instantáneos o 'Freeze Frame'. El código designado como "01" en la pantalla de la herramienta de diagnóstico se conoce como el código de PRIORIDAD, y los datos instantáneos 'Freeze Frame' se refieren siempre a este código. El código de prioridad es además el que activa el encendido del indicador MIL.*
- Use los botones UP  $\textcircled{2}$  y DOWN  $\textcircled{5}$ , según sea necesario, para ver todos los datos instantaneous disponibles.
- **3.** Cuando está acabado, presione y lanzamiento el botón **FF/M**  (FF/Menú) para volver a la pantalla de OBD2 DTC.

# **VER LA INFORMACIÓN DEL VEHÍCULO**

La función de **Información del vehículo** ofrece tres opciones para recuperar información de referencia para el vehículo sujeto de la prueba; **ID del vehículo**, **módulos disponibles** y **IPT** (Rastreo de dedempeño en uso).
#### **Cómo recuperar la información de ID del vehículo**

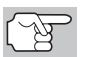

*La función de ID del vehículo es aplicable a los vehículos del año 2000 y posteriores que cumplen con las normativas OBD2.* 

La herramienta de diagnóstico puede recuperar una lista de información (suministrada por el fabricante del vehículo), exclusiva para el vehículo sujeto de la prueba, desde la computadora a bordo del vehículo. Esta información puede incluir:

- **El número VIN del vehículo**
- El número de identificación del módulo de control
- Las ID de calibración del vehículo. Estas ID identifican únicamente las versiones de software para los módulos de control del vehículo.
- Los números de verificación de calibración del vehículo (Calibration Verification Number - CVN) estipulados por las normativas ODB2. Los números CVN se utilizan para determinar si las calibraciones relacionadas con las emisiones para el vehículo sujeto de la prueba han cambiado. La computadora del vehículo puede producir uno o más CVN.
- **1.** Mientras que está ligado al vehículo, pulse y suelte el botón **FF/M** (FF/Menú).
	- Aparece en pantalla el menu "Modo de prueba."
- **2.** Use los botones **UP**  $\textcircled{2}$  y **DOWN**  $\textcircled{5}$ (Arriba y Abajo), según sea necesario, para resaltar **ID del vehículo**, después presione el botón **ENTER** ↔ (Intro).
	- Aparece en pantalla el Menú de ID de vehículo.
- **3.** Use los botones **UP**  $\textcircled{2}$  y **DOWN**  $\textcircled{2}$ (Arriba y Abajo) para resaltar **ID de vehículo**, después presione el botón **ENTER**  $\Theta$  (Intro).

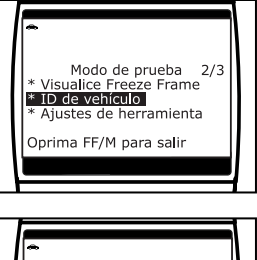

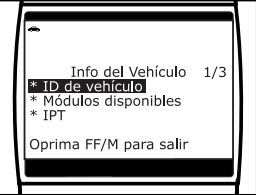

**4.** Mientras se recupera de la computadora a bordo del vehículo la información solicitada, aparece el mensaje "Un momento por favor".

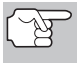

*La primera vez que se use la función ID del vehículo, puede demorarse varios minutos para recuperar la información de la computadora del vehículo.* 

**5.** Al terminar el proceso de recuperación, la información de ID del vehículo aparece en la pantalla de la herramienta de diagnóstico. Use los botones **UP** y **DOWN**  $(\neg)$  (Arriba y Abajo), según sea necesario, para visualizar toda la lista.

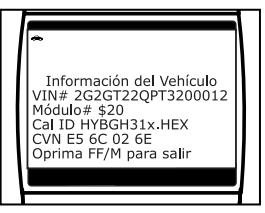

**6.** Al terminar de ver la información de ID del vehículo recuperada, pulse el botón **FF/M** (FF/Menú) para salir.

#### **Visualización de módulos disponibles**

La herramienta de diagnóstico puede recuperar una lista de módulos compatibles con el vehículo sujeto de la prueba.

- **1.** Mientras que está ligado al vehículo, pulse y suelte el botón **FF/M** (FF/Menú).
	- Aparece en pantalla el menu "Modo de prueba."
- **2.** Use los botones **UP**  $\textcircled{\triangle}$  y **DOWN**  $\textcircled{\heartsuit}$ (Arriba y Abajo), según sea necesario, para resaltar **ID del vehículo**, después presione el botón **ENTER** (*→*) (Intro).
	- Aparece en pantalla el Menú de ID de vehículo.
- **3.** Use los botones **UP**  $\textcircled{2}$  **y DOWN**  $\textcircled{2}$ (Arriba y Abajo) para resaltar **Módulos disponibles**, después presione el botón **ENTER**  $\Theta$  (Intro).

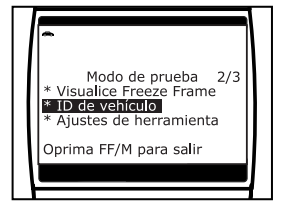

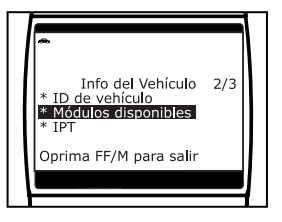

- **4.** Mientras se recupera de la computadora a bordo del vehículo la información solicitada, aparece el mensaje "Un momento por favor".
- **5.** Al terminar el proceso de recuperación, en la pantalla de la herramienta de diagnóstico aparece una lista completa de módulos compatibles con el vehículo sujeto de la prueba. Use los botones **UP**  $\Rightarrow$  y **DOWN**  $\Rightarrow$  (Arriba y Abajo), según sea necesario, para visualizar toda la lista.

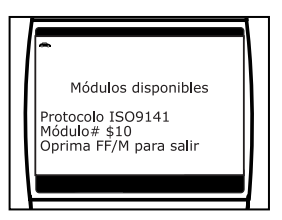

**6.** Al terminar de ver la información de ID del vehículo recuperada, pulse el botón **FF/M** (FF/Menú) para salir.

#### **Visualización del Rastreo de desempeño en uso (In-use Performance Tracking - IPT)**

La herramienta de diagnóstico puede recuperar estadísticas de rastreo de desempeño e uso para los monitores compatibles con el vehículo sujeto de la prueba. Dos valores se vuelven para cada monitor; el número de épocas que todo condicione necesario para que un monitor específico detecte un malfuncionamiento para haber sido encontrado (XXXCOND) y el número de épocas que el vehículo se ha funcionado bajo condiciones específicas para el monitor (XXXCOMP). Las estadísticas también se proporcionan para el número de épocas que el vehículo se ha funcionado en condiciones de la supervisión del OBD (OBDCOND), y el número de épocas se ha encendido el motor de vehículo (IGNCNTR).

## *Pruebas Adicionales* **AJUSTES Y CALIBRACIONES**

- **1.** Mientras que está ligado al vehículo, pulse y suelte el botón **FF/M** (FF/Menú).
	- Aparece en pantalla el menu "Modo de prueba."
- **2.** Use los botones **UP**  $\textcircled{\triangle}$  y **DOWN**  $\textcircled{\heartsuit}$ (Arriba y Abajo) para resaltar la **ID de vehículo**, después pulse el botón **ENTER**  $\Theta$  (Intro).
	- Aparece en pantalla el Menú de ID de vehículo.
- **3.** Use los botones **UP**  $\textcircled{2}$  y **DOWN**  $\textcircled{7}$ (Arriba y Abajo) para resaltar la **IPT**, después pulse el botón **ENTER** (Intro).

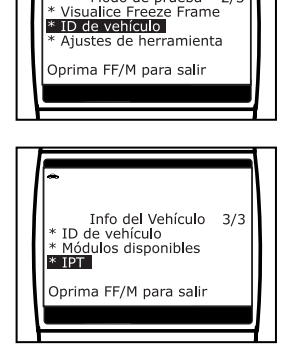

Modo de prueba 2/3

- **4.** Mientras se recupera de la computadora del vehículo la información solicitada, aparece el mensaje "Un momento por favor..."
	- Si el vehículo sujeto de la prueba no es compatible con el Rastreo de desempeño en uso, en la pantalla de la herramienta de diagnóstico aparece un mensaje de advertencia. Pulse el botón **FF/M** (FF/Menú) para salir.
- **5.** Al terminar el proceso de recuperación de datos, aparecerán en la pantalla de la herramienta de diagnóstico las estadísticas de Rastreo de desempeño en uso de los monitores compatibles con el vehículo sujeto de la prueba. Use los botones **UP**  $\textcircled{\triangle}$  y **DOWN**  $\textcircled{\heartsuit}$  (Arriba y Abajo) para ver toda la lista.

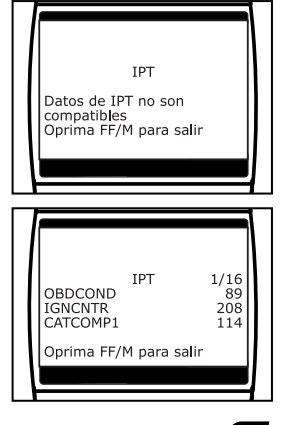

**6.** Al terminar de ver las estadísticas, pulse el botón **FF/M** (FF/Menú) para salir.

## **AJUSTES Y CALIBRACIONES**

La herramienta de diagnóstico le permite realizar varios ajustes y calibraciones para configurar al herramienta de diagnóstico para sus necesidades particulares. Contiene además una lista de códigos de diagnóstico OBD2 DTC que le permite realizar búsquedas para obtener las definiciones de códigos de diagnóstico (DTC). Se puede realizar las siguientes funciones, ajustes y calibraciones del Menú de Ajuste de herramienta.

- **Ajuste de brillo:** Ajusta el brillo de la pantalla.
- **Tono audible:** Enciende y apaga el tono audible de la herramienta de diagnóstico. Al encenderlo ("on"), suena un tono cada vez que se pulsa un botón.
- **Retroiluminación de la pantalla:** Encender/apagar retroiluminación de la pantalla
- **Biblioteca de códigos** Recopilación de definiciones de DTC OBD2.
- **Versión de Firmware:** Muestra la versión de firmware de herramienta de diagnóstico.
- **Seleccionar idioma:** Establece el idioma de la interfaz de la herramienta de diagnóstico en inglés, francés o español.
- **Unidad de medida:** Establece la unidad de medida de la pantalla de la herramienta de diagnóstico en sistema inglés o métrico.

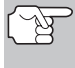

*Los ajustes y las calibraciones se pueden hacer solamente cuando la herramienta de diagnóstico NO está conectado a un vehículo.* 

#### **Para tener acceso al Menú Ajuste de herramienta:**

- **1.** Con la herramienta de diagnóstico en la pantalla de la recuperación del código, pulse y suelte el botón **FF/M** (FF/Menú).
	- Aparece en pantalla el menu "Modo de prueba."
- **2.** Use los botones **UP**  $\textcircled{\ominus}$  y **DOWN**  $\textcircled{\ominus}$ (Arriba y Abajo) para resaltar **Ajuste de herramienta**, después pulse el botón **ENTER**  $\Theta$ .
	- Aparece en pantalla el MENÚ de Ajustes y Calibraciones.
- **3.** Haga los ajustes según lo descrito en los párrafos siguientes.

#### **Ajuste del brillo de la pantalla**

- **1.** Use los botones **UP**  $\left(\triangle\right)$  y **DOWN**  $\left(\nabla\right)$ (Arriba y Abajo), según sea necesario, para resaltar el elemento Ajustar brillo en el **Menú**, después pulse el botón **ENTER**  $\Theta$  (Intro).
	- Aparece la pantalla Ajustar brillo.
	- El campo de Brillo muestra el ajuste vigente para el brillo, de 1 a 4.
- **2.** Pulse el botón UP ( $\triangle$ ) (Arriba) para reducir el brillo de la pantalla (para oscurecer la pantalla).

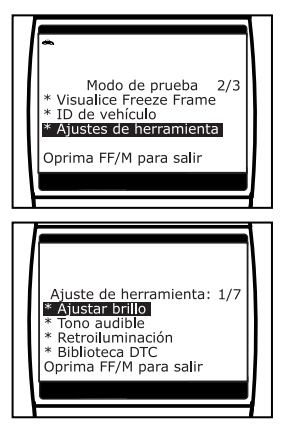

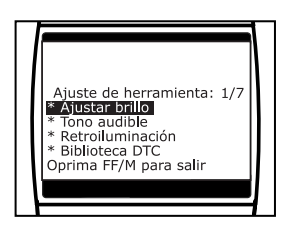

### *Pruebas Adicionales* **AJUSTES Y CALIBRACIONES**

- **3.** Pulse el botón **DOWN** (Abajo) para aumentar el brillo de la pantalla (para aclarar la pantalla).
- **4.** Al obtener el brillo deseado, pulse el botón **ENTER**  $\Theta$  (Intro) para guardar sus cambios y volver al **Menú**.

### **Cómo habilitar el tono audible**

- **1.** Use los botones **UP**  $\textcircled{2}$  y **DOWN**  $\textcircled{2}$ (Arriba y Abajo), según sea necesario, para resaltar el elemento Tono audible en el **Menú**, después pulse el botón **ENTER**  $\Theta$  (Intro).
	- Aparece la ventana Tono audible.
- **2.** Pulse el botón **UP**  $\textcircled{2}$  o **DOWN**  $\textcircled{7}$ (Arriba o Abajo), según sea necesario, para resaltar **Encendido** o **Apagado** según se desee.
- **3.** Después de seleccionar la opción deseada, pulse el botón **ENTER** (Intro) para guardar sus cambios y volver al **Menú**.

### **Uso de la retroiluminación**

- **1.** Use los botones **UP**  $\textcircled{2}$  y **DOWN**  $\textcircled{7}$ (Arriba y Abajo), según sea necesario para resaltar **Retroiluminación de la pantalla** en el **Menú**, luego presione el botón **ENTER →** (Intro).
	- Aparece la pantalla Retroiluminación de la pantalla.
- **2.** Pulse el botón **UP**  $\textcircled{\triangle}$  o **DOWN**  $\textcircled{\heartsuit}$ (Arriba o Abajo), según sea necesario, para resaltar el modo de retroalimentación, **ENCENDIDO** o **APAGADO**.
- **3.** Después de seleccionar el modo de retroiluminación, pulse el botón **ENTER** (Intro) para guardar sus cambios.
	- La pantalla regresa al **Menú**, y la retroiluminación se "enciende" o "se apaga" según se haya seleccionado.

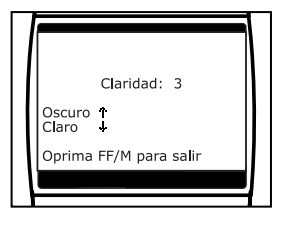

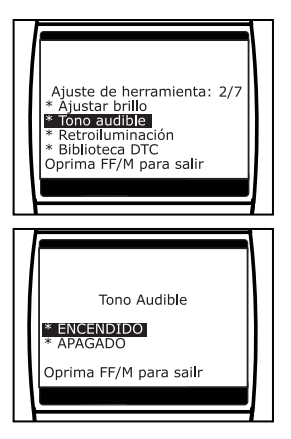

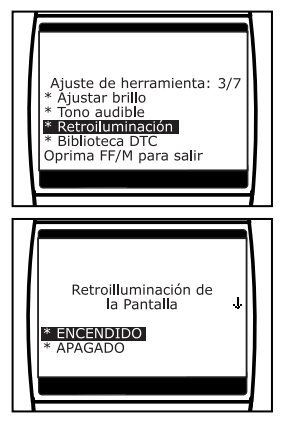

#### **Cómo buscar la definición de un código DTC por medio de la Colección DTC**

- **1.** Use los botones **UP**  $\left(\bigtriangleup\right)$  y **DOWN**  $\left(\bigtriangledown\right)$ (Arriba y Abajo), según sea necesario, para resaltar el elemento Biblioteca de códigos en el **Menú**, después pulse el botón **ENTER** (Intro).
	- Aparece la pantalla Introducir DTC. En la pantalla aparece el código "P0001", y la "P" aparece resaltado.
- **2.** Use los botones **UP**  $\textcircled{2}$  y **DOWN**  $\textcircled{2}$ (Arriba y Abajo), según sea necesario, para desplazarse hasta el tipo de código de fallo DTC requerido (P = Tren de potencia, U = Red, B = Carrocería, C = Chasis), después pulse el botón **DTC/SCROLL** (Desplazamiento vertical).

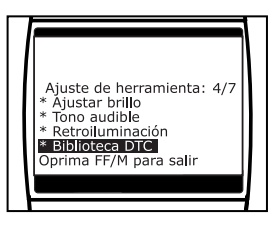

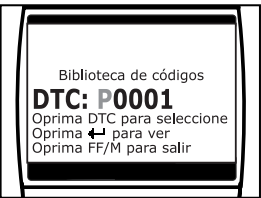

- El carácter seleccionado se ilumina de manera "continua", y comienza aparece resaltado el siguiente carácter.
- **3.** De la misma manera, seleccione los caracteres restantes en el DTC, y pulse el botón **DTC/SCROLL** (Desplazamiento vertical) para confirmar cada carácter. Después de seleccionar todos los caracteres DTC, pulse el botón **ENTER**  $\Theta$  (Intro) para visualizar la definición del código de fallo DTC.
	- **Si** introdujo un código DTC "Genérico" (DTC que comienzan con "P0", "P2" y algunos con "P3"):
		- Aparecen en la pantalla de la herramienta de diagnóstico el DTC seleccionado y la definición de DTC (si está disponible).

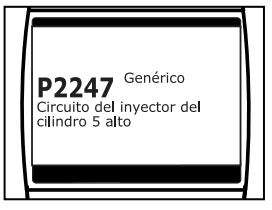

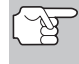

*Si no hay disponible una definición para el DTC que haya introducido, un mensaje consultivo aparece en la pantalla de la herramienta de diagnóstico.* 

- Si introdujo un código DTC Específico del fabricante (DTC que comienzan con "P1" y otros con "P3"):
	- Aparece la pantalla "Seleccionar fabricante".
	- Use los botones  $UP$   $\left(\triangle\right)$  y **DOWN**  $(\triangledown)$  (Arriba y Abajo), según sea necesario para resaltar el nombre del fabricante apropiado, después pulse el botón **ENTER** → (Intro)

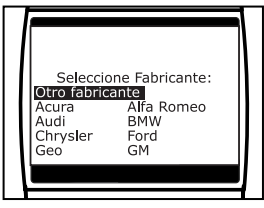

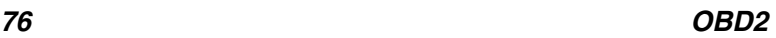

para indicar el código DTC correcto para su vehículo. Aparece un mensaje de confirmación en la pantalla de LCD.

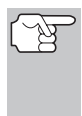

*Si no hay disponible una definición para el código DTC que introdujo, aparece un mensaje de aviso en la pantalla de la herramienta de diagnóstico.* 

**4.** Si desea ver las definiciones de códigos de fallo DTC adicionales, pulse el botón **ENTER**  $\Theta$  (Intro) para volver a la pantalla 'Introducir DTC', y repita los pasos 2 y 3.

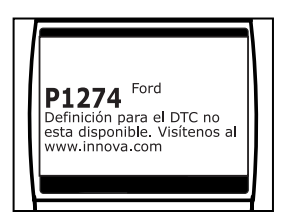

**5.** Después de ver todos los códigos DTC deseados, pulse el botón **FF/M** (FF/Menú) para salir de la Colección DTC.

#### **Cómo verificar la versión de Firmware**

- **1.** Use los botones **UP**  $\textcircled{2}$  y **DOWN**  $\textcircled{7}$ (Arriba y Abajo), según sea necesario, para resaltar el elemento **Versión de Firmware** en el **Menú**, después pulse el botón **ENTER**  $\Theta$  (Intro).
	- Aparece la ventana Versión de Firmware.
	- La pantalla muestra la versión de firmware existente en la herramienta de diagnóstico.
- **2.** Presione el botón **ENTER**  $\Theta$  (Intro) para regresar al **Menú**.

#### **Para seleccionar el idioma de la interfaz**

- **1.** Use los botones **UP**  $\textcircled{2}$  y **DOWN**  $\textcircled{2}$ (Arriba y Abajo), según sea necesario, para resaltar el elemento **Seleccionar idioma** en el **Menú**, después pulse el botón **ENTER ⊙** (Intro).
	- Aparece en pantalla el idioma seleccionado.
	- Aparece resaltado el idioma seleccionado actualmente.
- **2.** Pulse el botón **UP**  $\textcircled{2}$  o **DOWN**  $\textcircled{7}$ (Arriba o Abajo), según sea necesario, para resaltar el idioma deseado para la interfaz.

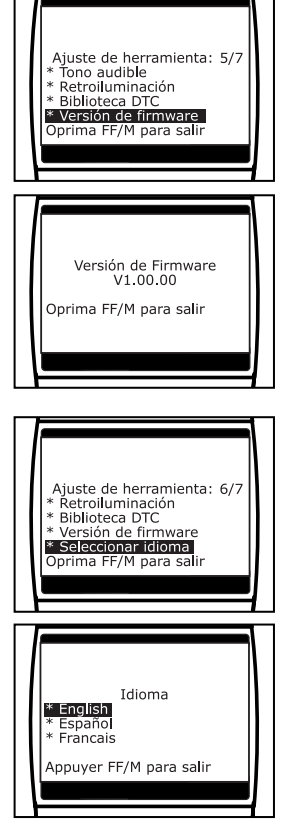

**3.** Cuando el idioma deseado aparece resaltado, pulse el botón **ENTER** (Intro) para guardar sus cambios y regresar al **Menú** (que se muestra en el idioma de pantalla seleccionado).

#### **Para establecer la unidad de medida**

- **1.** Use los botones **UP**  $\textcircled{2}$  y **DOWN**  $\textcircled{7}$ (Arriba y Abajo), según sea necesario, para resaltar el elemento **Unidad de medida** en el **Menú**, después pulse el botón **ENTER →** (Intro).
- **2.** Pulse el botón **UP**  $\odot$  o **DOWN**  $\odot$  (Arriba o Abajo), según sea necesario, para resaltar la Unidad de medida deseada.
- **3.** Después de seleccionar el valor de la **Unidad de medida** deseada, pulse el botón **ENTER** (Intro) para guardar sus cambios y regresar al **Menu**.

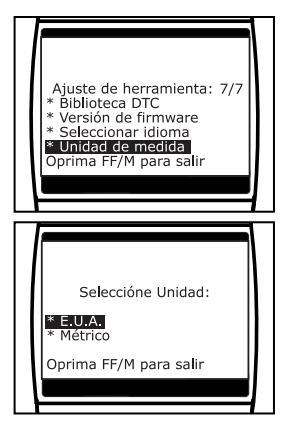

#### **Para salir al "Ajuste de herramienta":**

- **1.** Pulse el botón **FF/M** (FF/Menú).
	- La pantalla LCD vuelve a mostrar la ventana DTC (si los datos almacenados actualmente en la memoria de la herramienta de diagnóstico) o la pantalla "To Link" (si no hay datos almacenados).

A continuación se detalla una lista de PID genéricos (globales) y sus descripciones.

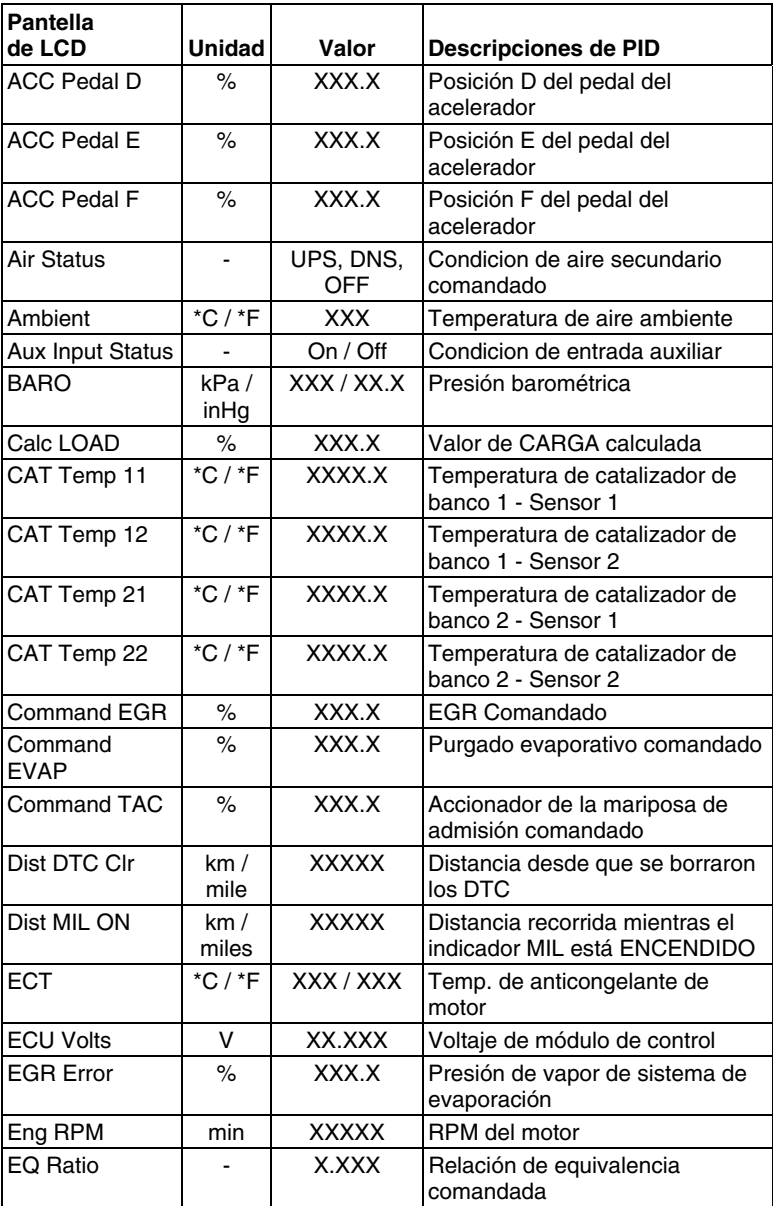

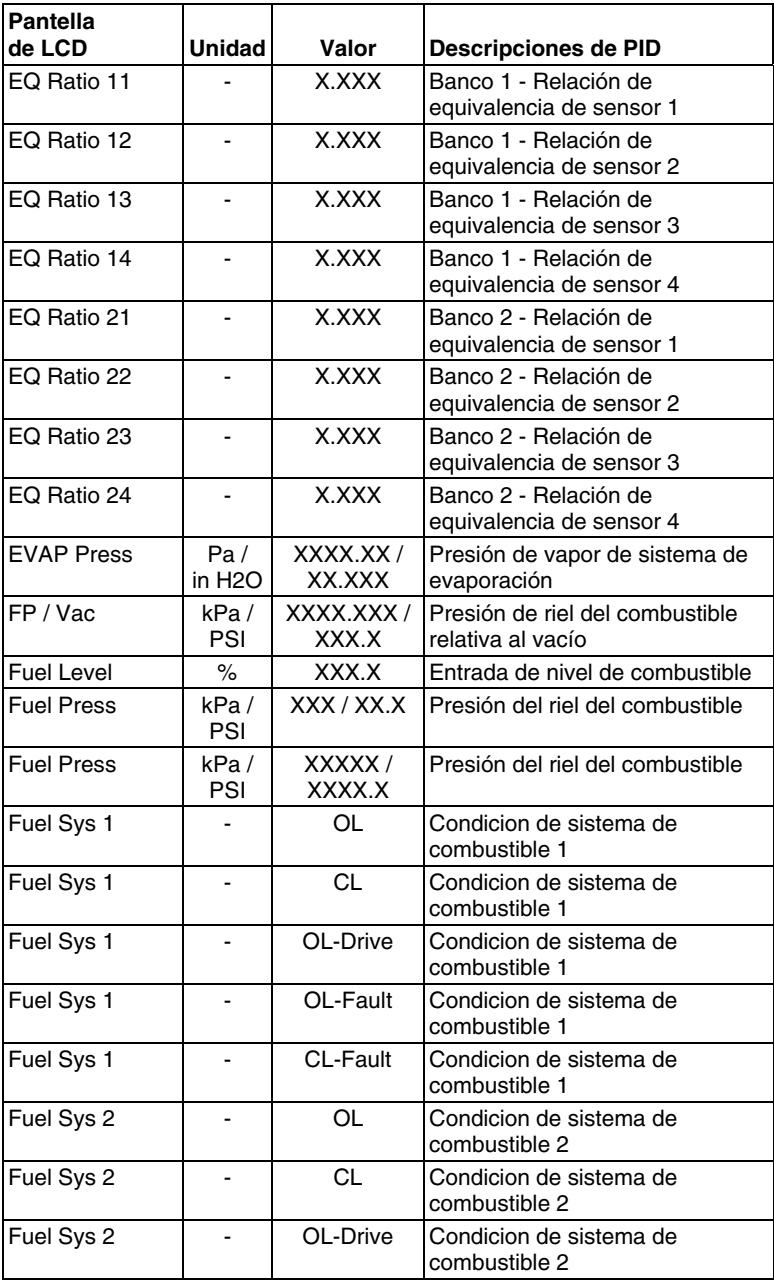

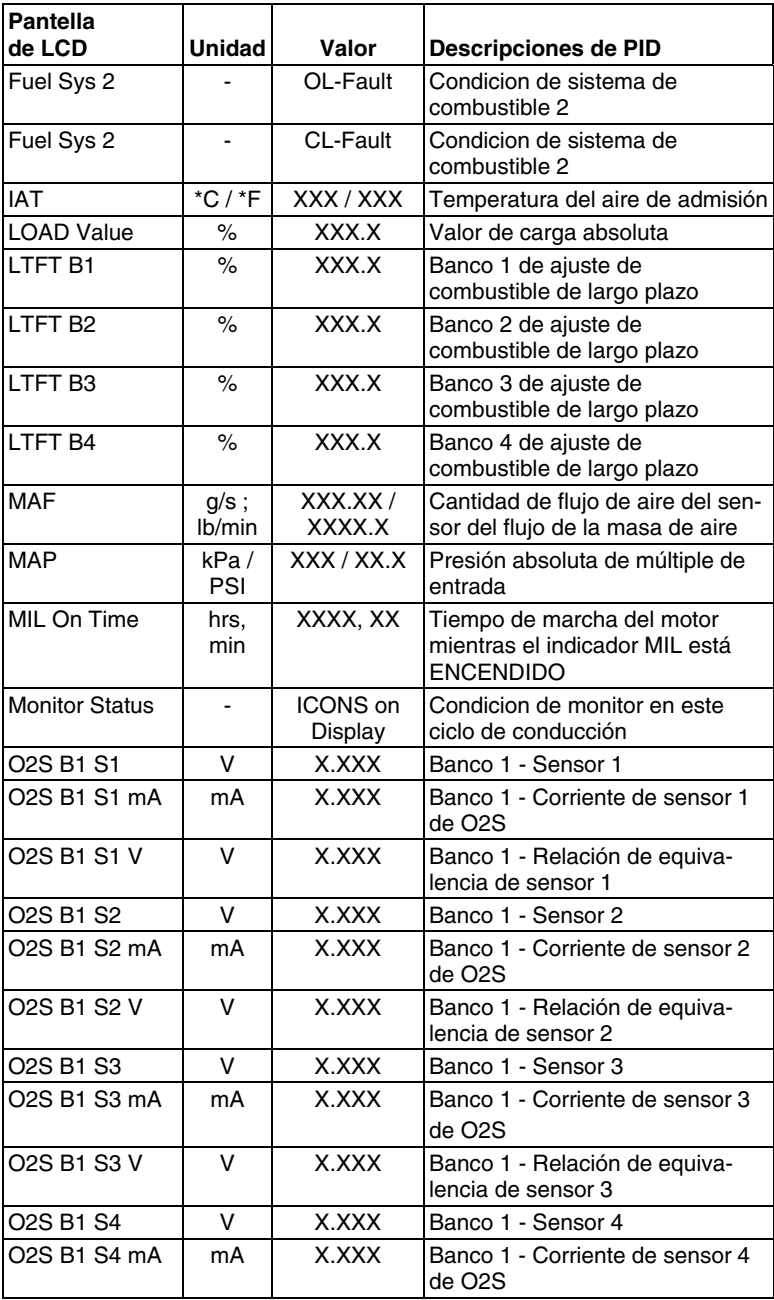

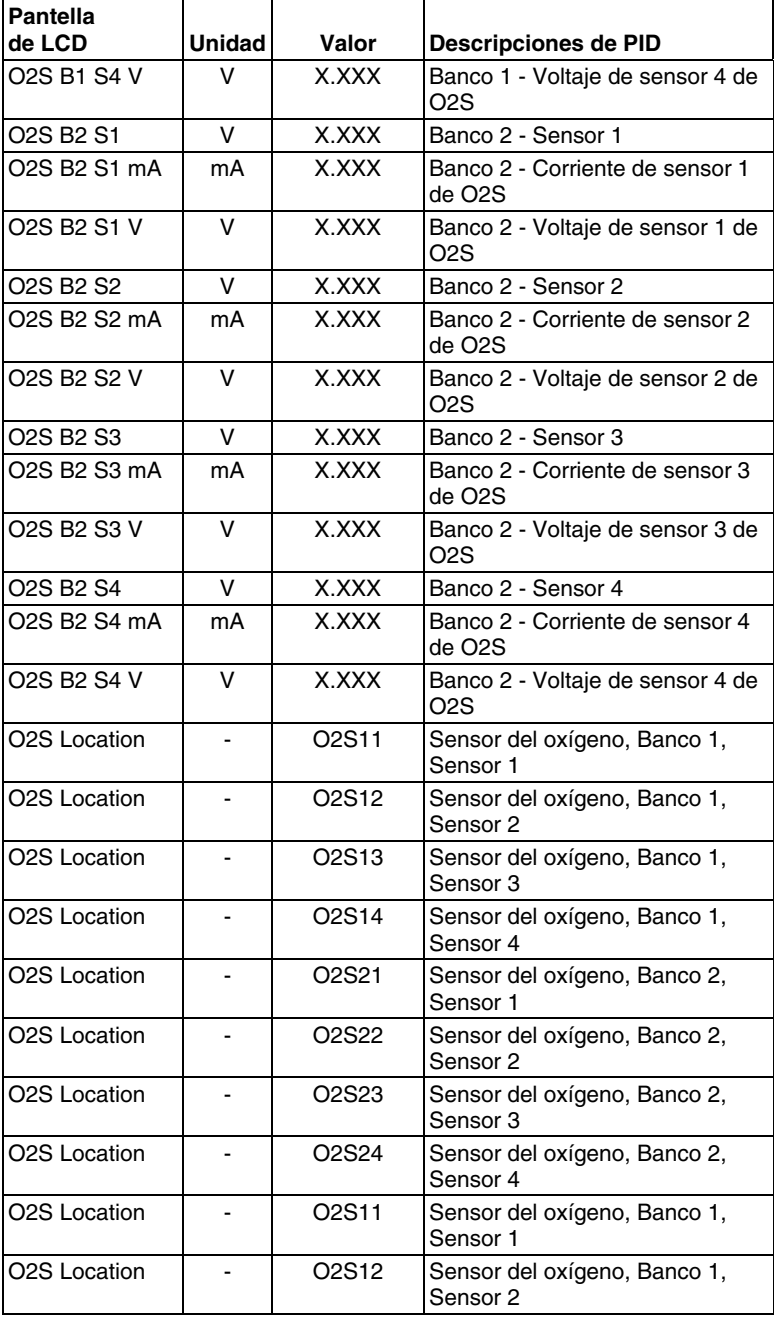

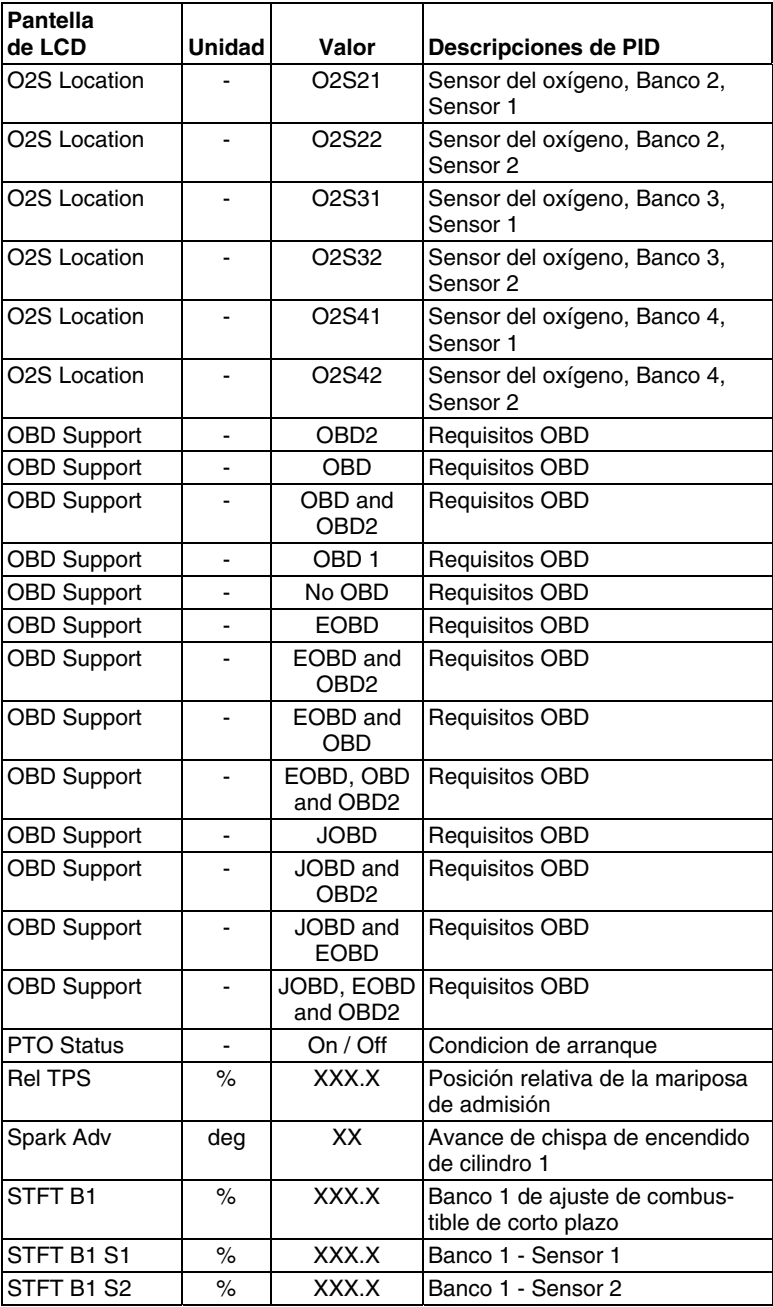

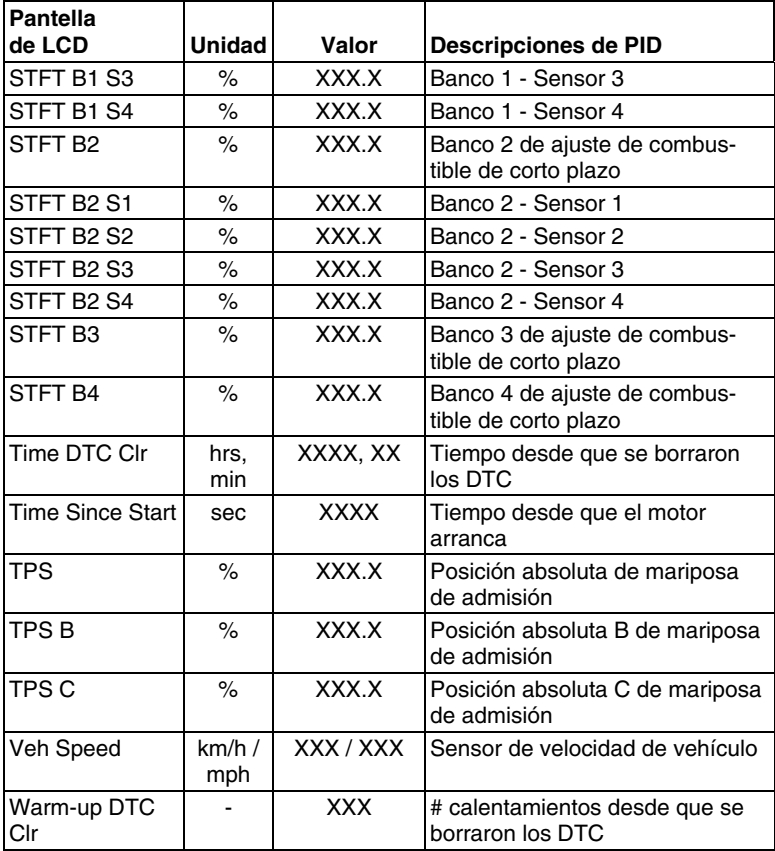

## **APLICACIÓNES DEL ABS - DOMÉSTICO**

### **Chrysler**

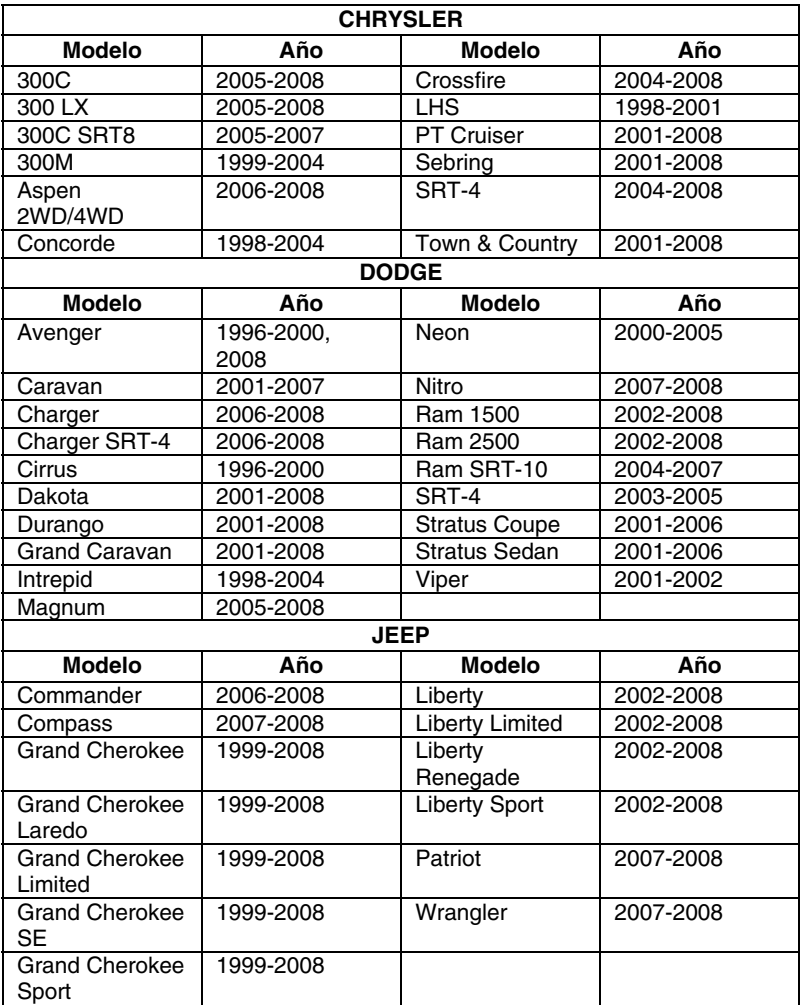

## **Ford**

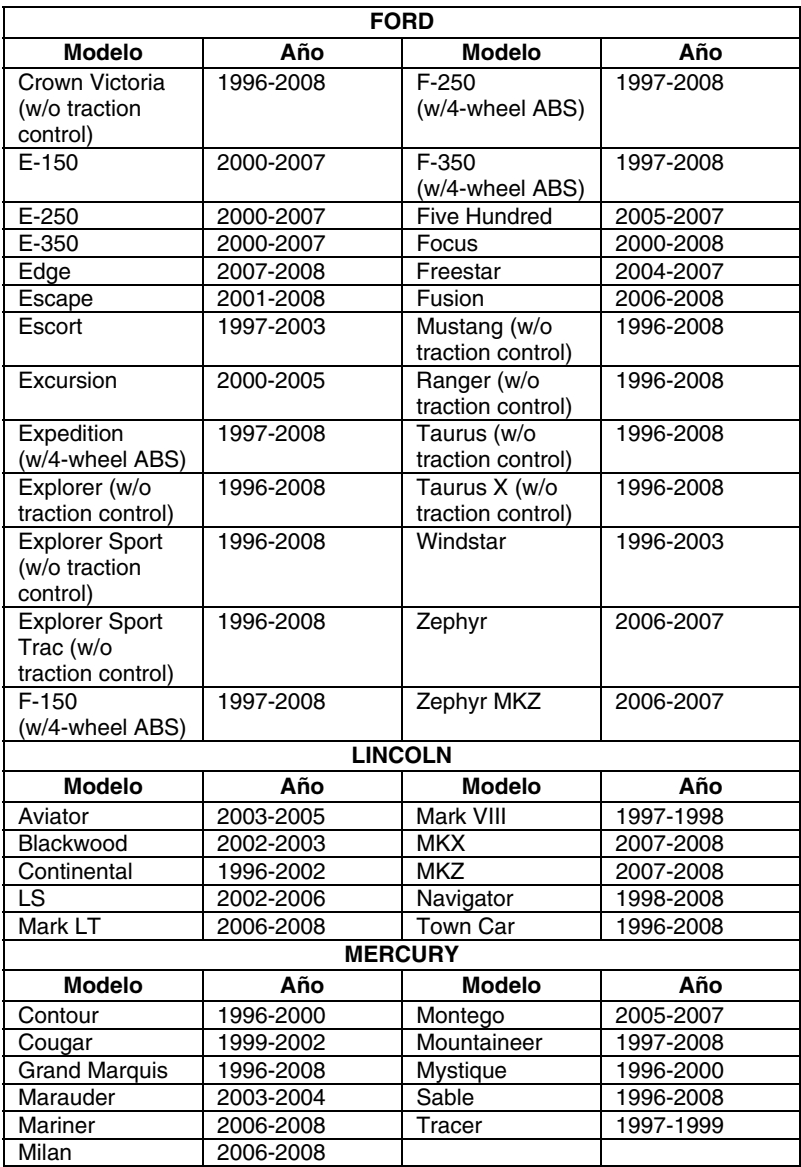

## **GM**

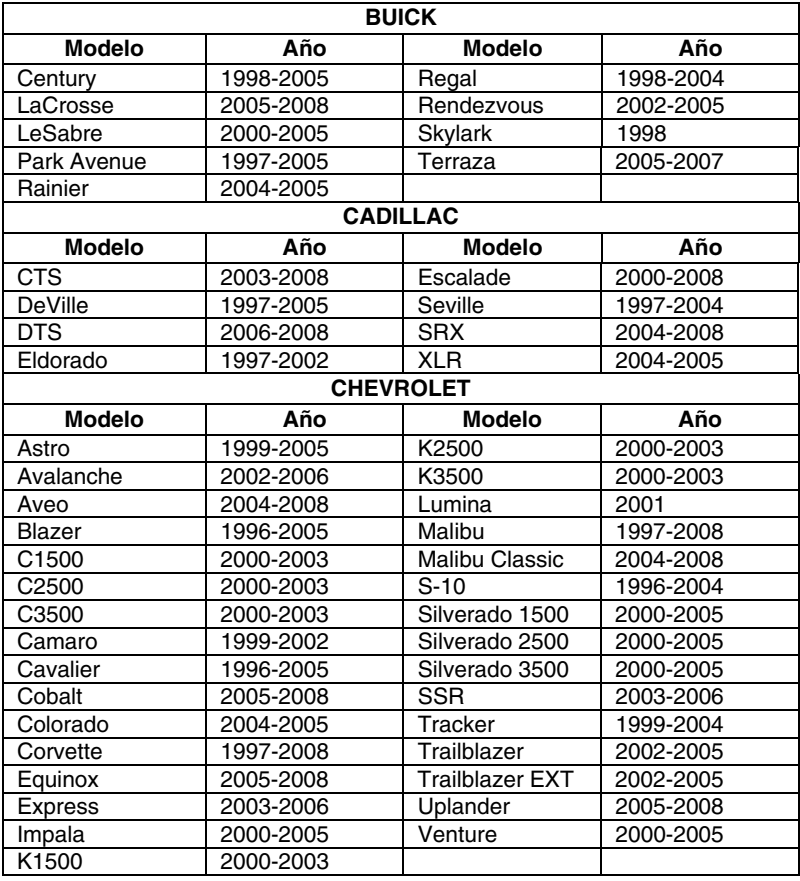

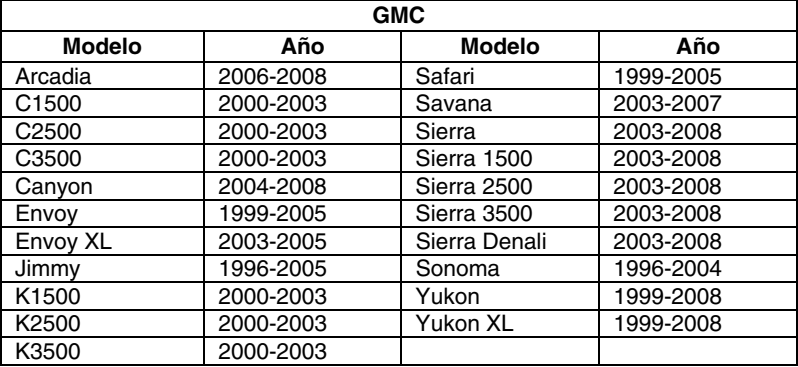

# *Aplicaciónes del Vehículo - ABS*

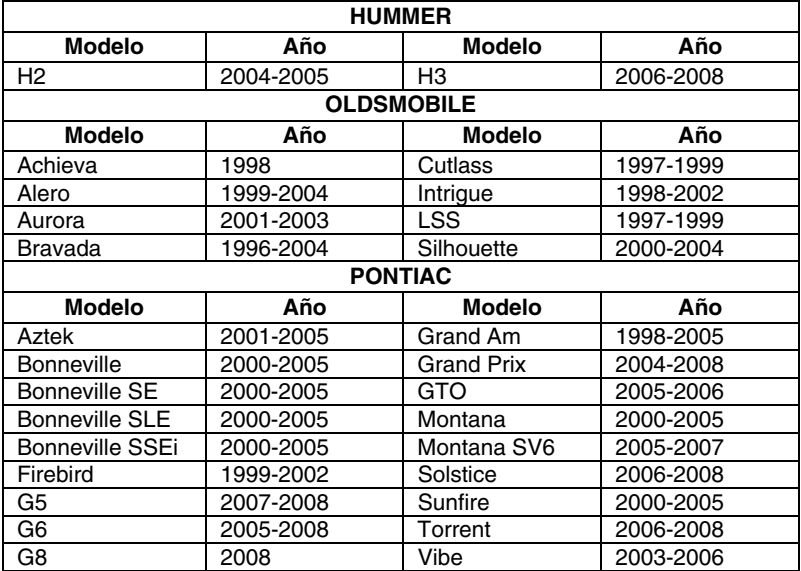

## **APLICACIÓNES DEL ABS - IMPORT**

#### **Honda**

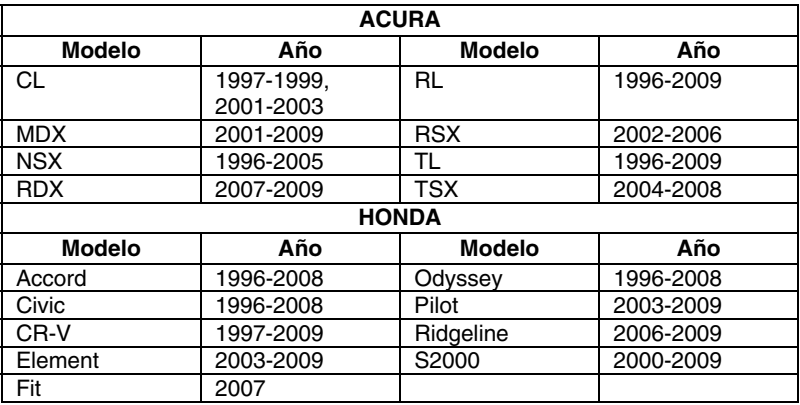

## **Toyota**

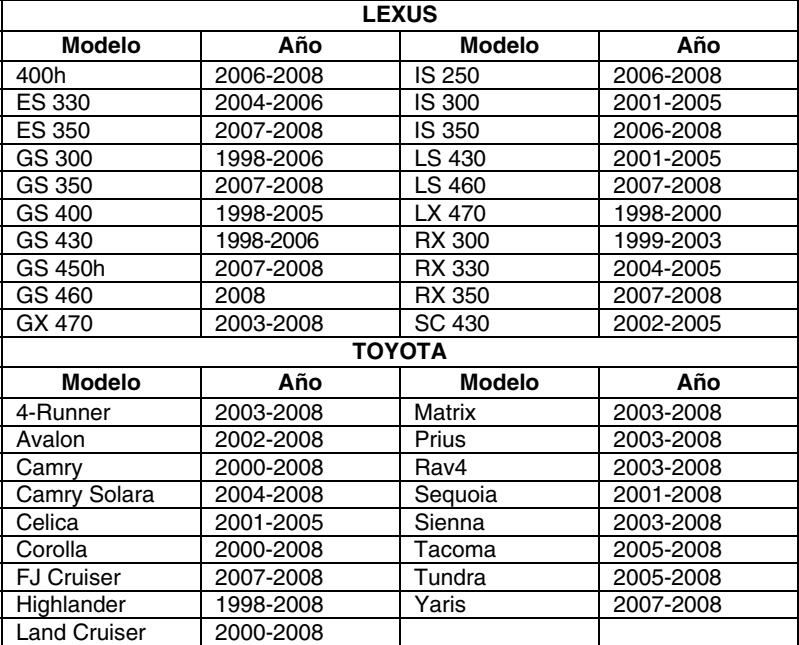

## **APLICACIÓNES DEL SRS - DOMÉSTICO**

### **Chrysler**

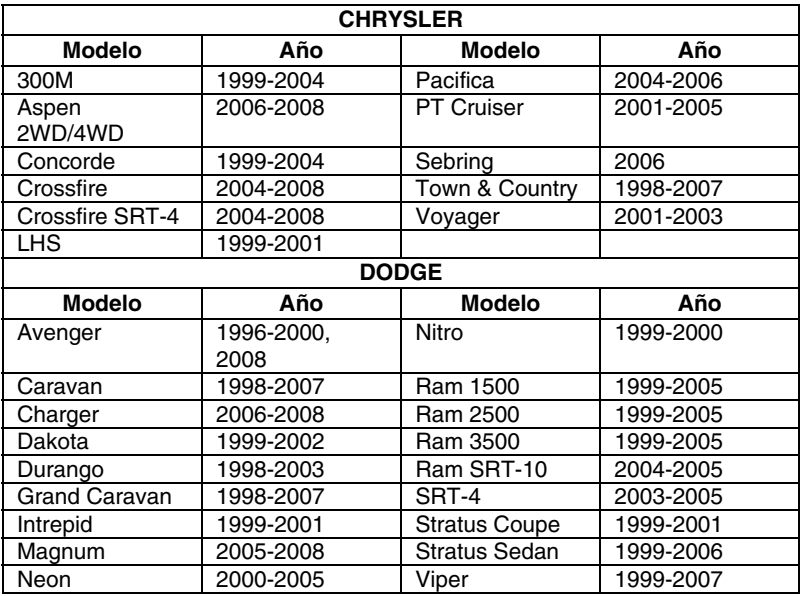

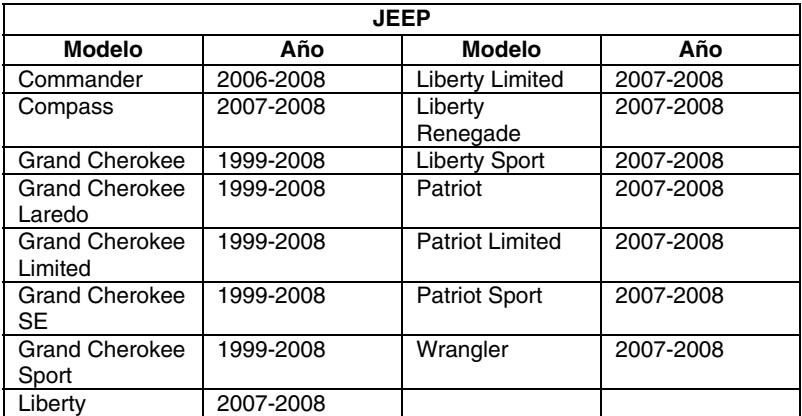

### **Ford**

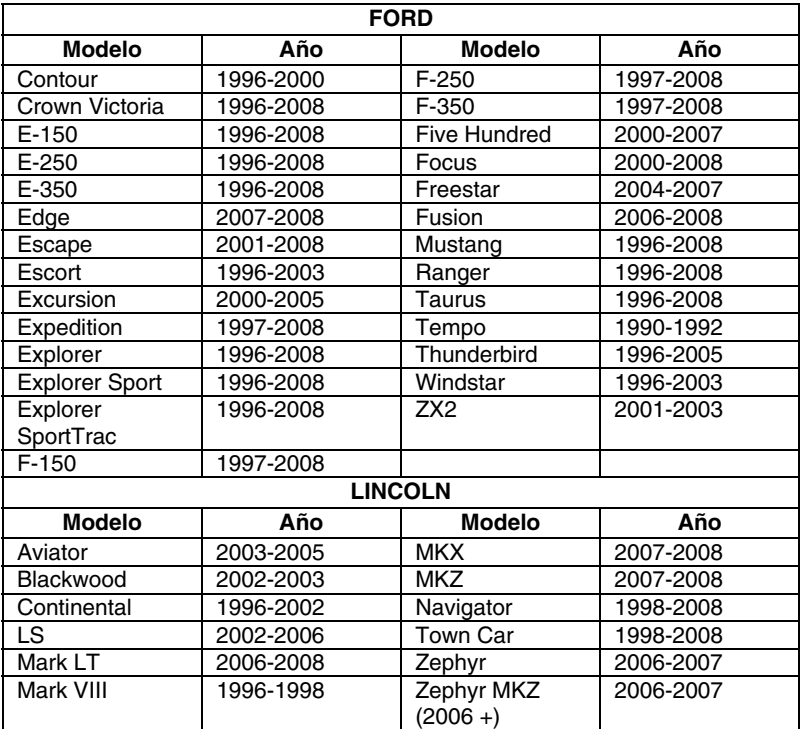

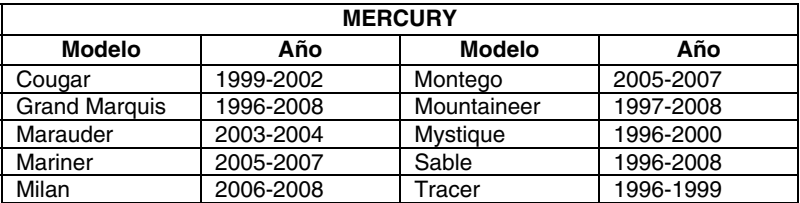

#### **GM**

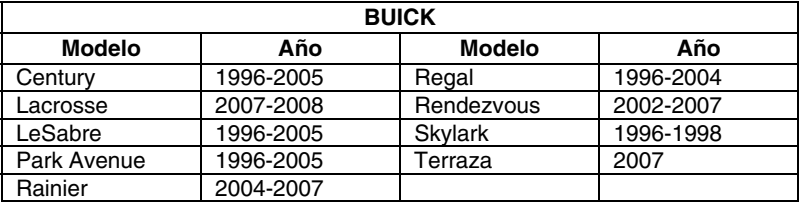

# *Aplicaciónes del Vehículo - SRS*

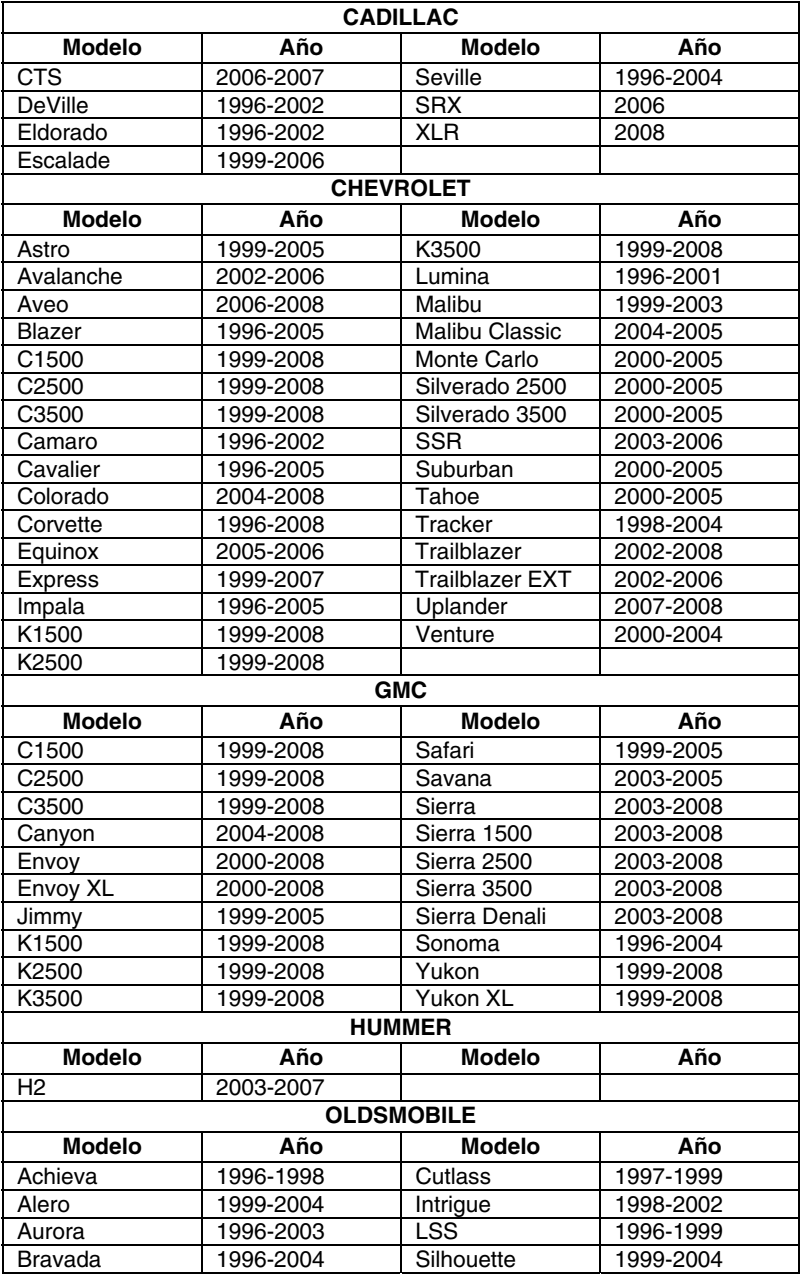

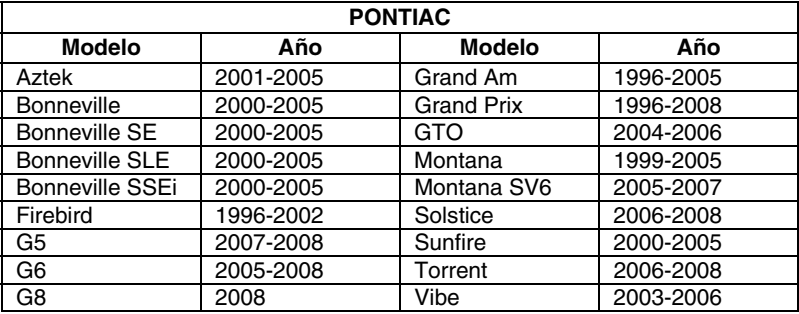

## **APLICACIÓNES DEL SRS - IMPORT**

#### **Honda**

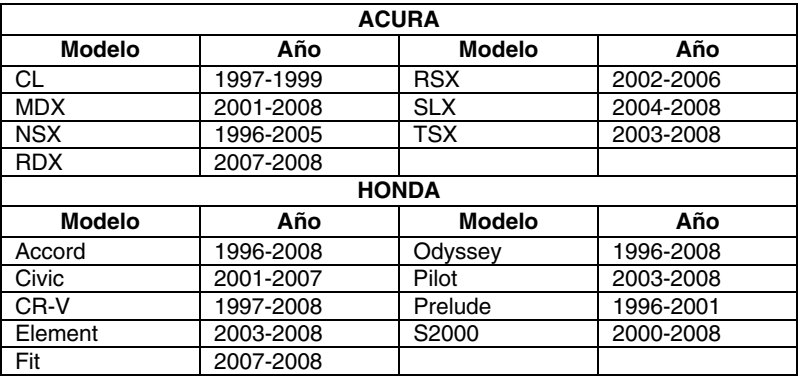

### **Toyota**

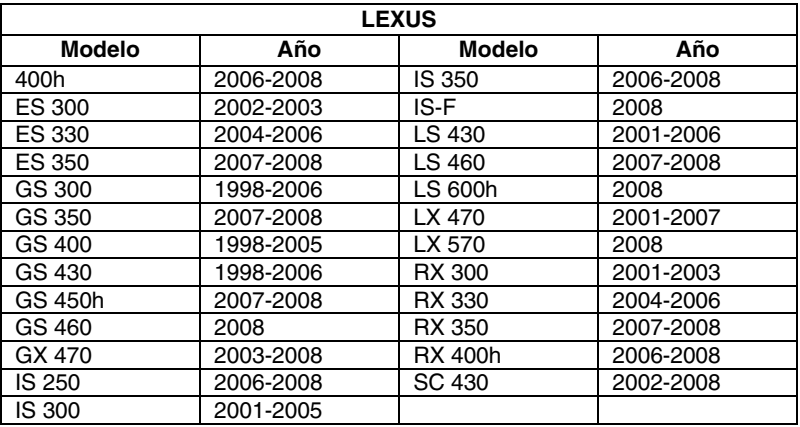

# *Aplicaciónes del Vehículo - SRS*

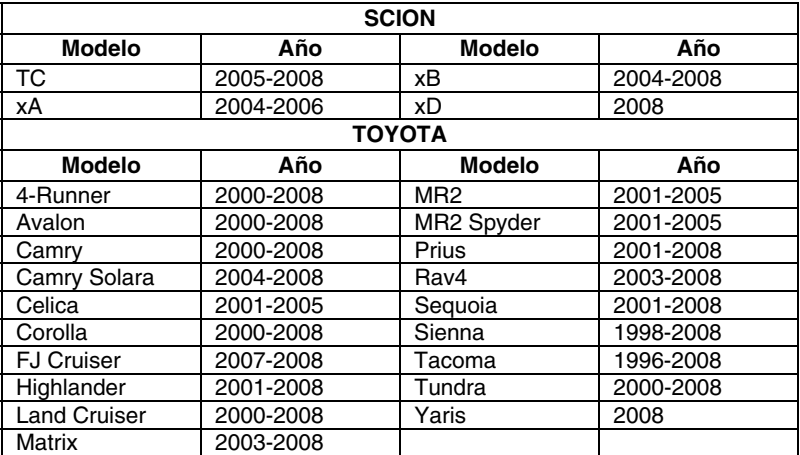

### **GLOSARIO DE TÉRMINOS Y ABREVIATURAS**

**CARB** - California Air Resources Board

**CCM** - Módulo Central de Control

**Sistema de Control Computarizado** - Un sistema de control electrónico, que consiste en una computadora a bordo y sensores relacionados, interruptores y accionadores, utilizados para asegurar el máximo rendimiento y la máxima eficiencia de consumo de combustible a la vez que se reduce la cantidad de contaminantes en las emisiones del vehículo.

**DIY** - Hágalo usted mismo

**DLC** - Conector de enlace de datos

**Ciclo de conducción** - Un conjunto extendido de procedimientos de conducción que toma en consideración los diversos tipos de condiciones de conducción que se encuentran en la vida real.

**Condición de conducción** - Una condición específica ambiental o de funcionamiento en la cual se opera un vehículo; tal como encender el vehículo cuando está frío, conducir a velocidad constante (velocidad de crucero), al acelerar, etc.

**DTC** - Código de diagnóstico de problemas

**EGR** - Recirculación de gases de escape

**EPA** - Agencia de Protección Ambiental

**EVAP** - Código de fallo del sistema de emisiones evaporativas - Véase DTC

**Freeze Frame** - Datos instantáneos que son una representación digital de las condiciones del motor y del sistema de emisiones presentes cuando se grabó un código de fallo.

**FTP** - Presión en el tanque de gasolina

**Código genérico** - Un DTC que aplica a todos los vehículos que cumplen con OBD2.

**Preparación I/M** - Una indicación de si los sistemas relacionados con las emisiones de un vehículo están funcionando correctamente y están listos para las pruebas de Inspección y Mantenimiento.

**Prueba I/M / Prueba de emisiones / Verificación de contaminación ambiental** - Una prueba funcional de un vehículo para determinar si las emisiones en la cola del escape se encuentran dentro de los límites de los requisitos federales, estatales o locales.

**LCD** - Pantalla de cristal líquido

**LED** - Diodo emisor de luz

**LTFT** - Ajuste de combustible de largo plazo, es un programa en la computadora del vehículo diseñado para sumar o restar combustible del vehículo a fin de compensar las condiciones de funcionamiento que varían de la relación ideal aire/combustible (largo plazo).

**Código específico del fabricante** - Un DTC que se aplica solamente a vehículos que cumplen las normativas OBD2 fabricados por un fabricante específico.

**MIL** - Luz indicadora de mal funcionamiento (también se conoce como la luz indicadora "Check Engine".

**OBD1** - Diagnósticos a bordo Versión 1 (también conocidos como "OBD I")

**OBD2** - Diagnósticos a bordo Versión 2 (también conocidos como "OBD II")

**Computadora a bordo** - La unidad central de procesamiento en el sistema de control computarizado del vehículo.

**PCM** - Módulo de control del tren de potencia

**Código pendiente** - Un código grabado en el "primer disparo" para un código de "dos disparos". Si el fallo que causó el establecimiento del código no se detecta en el segundo disparo, el código se borrará automáticamente.

**PID** - Identificación de parámetros

**STFT** - Ajuste de combustible de corto plazo, es un programa en la computadora del vehículo diseñado para sumar o restar combustible del vehículo a fin de compensar las condiciones de funcionamiento que varían de la relación ideal aire/combustible. El vehículo utiliza este programa para realizar ajustes menores de combustible (ajuste fino) a corto plazo.

**Ciclo de conducción de disparo** - La operación del vehículo que proporciona la condición de conducción necesaria para habilitar a un monitor del vehículo para que ejecute y termine su prueba de diagnóstico.

**VECI** - Calcomanía de información del control de emisiones del vehículo

## **GARANTÍA LIMITADA POR UN AÑO**

El fabricante garantiza al adquirente original que esta unidad carece de defectos a nivel de materiales y manufactura bajo el uso y mantenimiento normales, por un período de un (1) año contado a partir de la fecha de compra original.

Si la unidad falla dentro del período de un (1) año, será reparada o reemplazada, a criterio del fabricante, sin ningún cargo, cuando sea devuelta prepagada al centro de servicio, junto con el comprobante de compra. El recibo de venta puede utilizarse con ese fin. La mano de obra de instalación no está cubierta bajo esta garantía. Todas las piezas de repuesto, tanto si son nuevas como remanufacturadas, asumen como período de garantía solamente el período restante de esta garantía.

Esta garantía no se aplica a los daños causados por el uso inapropiado, accidentes, abusos, voltaje incorrecto, servicio, incendio, inundación, rayos u otros fenómenos de la naturaleza, o si el producto fue alterado o reparado por alguien ajeno al centro de servicio del fabricante.

El fabricante en ningún caso será responsable de daños consecuentes por incumplimiento de una garantía escrita de esta unidad. Esta garantía le otorga a usted derechos legales específicos, y puede también tener derechos que varían según el estado. Este manual tiene derechos de propiedad intelectual, con todos los derechos reservados. Ninguna parte de este documento podrá ser copiada o reproducida por medio alguno sin el consentimiento expreso por escrito del fabricante. ESTA GARANTÍA NO ES TRANSFERIBLE. Para obtener servicio, envíe el producto por U.P.S. (si es posible) prepagado al fabricante. El servicio o reparación tardará 3 a 4 semanas.

#### **PROCEDIMIENTOS DE SERVICIO**

Si tiene alguna pregunta, o necesita apoyo técnico o información sobre ACTUALIZACIONES y ACCESORIOS OPCIONALES, por favor póngase en contacto con su tienda o distribuidor local, o con el centro de servicio.

Estados Unidos y Canadá

(800) 544-4124 (6 de la mañana a 6 de la tarde, siete dias a la semana, hora del Pacífico).

Todos los demás países: (714) 241-6802 (6 de la mañana a 6 de la tarde, siete dias a la semana, hora del Pacífico).

FAX: (714) 432-3979 (las 24 horas)

Web: www.innova.com

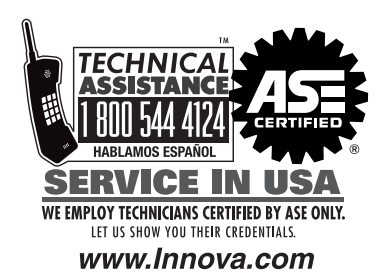

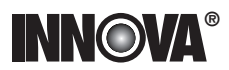

Innova Electronics Corp. 17352 Von Karman Ave. Irvine, CA 92614 Printed in Taiwan

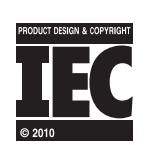

,,,,,,,,,

Instruction MRP #93-0331 Rev. A

Copyright © 2010 IEC. All Rights Reserved.